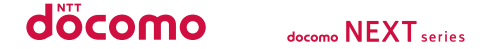

# INSTRUCTION MANUAL  $GALAXY \sim \mathbb{II}_{\alpha}$  SC-03E

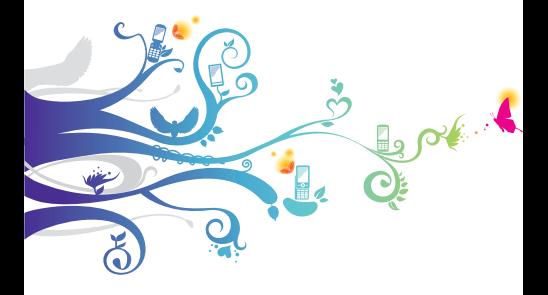

#### **Introduction**

Thank you for purchasing "SC-03E" mobile terminal. Before and during use of your terminal, be sure to thoroughly read this instruction manual to ensure you are able to correctly use your terminal.

#### Manual

- "クイックスタートガイド (Quick start guide)" (included in basic package) (In Japanese only) Screen view contents and operations of basic function are explained.
- "Manual" (guide application of the terminal) (In Japanese only)

Detailed guidance of each function and the operations are explained.

- From the Home screen  $\bullet$  and tap "Manual". For some functions, tap the written contents, and you can see the content or start the function directly from the description.
- For the first time, download and install the application according to onscreen instructions.
- For installing "Manual" application if you uninstalled it, from the Home screen,  $\bigoplus$   $\rightarrow$ From "Samsung Apps" →  $\clubsuit$  → "Downloads" to download "Manual" application.
- "INSTRUCTION MANUAL" (PDF file) Detailed guidance of each function and operations
	- are explained. • Download from NTT DOCOMO website: [http://www.nttdocomo.co.jp/english/support/](http://www.nttdocomo.co.jp/english/support/trouble/manual/download/index.html)
		- trouble/manual/download/index.html
	- \* You can download the updated information of the Quick start guide (in Japanese only). URL and the contents are subject to change without prior notice.

#### Operation descriptions

In this manual, the operation steps such as the menu operations are simply described as follows.

• "Tap" is an operation of touching lightly the display of the terminal with finger  $(P.77)$ .

(Example) For tapping (Applications icon) on the Home screen to display the application menu and then, tapping **N** (Google icon), the operation is described as follows.

### From the Home screen,  $\mathbf{u} \rightarrow$  "Google"

- In this manual, the operation steps and screen images are described in default status. The operation steps or screen image on the terminal may vary by the service you use or application you installed.
- This manual describes in the case of "docomo Palette UI" as the Home application. From the Home screen, tap "Change home", you can switch home application.
- The images and illustration used in this manual are examples. They may differ from the actual displays.
- In this manual, function or setting that is available in multiple operations are explained mostly with the easily understandable operation steps.
- In this manual, "SC-03E" mobile terminal is usually referred to as "terminal". Please be forewarned.
- Reproduction of the content of this manual in part or in whole is prohibited.
- The content of this manual is subject to change without notice.

### **Accessories/samples and options**

■ Basic package

SC-03E (including the written Back Cover SC09 warranty)

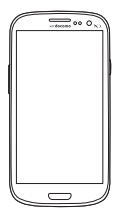

Quick start guide<br>(Japanese)

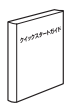

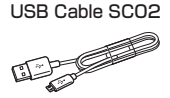

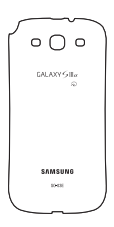

Battery Pack SC07

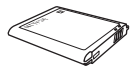

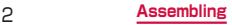

#### ■ Samples

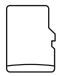

■ Main options

HDMI cable SC03 (with operation manual)

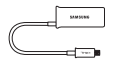

Other options→P.448

microSD card (2GB) Stereo Headset with Microphone

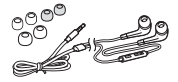

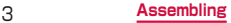

# **Contents**

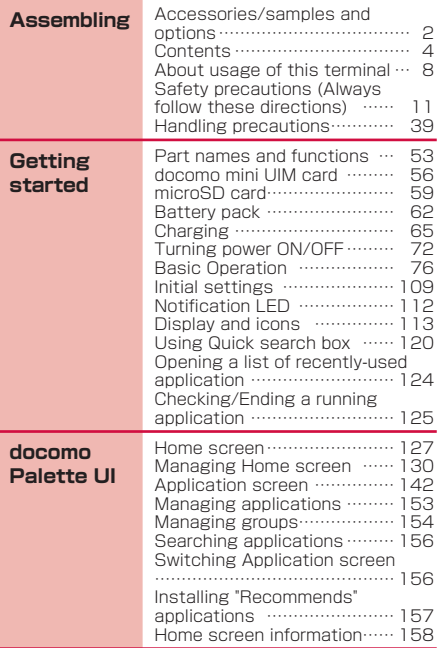

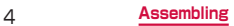

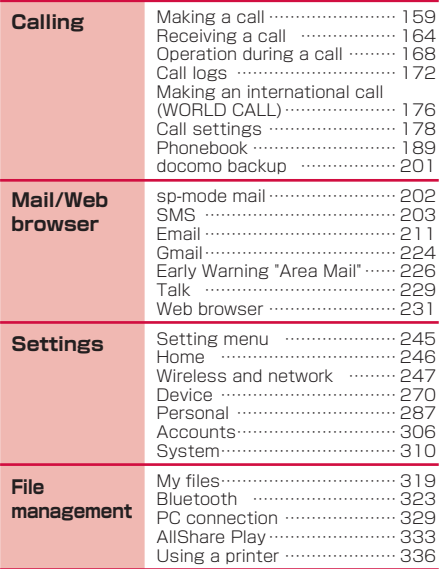

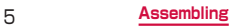

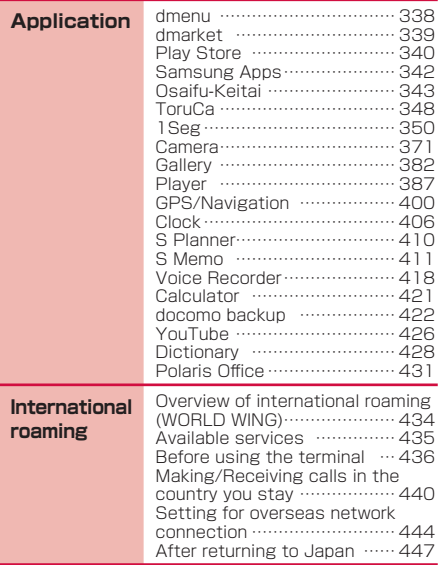

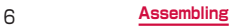

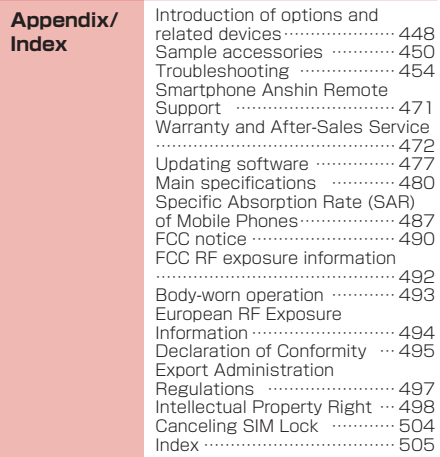

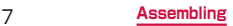

### **About usage of this terminal**

- The terminal supports LTE, W-CDMA, GSM/GPRS, and wireless LAN.
- Because your terminal uses wireless transmission, it may not function in locations where it is difficult for radio waves to penetrate, such as tunnels, underground passages and some buildings, in areas where radio waves are weak, or out of Xi service area and FOMA service area. Even when you are high up in a tall building or condominium and nothing blocks your view outside, your terminal may not be able to receive or transmit signals. Also, communication may be interrupted even when the signal meter on your terminal indicates there are strong radio waves and you are not moving (traveling).
- Because your terminal uses radio waves to communicate, it is possible that a third party may attempt to tap your calls. However, LTE, W-CDMA, GSM/GPRS system automatically applies a confidential communication function to all calls so even if a third party could somehow tap a call, they only hear noise.
- This terminal encodes voice communication as digital data. When you are operating your terminal while moving to a location subject to weaker radio wave conditions, the transmitted digital data may not be correctly decoded and as a result the decoded voice may differ somewhat from the actual voice.
- This terminal supports Xi Area, FOMA Plus-Area and FOMA HIGH-SPEED Area.
- Note down the information saved in this terminal in a separate note and keep it safely. Note that DOCOMO assumes no responsibility for any loss of saved contents of data resulting from malfunction, repair, changing of the model or other handling of

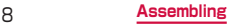

the terminal.

- You are recommended to save important data to microSD card.
- As with PCs, some applications that you perform installation may give the terminal instability of the operation, or may send your location information or personal information registered to this terminal to outside via the Internet and the information may be used improperly. Therefore, verify the supplier and operating conditions of the applications before use them.
- Only the docomo mini UIM card is available for this terminal. If you have the UIM card or the FOMA card, exchange it for the docomo mini UIM card at the docomo Shop.
- This terminal does not support accessing i-mode site (programs) and i- $\alpha$  ppli, etc.
- This terminal automatically performs communication for some functions, for example, to synchronize data, check the latest software, maintain connection with the server, etc. And when you download applications or watch video etc., a large amount of packet communication charges are executed. Therefore, it is highly recommended to use packet flat-rate service.
- Depending on applications or services you use, a packet communication fee may be charged even if you perform Wi-Fi communication.
- This terminal does not support Public mode (Driving mode).
- In this terminal, sounds (video sound, music shutter sound, etc.) other than ringtone and each notification are not muted even when Silent (Mute, Vibrate) is set.
- Follow the instruction below to view your phone number. From the Home screen, (□) → "Settings" → "About device" → "Status"
- You can update software of the terminal to the latest one (P.477).

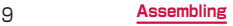

- In this terminal, functions may be added or operation steps may be changed due to upgrading Operating System (OS). For latest information of additional function or operation steps, refer to NTT DOCOMO website.
- When OS is upgraded, some applications used for former OS may not work or unintended failure may occur.
- Google applications or services are subject to change without prior notice.
- For services provided by Google, thoroughly read the Terms of use of Google Inc. And for other web services, read each terms of use.
- In case of loss of the terminal, set the screen to ensure the security of the terminal.
- If you lose your terminal, change password of online service accounts from PC for that Google Services such as Google Talk, Gmail, Google Play, and Facebook, etc. should not be used by others.
- The terminal does not support service providers other than sp-mode, mopera U or Business mopera Internet.
- To use tethering, you must subscribe to sp-mode.
- Depending on your price plan, packet communication fee when using tethering differs. Using packet flat-rate service is highly recommended.
- For details, refer to http://www.nttdocomo.co.jp/english

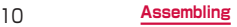

### **Safety precautions (Always follow these directions)**

- Before using your terminal, read the precautions below to ensure safe use and handling. After reading this manual, keep it carefully.
- These precautions are intended to protect you and others around you. Read and follow them carefully to avoid injury. damage to the product or damage to property.
- $\blacksquare$  The signs below differentiate between the levels of danger that can occur if the product is not used within the specified guidelines.

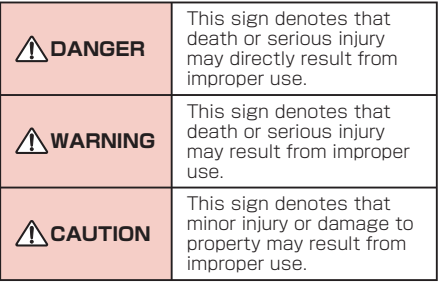

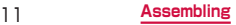

#### ■ The symbols below show specific directions.

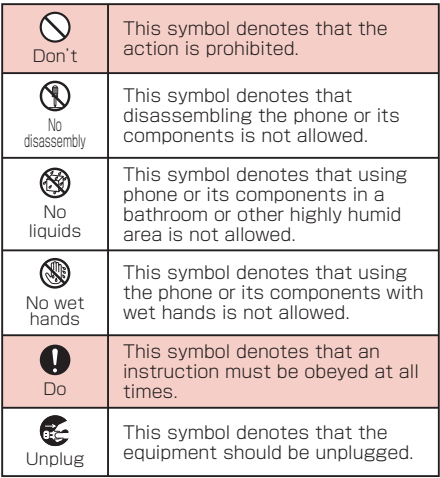

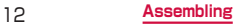

#### ■ Precautions contain the description below.

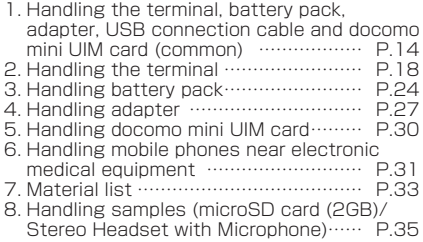

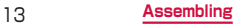

 **1. Handling the terminal, battery pack, adapter, USB connection cable and docomo mini UIM card (common)**

## **DANGER**

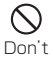

Do not use, store, or leave the terminal, battery pack, adapter, or docomo mini UIM card in a place subject to high temperature (such as close to fire or heating devices. inside kotatsu, under direct sunlight, or in a car on an extremely hot day). May cause fire, burns or injuries.

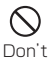

Do not put the terminal into heating cooking device such as microwave oven or high-pressure container. May cause fire, burns, injuries, electric

shock.

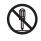

Do not attempt to disassemble or modify the equipment.

No disassembly

May cause fires, burns, injuries, electric shock.

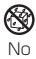

liquids Do not let the terminal get wet with water, drinking water, urine of pet animals, etc.

May cause fire, burns, injuries, electric shock.

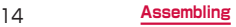

# Do

Use the battery pack and adapter specified by NTT DOCOMO for the terminal.

May cause fire, burns, injuries, electric shock.

# **WARNING**

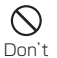

Do not throw the equipment, or give excessive force or hard shock to it. May cause fire, burns, injuries, electric shock.

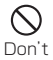

Keep conductive materials (metal pieces, pencil lead, etc.) from coming in contact with the external connection jack or headphone connection jack. Do not put those materials inside the terminal. May cause fire, burns, injuries, electric shock.

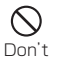

Do not cover or wrap the terminal with a blanket, etc. while using or charging.

May cause fire or burns.

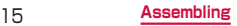

#### $\mathbf{I}$ Do

Turn the terminal OFF and stop charging before entering a place such as a gas station where flammable gases are generated.

The gas may catch fire.

When using Osaifu-Keitai in a place such as a gas station, turn OFF the terminal before using it. (When Osaifu-Keitai lock is activated, deactivate it before turning OFF the terminal.)

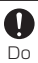

If the equipment starts giving off a strange smell, overheats, becomes discolored or deformed during use, charging or in storage, immediately perform the following operations.

- Remove the power plug from all outlets or cigarette lighter sockets.
- Turn the terminal OFF.
- Remove the battery pack from the terminal.

May cause fire, burns, injuries, electric shock.

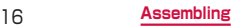

# **CAUTION**

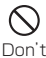

Don<sup>t</sup> The terminal may fall and cause injuries. Do not leave the equipment on unstable or sloping surfaces.

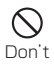

Do not store the equipment in extremely humid, dusty or hot areas. May cause fire, burns, electric shock.

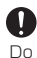

Children using the equipment should be instructed in proper operation by an adult. Make sure they are following the instructions when using the terminal.

May cause injuries.

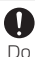

Store the equipment out of reach of small children.

May be accidentally swallowed or cause  $inirie<sub>s</sub>$ .

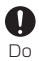

Be careful especially when using the terminal connected to the adapter continuously for a long time. If you are playing game, watching 1Seg, etc. while charging the battery for a long time, the terminal, battery pack and adapter may be heated. Directly touching a hot part for a long time, you may have redness, itching or rash on your skin, or it may result in lowtemperature burns depending on your constitution and/or health condition.

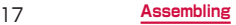

### **2. Handling the terminal**

### **WARNING**

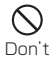

Do not lighten the light near eyes. Especially, when you capture babies or infants, keep the terminal 1m or more away from babies and infants. Vision disability may result. Accident may result from being shocked.

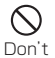

Do not put foreign objects such as liquid like water, metal pieces or burnable things into docomo mini UIM card or microSD card slot. May cause fire, burns, injuries, electric shock.

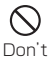

Do not turn on the light and face the device to drivers.

May disturb driving and cause accident.

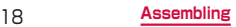

#### Turn the terminal OFF in areas where use is prohibited, such as in airplanes and hospitals.

Failure to do so may cause electronic equipment or electronic medical equipment to fail or malfunction. When using the phone in a medical facility, be sure to observe the regulations of the facility. If you do prohibited act such as using the phone in an airplane, you will be punished according to law. However, if the terminal use is permitted by setting for disconnecting radio wave, etc., follow airline instructions for proper use.

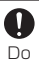

Do

 $\mathbf{I}$ 

When you talk by setting handsfree or ring alert is sounding, keep the terminal away from your ear. And, when connecting the earphone/ microphone, etc. to the terminal and play a game or music, etc. adjust the volume moderately.

Too loud volume may cause a hearing loss. And, if you cannot hear the sound around you clearly, it may cause an accident.

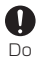

If you have weak heart, be careful when setting the vibrate alert (vibration) or alert volume setting. May cause harmful effect on heart.

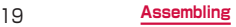

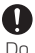

When you use electronic medical equipment, check with the equipment manufacturer to determine how the device is affected by radio waves before using.

May cause harmful effect on electronic medical equipment etc.

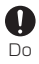

Turn the terminal OFF near highprecision electronic control equipment or electronic equipment using low-power signals. Failure to do so may cause the equipment to fail or malfunction.

Examples of electronic equipment to avoid

Hearing aids, implanted pacemakers or defibrillators, other electronic medical equipment, fire alarms automatic doors and other automatic control equipment. Users wearing implanted pacemakers or defibrillators or other electronic medical equipment should check with the manufacturer or sales outlet about the effect of radio frequencies on the equipment.

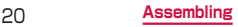

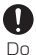

When the display or camera lens is accidentally broken, be careful of broken glass or exposed internal parts of the terminal.

Inside of display is made of impactresistant resin and surface of camera lens is made of acrylic parts, and they are structured for the glass not to scatter, however, if you mistakenly touch broken or exposed parts, you may be injured.

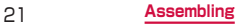

# **CAUTION**

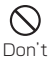

#### Do not swing the terminal with holding antenna, etc.

Don't The terminal may hit you or others and may cause accident such as injury.

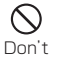

Do not use damaged terminal. May cause fire, burns, injuries, electric shock.

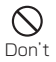

Before using the motion sensor, be sure to check safety around you, firmly grip your terminal and do not swing it more than necessary. May cause injury or other accidents.

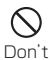

If the display part is accidentally broken and liquid crystal leaks out, do not make the material contact with your skin of face or hands.

May cause loss of sight or skin problems. If the material gets into your eyes or mouth, rinse it with clean water and go to a doctor immediately. And, if the material adheres to skin or clothing, use alcohol etc. to wipe it off, and then wash with soap.

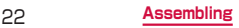

#### ŋ Do

To use the terminal in car, check with automobile manufacturer or dealer to determine how the device is affected by radio waves before using. In rare cases, using the phone in some vehicle models can cause the vehicle's electronic equipment to malfunction. In that case, stop using the terminal immediately.

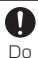

Mobile phones can give some users skin problems such as itching, allergic reactions or rashes. If you develop skin problems, stop using the phone immediately, and see a doctor. For parts materials → P.33 "Material list"

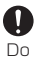

When watching the display, take a certain distance from the display in a fully bright place.

May reduce visual acuity.

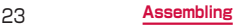

### **3. Handling battery pack**

■ Check that the battery type matches the type displayed on the battery pack label.

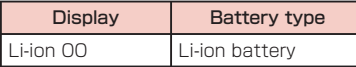

## **DANGER**

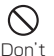

Do not contact a wire or other metal objects to the jack. And, do not carry or store the terminal with objects like a metal necklace.

May cause battery pack to ignite, burst, heat or leak.

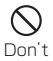

Check the orientation of battery pack to install it to the terminal, and do not try to force the battery pack onto the terminal if you are having trouble installing it.

May cause battery pack to ignite, burst, heat or leak.

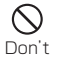

#### Do not throw the battery pack into the fire

May cause battery pack to ignite, burst, heat or leak.

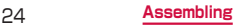

#### Don't Do not nail the battery pack, hit with a hammer or step on it.

May cause battery pack to ignite, burst, heat or leak.

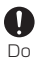

If the battery pack's fluid etc. contacts eyes, immediately flush the eyes with clean water and see a doctor right away. Do not rub the eyes.

May cause loss of sight.

## **WARNING**

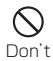

If the battery pack seems to have abnormalities such as deformation or scratches due to falling, never use it. May cause battery pack to ignite, burst, heat or leak.

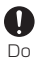

If the battery pack leaks or gives off a strange smell, immediately remove it from the vicinity of open flames. The vapors from leaking battery pack fluid may ignite or explode.

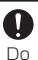

Be careful not to let your pet bite the battery pack.

May cause battery pack to ignite, burst, heat or leak.

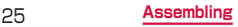

# **CAUTION**

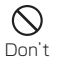

#### Do not discard old battery packs together with other garbage.

May cause igniting or environmental destruction. Tape the terminals of old battery packs to insulate them, and then bring them into a sales outlet such as docomo Shop. If your local municipality has a battery recycling program, dispose of them as provided for.

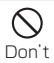

#### Do not use or charge a wet battery pack.

May cause battery pack to ignite, burst, heat or leak.

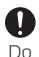

If fluid leaks out from battery pack. do not make the fluid etc. contact with your skin of face or hands. May cause loss of sight or skin problems. If the fluid etc. put into your eyes or mouth, or contacts skin or clothes immediately flush the contacted area with clean water. If the fluid put into the eyes or mouth, immediately see a doctor after flushing.

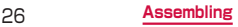

### **4. Handling adapter**

### **WARNING**

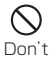

Do not use the adapter cord if it gets damaged.

May cause fire, burns, electric shock.

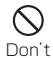

Do not use the AC adapter in a bathroom or other highly humid area. May cause fire, burns, electric shock.

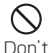

Always use the DC adapter with a negative-ground vehicle. Do not plug it into a positive-ground vehicle.

May cause fire, burns, electric shock.

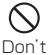

When it starts to thunder, do not touch adapter.

May cause electric shock.

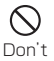

Do not short the charging jack while it is connected to the outlet or cigarette lighter socket. Do not touch the charging jack with a part of your body such as your hand or finger. May cause fire, burns, electric shock.

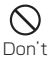

Do not place heavy objects on the adapter cord.

May cause fire, burns, electric shock.

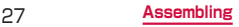

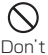

When you insert and remove AC adapter from power outlet, do not

contact a metal strap or other metal objects with the jack.

May cause fire, burns, electric shock.

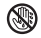

Do not touch the adapter cord or outlet with wet hands.

No wet hands May cause fire, burns, electric shock.

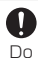

Only use with the specified power source and voltage. When charging the terminal overseas, use AC Adapter for global use.

If incorrect voltage is used, this may cause fire, burns or electric shock. AC adapter : AC100V  $DC$  adapter :  $DC12V \cdot 24V$  (specific for negative ground vehicle) AC adapter for global use : Between 100V and 240V AC (Connect to the AC outlet for internal household use)

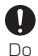

If the DC adapter's fuse blows, replace it only with the specified fuse. May cause fire, burns, electric shock. For the specified fuse, see the instructions that come with the DC adapter.

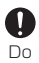

Wipe off any dust that accumulates on the power plug.

May cause fire, burns, electric shock.

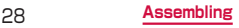

Do When you connect the AC adapter to an outlet, do not fail to properly connect to the outlet. May cause fire, burns, electric shock.

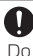

Ţ

When you disconnect the power plug from the outlet or cigarette lighter socket, do not pull the adapter cord with excessive force. Instead, hold the adapter to disconnect. May cause fire, burns, electric shock.

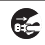

Always remove the power plug from the outlet or cigarette lighter when

Unplug not using the adapter for an extended period.

May cause fire, burns, electric shock.

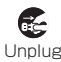

Unplug socket if water or other fluids get Immediately remove the power plug from the outlet or cigarette lighter into the adapter.

May cause fire, burns, electric shock.

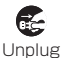

Always remove the power plug from the outlet or cigarette lighter socket when cleaning the equipment.

May cause fire, burns, electric shock.

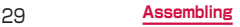

### **5. Handling docomo mini UIM card**

## **ACAUTION**

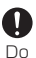

Be careful of the cut surface when removing docomo mini UIM card. May cause injuries.

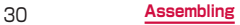

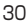

### **6. Handling mobile phones near electronic medical equipment**

■ These precautions are based on the guidelines produced at the Electromagnetic Compatibility Conference Japan, regarding the protection of electronic medical equipment from radio waves emitted by mobile phone units.

### **WARNING**

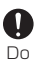

#### Obey the following rules inside medical facilities.

- Do not bring the terminal into operating rooms, intensive care units (ICUs) or coronary care units (CCUs).
- Turn the terminal OFF in hospital wards.
- Turn the terminal OFF in hospital lobbies and corridors if electronic medical equipment could be nearby.
- If the medical facility has specified zones where use or possession of mobile devices is prohibited, obey those instructions.

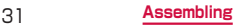

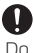

#### Turn the terminal OFF in crowded trains or other public places where pacemaker or defibrillator wearers could be nearby.

The terminal's signals may affect the operation of implanted pacemakers or defibrillators, and other devices.

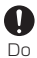

Wearers of the electronic medical equipment such as implanted pacemakers or defibrillators must carry and use the terminal at least 22 cm away from the implanted device.

The terminal's signals may affect the operation of the electronic medical equipment.

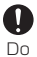

When electronic medical equipment other than implanted pacemakers or defibrillators are in use outside of medical facilities (such as in home care settings), check with the device manufacturer to determine how the device is affected by electrical signals.

The terminal's signals may affect the performance of electronic medical equipment.

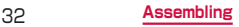

# **7. Material list**

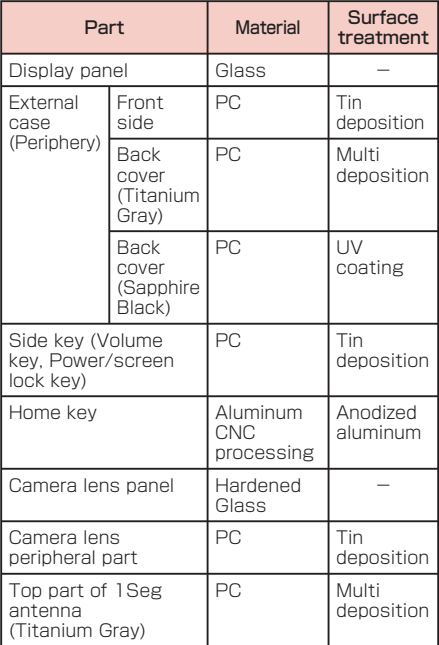

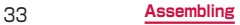

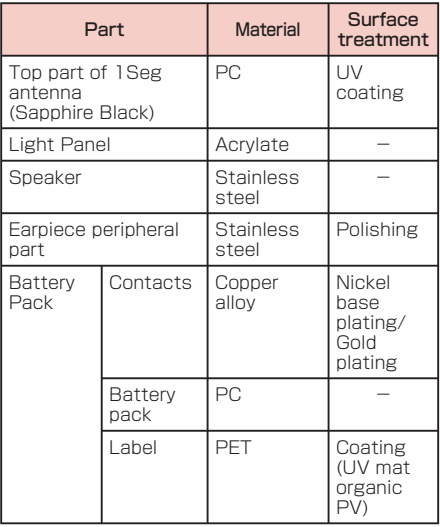

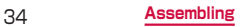
## **8. Handling samples (microSD card (2GB), Stereo Headset with Microphone)**

# **DANGER**

#### ■ microSD card/Stereo Headset with Microphone (Common)

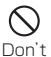

Do not put the equipment into heating cooking device such as microwave oven or high-pressure container.

May cause fire, burns, injuries, electric shock.

## ■ Stereo Headset with Microphone

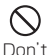

Do not use, store or leave the equipment in hot places (e.g. by the fire, near a heater, under a kotatsu, in direct sunlight, in a car in the hot sun). May cause fire, burns or injuries.

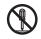

#### Do not disassemble or remodel the equipment.

No disassembly

May cause fire, burns, injuries, electric shock.

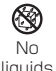

Do not let the equipment get wet with water, drinking water, urine of pet animals, etc.

May cause fire, burns, injuries, electric shock.

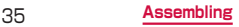

# **WARNING**

#### ■ microSD card/Stereo Headset with Microphone (Common)

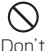

Do not throw the equipment or give a strong force or hard shock to it.

May cause fire, burns, injuries, electric shock.

## **Stereo Headset with Microphone**

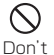

Keep conductive materials (metal pieces, pencil lead, etc.) from coming in contact with the jack. Do not put those materials inside the equipment. May cause fire, burns, injuries, electric shock.

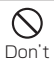

Do not use Stereo Headset with Microphone while driving a car etc. May cause accident.

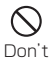

During walking, do not raise the volume of Stereo Headset with Microphone to a level that ambient sound cannot be heard. Be careful about surrounding traffic or road surface condition. May cause accident.

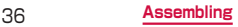

# **ACAUTION**

#### ■ microSD card/Stereo Headset with Microphone (Common)

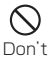

Do not store the equipment in extremely humid, dusty or hot areas. May cause fire, burns, electric shock.

Do

Children using the equipment should be instructed in proper operation by an adult. Do not allow them to use the equipment without adult supervision. May cause injuries.

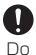

#### Store the equipment out of reach of small children.

May be accidentally swallowed or cause injuries.

## microSD card

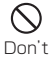

Do not use, store or leave the microSD card in hot places (e.g.

by the fire, near a heater, under a kotatsu, in direct sunlight, in a car in the hot sun).

May cause deformation of equipment. data loss or malfunction.

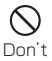

Do not bend microSD card or place heavy objects on it.

May cause malfunction.

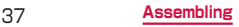

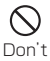

Do not touch to the metal contact with conductive materials (metal pieces, pencil lead, etc.) or short. May cause data loss or malfunction.

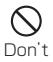

Do not give vibration/shock, turn the terminal off or remove from the equipment while writing/reading data to/from the microSD card. May cause data loss or malfunction.

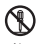

Do not disassemble or remodel the equipment.

No disassembly May cause data loss or malfunction.

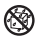

Do not let the microSD card get wet with water, drinking water, urine of pet animals, etc.

No liquide

May cause fire, burns, injuries, electric shock.

#### **B** Stereo Headset with Microphone

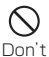

Do not swing the terminal by the cord of Stereo Headset with Microphone. May cause accident such as injury to yourself or others by hitting or removing the cord, malfunction or damage.

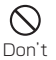

Take care with the volume when you use Stereo Headset with Microphone. May cause hearing loss by long-time use or hurt of your ears by sudden loud sound.

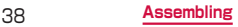

# **Handling precautions**

## **General**

#### ■ Do not expose to water.

The terminal, battery pack, adapter, USB connection cable and docomo mini UIM card are not waterproof. Do not use them in a humid place such as bathroom or in the rain. If you carry your terminal on your body, perspiration may corrode the internal parts of the terminal and cause malfunction. Note that if a trouble is diagnosed as exposure to water or other liquid, repairs of the terminal may not be covered by the Warranty or it may not be possible to repair such phones.

In that case, even if the terminal can be repaired, it is repaired at the owner's expense.

- Clean the terminal with a dry soft cloth (such as used for cleaning eyeglasses).
	- Rubbing it roughly with a dry cloth may scratch the display.
	- Drops of water or dirt left on the display may cause stains.
	- Do not use alcohol, thinner, benzene, cleaning detergent, etc. to clean the terminal. These chemicals may erase the printing on the terminal or cause discoloration.

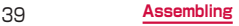

#### ■ Clean the jacks occasionally with a dry cotton swab.

If the jack is soiled, connection gets worse and it may cause power to be turned off or insufficient battery charge, so clean the jack with a dry cotton swab etc. When cleaning, be careful not to damage the terminals.

#### ■ Do not leave the terminal near the air conditioning vent.

Extreme temperature changes may produce condensation and corrode the internal parts of the terminal, causing it to malfunction.

#### ■ Make sure to use the terminal or battery pack without excessive force.

If you put the terminal in a bag full of items or sit down with the terminal in the pocket of your clothes, it may damage the display, and internal circuit board, and the battery pack and cause the terminal to malfunction. Also, while the external device is connected to the external connection jack or the headphone connection jack, it may damage the connector

and cause malfunction.

#### ■ Do not rub or scratch the display with metal.

The display may get scratched and it may cause malfunction or damage.

■ Make sure to see the user's manuals supplied with the optional accessories.

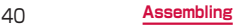

# **Terminal precautions**

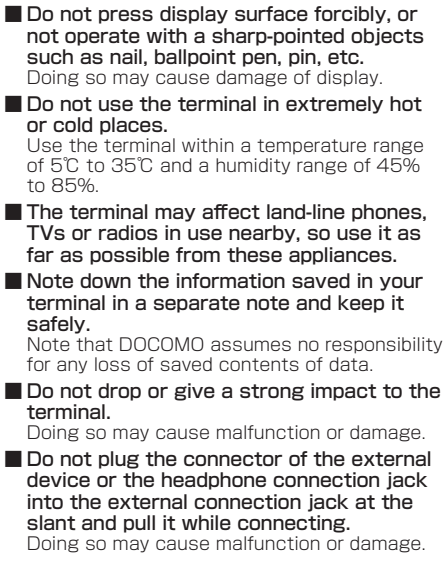

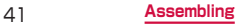

■ The terminal could become warm while in use and charging. This condition is not abnormal. You can continue to use the terminal. ■ Do not leave the camera under direct sunlight. Doing so may cause discoloring or burn-in of materials. ■ Do not use the terminal without the back cover. It may cause the battery pack to come off, or may cause a malfunction or damage. ■ While microSD card is being used, do not take the card out and do not turn off the terminal. Doing so may cause data loss or malfunction. ■ Do not let magnetic cards, etc. come close to the terminal. The magnetic data in cash cards, credit cards, telephone cards, floppy disks, etc. may be erased. ■ Do not bring strong magnetic objects close to the terminal. Bringing strong magnetism close may cause malfunction. ■ Do not decorate or paint the terminal. May cause malfunction.

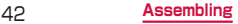

## **Battery pack precautions**

#### ■ The battery pack is a consumable accessory.

Replace the battery pack if the terminal has extremely short operation time on a full charge, though it may vary by operating conditions. Purchase the specified battery pack.

- Charge the battery pack in an environment with the proper ambient temperature (5℃ to 35℃ ).
- The operating time of the battery pack varies depending on the operating environment and the secular degradation of the battery pack.
- Depending on the use condition, the battery pack may be inflated as it comes to the end of its life. This is not a malfunction.
- Be careful especially about the following points when preserving the battery pack.
	- Keeping under the state of the full charge (right after the charging ends)
	- Keeping under the state of empty charge (too exhausted to turn on the terminal)

The performance and life of the battery pack may deteriorate.

It is recommended that you store the battery pack with about 40% battery remained.

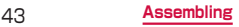

# **Adapter Precautions**

- Charge the battery pack in an environment with the proper ambient temperature (5℃ to 35℃ ).
- Do not charge in the following places.
	- Places that is very humid, dusty or exposed to strong vibrations.
	- Near ordinary phone or TV/radio.
- The adapter could become warm while charging. This condition is not abnormal. You can continue charging the battery.
- When using the DC adapter for charging, keep the vehicle engine running. The vehicle's battery could become flat.
- When using an outlet with a mechanism preventing unplugging, follow the handling instructions for that outlet.
- Do not give a strong impact to the adapter. Also, do not deform the charging jack.

Doing so may cause malfunction.

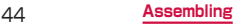

## **docomo mini UIM card precautions**

- Do not use excessive force to attach/ remove docomo mini UIM card.
- Note that DOCOMO assumes no responsibility for malfunctions occurring as the result of inserting and using a docomo mini UIM card with another IC card reader/writer.
- Always keep the IC portion clean when you use the card.
- Clean docomo mini UIM card with a soft, dry cloth (such as a cloth for eyeglasses).
- Maintain a separate record of the data you saved in docomo mini UIM card. Note that DOCOMO assumes no responsibility for any loss of saved contents of data.
- To preserve the environment, bring the old docomo mini UIM card to a sales outlet such as docomo shop.
- Do not carelessly damage, contact, or short-circuit an IC. Doing so may cause data loss or malfunction.
- Do not drop docomo mini UIM card or subject it to shocks. Doing so may cause malfunction.
- Do not bend docomo mini UIM card or place heavy objects on it. Doing so may cause malfunction.
- Do not attach docomo mini UIM card to the terminal with a label or sticker put on docomo mini UIM card.

Doing so may cause malfunction.

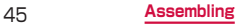

## **Bluetooth function precautions**

- To secure the Bluetooth communication security, this terminal supports the security function compliant with Bluetooth standards, but the security may not be sufficient depending on the settings. Be aware of the communication using the Bluetooth function.
- Note that DOCOMO is not responsible for data or information leak when making data communications using Bluetooth.

■ Frequency band

The frequency band used by this terminal's Bluetooth function is indicated on the battery storage section. The following are the descriptions:

2.4 FH1 / DS4 / OF4 / XX8 2.4 : This radio equipment uses the 2400 MHz band. FH/DS/OF/ XX : Modulation scheme is FH-SS, DS-SS, OFDM or other system. 1 : The estimated interference distance is 10 m or less. 4 : The estimated interference distance is 40 m or less. 8 : The estimated interference distance is 80 m or less.

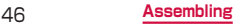

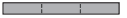

: The full band between 2400 MHz and 2483.5 MHz is used and the band of the mobile identification device is unavoidable.

Available channels vary by the country. For use in an aircraft, contact the airline beforehand.

#### ■ Bluetooth cautions

The operating frequency band of this terminal is used by industrial, scientific, consumer and medical equipment including microwave ovens, premises radio stations for identifying mobile units used in the manufacturing lines of plants (radio stations requiring a license), specified low power radio stations (radio stations requiring no license) and amateur radio stations (hereinafter referred to as "another station").

- 1. Before using this terminal, confirm that "another station" is not being operated nearby.
- 2. In the event of this terminal causing harmful radio wave interference with "another station", promptly change the operating frequency or stop radio wave emission by turning off the power, etc.
- 3. If you have further questions, contact docomo Information Center provided on the last page of this manual.

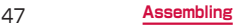

## **Wireless LAN (WLAN) precautions**

■ Wireless LAN uses radio waves to enable communications between compatible devices, thus allowing connection to a local area network from anywhere within range. On the other hand, there is a risk of data interception by malicious third party unless security is established. It is recommended to set the security settings on your own responsibility.

#### ■ Wireless LAN

Do not use wireless LAN near magnetic devices such as electrical appliances or AV/ OA devices, or in radio waves.

- Magnetism or radio waves may increase noises or disable communications (especially when using a microwave oven).
- When used near TV, radio, etc., reception interference may occur, or channels on the TV screen may be disturbed.
- If there are multiple wireless LAN access points nearby and the same channel is used, search may not work correctly.
- For using WLAN overseas, point of use etc. may be restricted depending on country. In that case, confirm conditions such as available frequency or regulations of the country to use it.

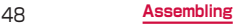

#### ■ 2.4 GHz device cautions

The operating frequency band of the WLAN device is used by home electric appliances such as microwave oven, industrial, scientific, consumer and medical equipment including premises radio stations for identifying mobile units used in the manufacturing lines of plants (radio stations requiring a license), specified low power radio stations (radio stations requiring no license) and amateur radio stations (radio stations requiring a license).

- 1. Before using the device, confirm that premises radio stations for identifying mobile units, specified low power radio stations and amateur radio stations are not being operated nearby.
- 2. If the device causes harmful radio interference to premises radio stations for identifying mobile units, immediately change the frequency band or stop use, and contact docomo Information Center described on the last page of this manual for crosstalk avoidance, etc. (e.g. partition setup).
- 3. If the device causes radio interference to specified low power radio stations or amateur radio stations, contact docomo Information Center described on the last page of this manual.

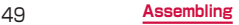

■ 5 GHz band channel using for this terminal This terminal can use 3 channels of W52, W53 and W56 on 5 GHz frequency band.

**IEEE802.11b/g/n IEEE802.11a/n**

J52 W52 W53 W56

• Outdoor use of 5.2GHz/5.3GHz frequency band wireless LAN (W52/W53) is prohibited by law.

## **Precautions on FeliCa reader/ writer function**

- FeliCa reader/writer function of the terminal uses weak waves requiring no licenses for radio stations.
- It uses 13.56 MHz frequency band. When using other reader/writers in your surroundings, keep the terminal away sufficiently from them. Before using the FeliCa reader/writer, confirm that there are no radio stations using the same frequency band nearby.

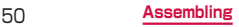

## **Notes on samples (microSD card (2GB), Stereo Headset with Microphone)**

#### ■ microSD card/Stereo Headset with Microphone (Common) ● Do not expose to water. microSD card and Stereo Headset with Microphone are not waterproof. Do not use in a bathroom or other highly humid area or do not let rain touch. Or putting the terminal on your body, humidity of sweat may cause internal corrosion and malfunction. ● Clean the jack occasionally with a dry cotton swab etc. If the jack is soiled, connection gets worse and it may cause power to be turned off or insufficient battery charge, so clean the jack with a dry cotton swab etc. Also, be careful never to damage the jack when cleaning it. ● Do not place the equipment near an airconditioner outlet. The rapid change in temperature may cause condensation, causing internal corrosion and malfunction. ■ Stereo Headset with Microphone ● To remove Stereo Headset with Microphone from the terminal, be sure to hold the plug of Stereo Headset with Microphone and then pull out horizontally from the terminal.

If you pull out forcibly, it may cause malfunction.

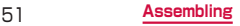

# **Note**

#### ■ Do not deform the terminal. Using an altered device is a violation of the Radio Law.

A "Technical Compliance Mark  $\bigoplus$ " affixed on the manufacturer's specification sticker certifies that the terminal meets technical regulations for specified radio equipment that are based on the Radio Law.

If you remove the screws and alter the inside of the terminal, the technical regulations compliance certification becomes invalid. Do not use the terminal with the certification invalid, as it is a violation of the Radio Law.

#### ■ Be careful when using the terminal while driving.

A penalty may be imposed for using by holding a mobile phone with the hand while driving. However, absolutely necessary cases such as rescue of a sick person or maintaining public's safety are exempted.

#### ■ Use FeliCa reader/writer function only in Japan.

FeliCa reader/writer function of the terminal complies with the wireless standards in Japan.

You may be punished if you use the function overseas.

### ■ Do not modify the basic software illegally.

It may be regarded as modifications and repair may be refused.

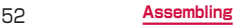

# **Getting started**

# **Part names and functions**

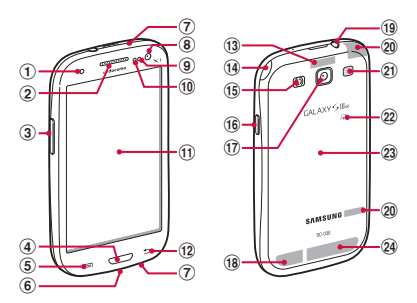

- $\textcircled{1}$  Notification LED  $\rightarrow$  P.112
- 2 Earpiece
	- Hear the other party's voice from here.
- $\circled{3}$   $\circled{$  Volume Key → P.275
	- $\overline{\bigoplus_{\text{Raturn to the He}}}$ 
		- Return to the Home screen during operation.
		- Press and hold for 1 second or longer to display recently used application list (P.124).
- $6 \equiv$  Menu key
	- Display menu.
- **6** External connection jack

# **<sup>7</sup>** Microphone

- Upper microphone can be worked when recording video.
- Lower microphone can be worked for calling, voice recognition, recording in voice recorder, recording video, etc.

#### (8) In-camera

# **9** Proximity/Light sensor

Sense a face approaching or ambient brightness to turn off the screen display or adjust brightness of the display automatically.

#### (ii) Proximity sensor

- Sense close of face during a call, etc. to turn off the display screen.
- $(h)$  Display (touch screen)  $\rightarrow$  P.76

#### $\Omega$   $\Box$  Back key

- Return to the previous status of key operation for Menu display, etc.
- $(3)$  GPS antenna<sup>\*</sup>

#### 14 1 Seg antenna

- o Light
	- Lights up when shooting image and video.

#### 16 Power/Screen lock key

- Press this key for 2 seconds or longer to turn on the power of the terminal (P.72).
- You can set the screen lock manually (P.74).

#### (17) Out-camera

- Shoot still images or video (P.380, P.381).
- (iii) Bluetooth/Wi-Fi antenna\*

#### **(19) Headphone connection jack**

- 3.5 mm diameter connection jack for connecting Stereo Headset with microphone (sample), etc.
- $(20)$  Xi antenna\*

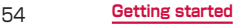

#### 21) Speaker

- Ringtone sounds.
- When talking with hands-free, hear the other party's voice from here.
- $(2)$  mark
- 23 Back cover

## 24 FOMA/Xi antenna\*

\* It has a built-in antenna. Covering around antenna may affect the quality.

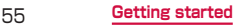

# **docomo mini UIM card**

#### docomo mini UIM card is an IC card storing user information such as phone numbers.

- Only docomo mini UIM card is available for the terminal. If you have a UIM or FOMA card, bring it to docomo Shop to replace.
- If docomo mini UIM card is not inserted, you cannot use the terminal for communication such as calling, sending/receiving emails, data communication.
- In Japan, calls to emergency telephone numbers (110, 119, 118) cannot be made if docomo mini UIM card is not installed.
- In addition to docomo mini UIM card no longer being usable with other supported terminals, due to changes in docomo mini UIM card, some websites and data might no longer be usable.
- For details on handling docomo mini UIM card, refer to the docomo mini UIM card manual.

## **Security codes of the docomo mini UIM card**

The docomo mini UIM card has security code, named PIN code (P.300).

# **Attaching/Removing docomo mini UIM card**

### **Attaching docomo mini UIM card**

- With the IC face down, insert the docomo mini UIM card into the docomo mini UIM card slot in direction of arrow mark
	- When you insert it in the correct direction, the docomo mini UIM card is hit lightly to a guide inside of the docomo mini UIM card slot. Continue to insert to the end until it clicks.

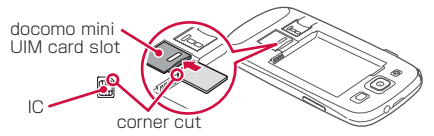

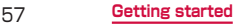

## **Removing the docomo mini UIM card**

- **1** Push the docomo mini UIM card attached to the terminal lightly
	- The docomo mini UIM card is out a little.
- **2** Pull the docomo mini UIM card straight out in direction of arrow mark

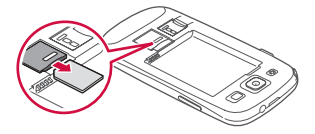

#### Information

- For handling the docomo mini UIM card, take care not to touch or scratch the IC side.
- Attaching or removing forcibly may damage the docomo mini UIM card.
- Be careful not to lose the removed docomo mini UIM card.

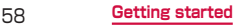

# **microSD card**

You can attach microSD card (including microSDHC card and microSDXC card) to the terminal and use it.

• This terminal supports microSD card of up to 2 GB, microSDHC card of up to 32 GB and microSDXC card of up to 64 GB (as of November, 2012). However, actual operations are not guaranteed for all microSD cards sold commercially.

For compatible microSD cards, contact each manufacturer of microSD card.

- microSDXC card can be used only with SDXC compatible devices. Do not insert microSDXC card into a device incompatible with SDXC. Doing so may damage data saved in the microSDXC card.
- To use microSDXC card with the data damaged again, formatting the microSDXC card with SDXC compatible device is needed (All data is erased).
- To copy data to/from SDXC incompatible device, use memory card compatible with the standard of device for copying to/from such as microSDHC card or microSD card.

## **Attaching/Removing microSD card**

### **Attaching microSD card**

- With the metal contacts facing down, insert the microSD card into the microSD card slot in the direction of arrow mark until it is fixed
	- When you insert it in the correct direction, the microSD card is hit lightly to a guide inside of the microSD card slot. Continue to insert to the end until it clicks.

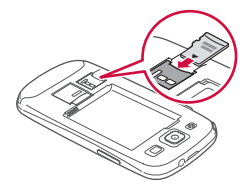

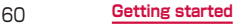

## **Removing microSD card**

To remove the microSD card, perform "Unmount SD card" (P.283).

## **1** Push the microSD card attached to the terminal lightly

- The microSD card is out a little.
- **2** Pull microSD card straight out in direction of arrow mark

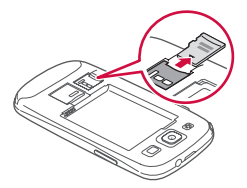

#### **Information**

• Watch out for jumping out the microSD card when removing.

# **Formatting microSD card**

Note that formatting microSD card erases all data in the microSD card.

- **From the Home screen,**  $\boxed{=}$  **→** "Settings" → "Storage"
- **2** "Format SD card" → "Format SD card" → "Delete all"

# **Battery pack**

- Attach/Remove the battery pack after turning the power off.
- For attaching/removing the back cover, hold the terminal with hand not to damage the display, etc. And be careful not to press with your finger or hand.
- Do not bend/twist with excessive force to attach/remove the back cover. The back cover may be damaged.
- Use the battery pack SC07 for this terminal.

## **Attaching the battery pack**

**1** Hook ① of the back cover with fingertip, lift up a little in the direction  $\Omega$  and remove in the direction  $\Omega$ 

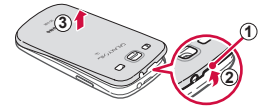

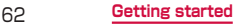

**2** With facing the Battery pack A mark up, align the tabs of the terminal with groove of the battery pack correctly, press the battery pack to direction  $\Omega$ and push to the direction  $\hat{p}$ 

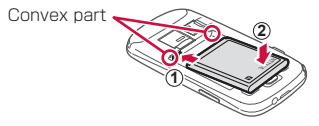

**3** Check the orientation of the back cover, align the back cover with the terminal, and then attach the back cover pressing firmly so as not to make any gap

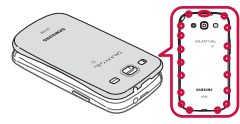

Press parts marked by  $\bigcap$  firmly and make sure that there are no gaps between the cover and terminal.

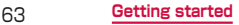

## **Removing the battery pack**

## **1** Remove the back cover (P.62)

**2** Hold the battery pack up using the groove of the terminal with your fingertip, and then remove it

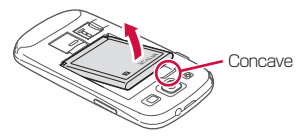

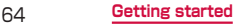

# **Charging**

### Use Battery Pack SC07 for this terminal.

### ■ Battery pack life

- The battery pack is a consumable accessory. Each time it is charged, time available with each charging reduces.
- When a time available with each charging is reduced to about a half from that of a new battery, replacement of the battery is recommended because it is near the end of life. The battery pack may swell out as it comes to near the end of its lifetime depending on the usage conditions, but it is not a problem.

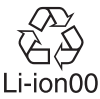

### ■ Battery charge

- For details of FOMA AC Adapter 02 (optional), AC adapter 03 (optional), FOMA AC Adapter 01 for Global use (optional), FOMA DC Adapter 01/02 (optional), DC Adapter 03 (optional), see respective manuals.
- FOMA AC Adapter 02, AC adapter 03 and FOMA AC Adapter 01 for Global use are applicable to AC 100-240V.

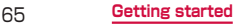

- AC Adaptor has a plug dedicated to AC 100V (for domestic use). When using the AC adapter in the range of AC 100V and 240V overseas, a conversion plug adapter applicable to the country you are staying is required. Do not charge the battery using a transformer for overseas travel.
- When the terminal is turned ON, you can receive a call even while the terminal is charged. However, in that case, charging requires longer time because of reducing charging volume.
- When inserting/removing the connector, make sure not to put excessive force.
- Do not remove the battery pack while it is charged.
- Do not charge the battery pack for a long time (for some days) with the terminal powered on.
	- If you remain the terminal power on for a long time while charging, the power supply starts from the battery pack after completion of charging. The usage time duration may be short and the battery alarm sounds soon. In that case, please charge it again correctly. For recharging, remove the terminal from the AC Adapter or DC adapter and reconnect it again.

#### ■ Estimate battery pack operating time

• The operating time of the battery pack varies depending on the operating environment and the secular degradation of the battery pack.

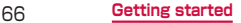

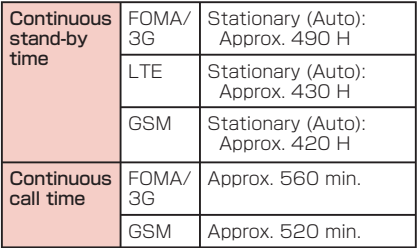

- Continuous call time is an estimate of the operation time for calling when radio wave reception is normal.
- Continuous stand-by time is an estimate of the stand-by time when radio wave reception is normal. In certain circumstances, the call time, the communication time and the stand-by time may drop to as low as half the time shown due to the battery charge, function settings, temperature, or radio wave reception in the area (no reception or weak). A use of the Internet reduces the actual call (communication)/stand-by time. Even if you do not call or use the Internet, composing emails, activating downloaded application, performing data communication, using camera, playing videos, using music playback, Bluetooth connection, etc. also reduces call (communication)/stand-by time.
- The continuous call time and continuous stand-by time may be reduced depending on the network condition in the country you stay.

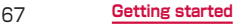

• Stationary continuous stand-by time is the estimated average operation time when radio wave reception is normal.

#### ■ Estimate charging time

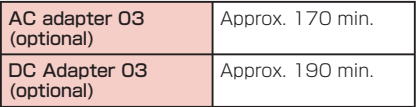

• Estimate charging time is the time for charging an empty battery pack with the terminal power off. For charging with the terminal power on, it takes longer.

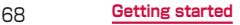

# **Charging with the AC Adapter (optional)**

Charging using AC adapter 03 (optional)\* is explained here.

AC adapter 03 includes AC adapter 03 main unit and microUSB connection cable.

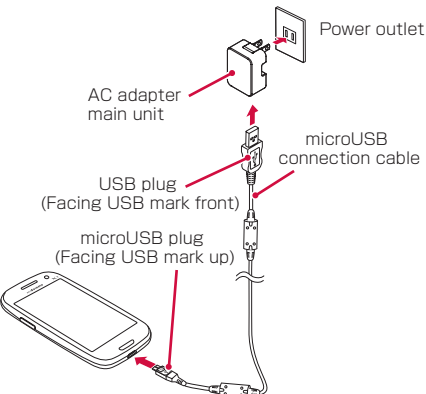

**1** Insert the microUSB plug of microUSB connection cable with facing  $\leftrightarrow$ engraved up into the external connection jack of the terminal

- **2** Insert the USB plug of microUSB connection cable with facing  $\rightarrow\rightarrow$ engraved side front into the USB connector of AC adapter main unit in direction of arrow mark horizontally and firmly
	- If USB plug is not inserted to AC adapter main unit firmly, charging may be failed.
- **3** Turn up and insert the power plug of AC adapter main unit to the outlet
	- When charging is completed, appears on the status bar.
- **4** When charging is completed, pull out the power plug of AC adapter main unit from the outlet horizontally
- **5** Pull out the microUSB plug of microUSB connection cable from the terminal horizontally
- **6** Pull out the USB plug of microUSB connection cable from the AC adapter main unit horizontally
# **Charging with USB cable SC02**

#### You can charge the terminal with a PC by connecting to PC using USB cable SC02.

- For connection to a PC, see P.329.
- When you perform USB connection with a PC. "新しいハードウェアの検索ウィザードの開始 (Start new hardware search wizard)" screen or "同期セットアップウィザード (synchronization setup wizard)" screen may appear on the PC. If you just want to charge the terminal without synchronizing to the PC, select "キャンセル (Cancel)".
- Depending on the terminal condition, it may take time for charging, or may not be charged.

# **When the battery is almost exhausted**

Notification tone sounds, a message prompting to charge appears and the display dims. When the battery is exhausted, the power of the terminal automatically turns off. When you tap "Battery use" displayed with a message prompting to charge, functions presently consuming the battery power appear by a list. Depending on the function or application, a message indicating low battery may appear when you try to activate them and they may not be activated.

# **Turning power ON/OFF**

# **Turning power ON**

## **Press ifor 2 seconds or longer**

• The starting screen appears, and then the Home screen with screen locked appears (P.290).

When you turn the power on for the first time

Make the initial settings following to the onscreen instructions (P.109).

**2** Tap

#### ■ Checking the radio wave condition

An icon indicating radio wave reception level appears on the status bar (P.116). When  $\bullet$  appears, you are out of Xi/FOMA service area or in a place where the radio wave cannot reach.

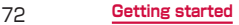

# **Turning power OFF**

# **1** Press **for 1** second or longer

• Device options screen appears.

# **2** "Power off" → "OK"

• After exit screen appears the power turns  $\cap$ ff

# **Changing screen display to English**

**From the Home screen, ■ →** "本体設定 (Settings)" → "言語と文字 入力 (Language and input)" → "言語 (Language)" → "English"

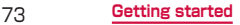

# **Setting/Canceling the screen lock**

You can set the screen lock to prevent the erroneous operation of the touch screen or keys.

• When the display is turned off with "Screen timeout" (P.278) set, the screen lock activates automatically after about 5 seconds.

### **Setting the screen lock**

# **1** Press

• The display turns off and the screen lock is set.

### **Canceling the screen lock**

- **During the screen lock, press**  $\frac{1}{2}$  **/** 
	- Unlock screen appears.
- **2** Tap
	- When the Home screen is set to "TouchWiz Basic mode" or "TouchWiz Easy mode", swipe (P.77) the screen up, down, left or right until the screen lock is unlocked.

#### Information

- When notification information for missed calls or others arrives during the screen lock, the notification information icon may be displayed on the unlock screen.
- You can set up that unlock method is required to unlock screen lock (P.290).

# **Basic Operation**

#### You can operate the terminal variously with touch screen and motions.

- Do not contact the touch screen with electric materials or metallic materials. The terminal might not operate well due to static electricity.
- The touch screen might not operate when you use the terminal during charging. In that case, remove the terminal from the charger.
- Do not cover the antenna section with your hand when operating the terminal while holding it.

# **Using touch screen**

## Notes on using the touch screen

- Touch screen is designed for being touched lightly with fingers. Do not push it forcibly with a finger or press it with sharp objects (a nail, ballpoint pen, pin etc.).
- The touch screen may not work in the following cases. Note that it may cause malfunction.
	- Operation with gloved hands
	- Operation with tip of fingernail
	- Operation with a foreign object on the display
	- Operation with protective sheet or seal, etc. on the display

You can operate the touch screen (display) of the terminal by directly touching with your finger. In this manual, main operations are described as follows.

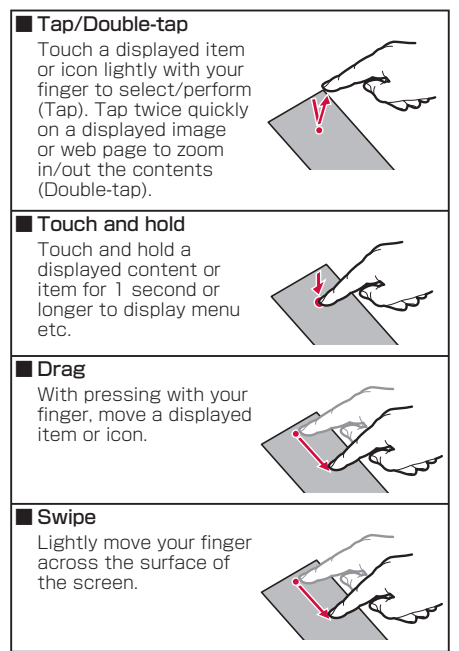

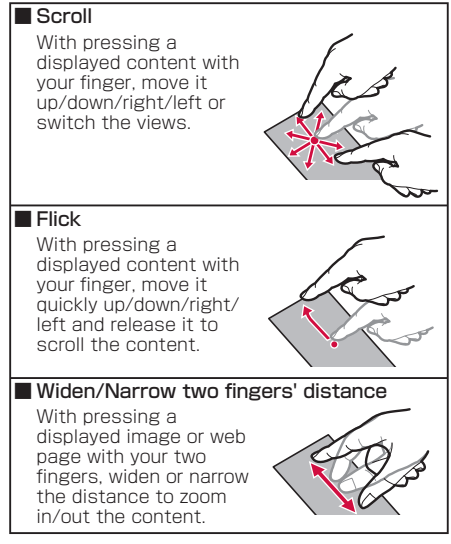

78 **Getting started**

# **Using Motion**

Use simple Motion functions to implement a variety of functions such as searching for nearby Bluetooth devices or muting ringtone and reproduced sound.

\* This feature may not be available for applications provided by DOCOMO and some other applications.

### **Main Motion functions**

Activate Motion function before using. From the Home screen,  $\boxed{\blacksquare}$  → "Settings" → "Motion" → Tap  $\circ$  to enable motion function and activate motion to use.

- Tap "Learn about motions" or "Learn about hand motions" to open Tutorial for each motion to check how to use.
- For some motions, use "Sensitivity settings" to adjust sensitivity.

## Direct call

When SMS list screen or detailed screen of "Contacts" application provided by Samsung is displayed, pick up the terminal and bring it close to your face to call the contact.

The international dial assist screen may appear when making a call.

## ■ Smart alert

If you pick up the terminal when there are missed calls or new SMS and the screen turns off the terminal vibrates to notify.

### Double tap to top

While Email list or contacts list in "Contacts" application provided by Samsung etc. is displayed, double tap the top of the terminal to display the top of the list.

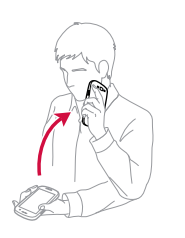

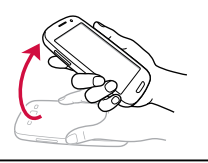

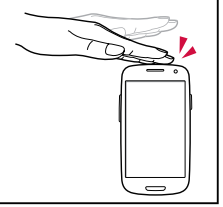

# Tilt to zoom

When displaying image data or browser screen, tilt the terminal touching and holding 2 spots on the screen to zoom in, or zoom out screen.

## ■ Pan to move icon

If you swing the terminal left or right while you touch and hold an icon, the icon is moved to another page.

## ■ Pan to browse images

When an image is zoomed in, touch and hold the image and shake the terminal up, down, left or right to move in the image.

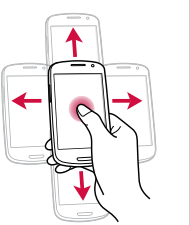

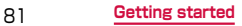

## Shake to update

When displaying setting screen for Bluetooth, Wi-Fi or Wi-Fi Kies connection, shake terminal right and left to automatically search for connectable devices.

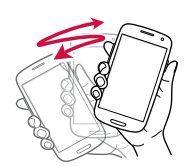

### Turn over to mute/pause

While phone ringtone, notification ringtone or alarm is sounding, or music/ video is played, turn over the terminal to mute/pause (except when display is OFF).

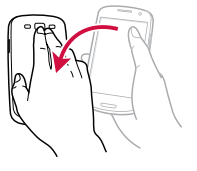

## ■ Palm swipe to capture

Swipe the screen from right to left or vice versa with the side of your hand to capture the displayed screen.

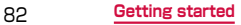

#### Palm touch to mute/pause When playing music. video, etc., cover the screen on the terminal with your hand to mute/ pause playback sound (except when display is OFF).

#### Information

• If you activate a feature with which you can use motion functions, a confirmation screen appears for using functions. Tap "Enable motion" or "Use motion" to set the function ON. If you mark "Do not show again", the confirmation screen no longer appears.

# **Switching the orientation of the display automatically**

This terminal supports a motion sensor that senses the vertical/horizontal orientation or tilt of the terminal and switches the display view automatically.

- **1 From the Home screen,** "Settings" → "Display"
- **2** Mark "Auto-rotate screen"

#### Information

- You can also set auto rotate screen on the notification panel.
- Home screen or some functions may not automatically switch the view orientation.

# **Saving the display content as an image**

#### Save screen content as image (screen capture).

- Screen capture may not be available for some applications.
- **1** Display a screen you want to save as an image
- **2** Press and at the same time for 1 second or longer

#### Information

- Captured images are saved in the png format, and you can check them from the Home screen,  $\bullet \rightarrow$  "Gallery"  $\rightarrow$  Tap "Screenshots".
- Mark "Palm swipe to capture" (P.82) so that screen capture is available by swiping the screen of the terminal from right to left or vice versa with the side of your hand.

# **Entering characters**

To enter characters, tap the character entry field to display the keyboard for character entry, and then tap a key of the keyboard.

For the keyboards for character entry, there are the following 2 types.

- Samsung keyboard
- Samsung Japanese keypad

#### Information

- You cannot input Japanese with Samsung keyboard.
- Use Google voice typing or Moji-Henshu to enter characters by voice sound.
- Depending on usage condition, the display or operation of each keyboard may differ or the dedicated keyboard for the application or function you use may appear.

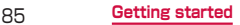

## **Switching keyboard types (input method)**

- **1** While the keyboard is displayed, open the notification panel
- **2** "Choose input method"
	- "Choose input method" screen appears.

## **3** Tap a input mode you want to use

#### Information

• From the Home screen,  $\square$   $\rightarrow$  "Settings"  $\rightarrow$  "Language and input"  $\rightarrow$  If you mark "Samsung keyboard", "Samsung keyboard" appears on the "Choose input method" screen, then tap to enter texts by "Samsung keyboard".

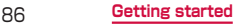

### **Entering with Samsung Japanese keypad**

In Samsung Japanese keypad, you can use two types of keyboards: "3x4 Keypad" and "QWERTY Keyboard".

- 3x4 Keypad: it is a keyboard similar to a general mobile phone keyboard (for multi-tap method).Tap a key assigned character you want to enter several times until the target character is entered.
- QWERTY Keyboard: it is a keyboard similar to the one of PC. Enter Japanese in Roman character.

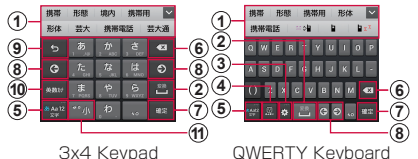

- a Display predictive options/usual conversion options. Tap an option to enter text.
	- When "Word Prediction" is set to OFF, if **is** is tapped while the predictive options is displayed, usual conversion options appear.
	- $\cdot$  Tap  $\vee$  to display predictive options/usual conversion options in full screen. Tap  $\sim$  to return the previous display.
- **2** Display usual conversion options.
	- If suggestions are not displayed, tap to enter a space. **in a** is displayed only when entering Japanese.

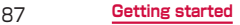

#### **3** Perform displayed key operations.

• Touch and hold to display the following icon menu. Displayed key differs depending on selected icon menu.

**J**: Switch to voice input

:Switch to the handwriting keyboard.

**nd**: Display clipboard and paste text etc.

**:** Display Samsung Japanese keypad setting menu.

#### d Display Pict/Symbol/Emoticon list.

- Tan the tab to switch lists.
- Tap  $\mathbb{R}^3$  to display the keypad.
- **E** Switch character input mode (P.89).<br> **E** Delete characters or symbols to the
- Delete characters or symbols to the left of the cursor.
- (7) Confirm entered characters.
	- When **d** is displayed, tap it to insert a linefeed.
	- When wa appears, tap to move the cursor to the  $next$  entry field.
	- When  $\bullet$ , a appears, tap to search.
- 8 Moves cursor right or left.
	- Tap **a** to continue inputting characters assigned to the same button in 3x4 Keypad.
	- When "Wildcard Prediction" is set to ON, wildcard prediction can be used (P.90) by tapping.
- **9** Switch an unconfirmed character to the one in reverse order of when you tap the key.
	- When no character is entered, perform displayed key operations.

Touch and hold to display the following icon menu. Displayed key differs depending on selected icon menu.

 $\Box$  : Switch to voice input

- :Switch to the handwriting keyboard.
- :Display clipboard and paste text etc.

:Display Samsung Japanese keypad setting menu.

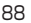

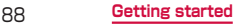

- $i$  Alphanumeric/katakana conversion options appear. Tap again to display predictive options/ usual conversion options.
	- When a character is not entered. <sup>(Pict/Symbol/</sup> Emoticon) appears.
- (ii) Put a voiced sound mark or the Japanese voiceless bilabial sound mark. Switch upper/lower case.
	- In Full/Half-width alphabet input mode, wa is displayed.

## Information

- For Moji-Henshu, connection by Mobile network is required. Wi-Fi connection may not be available.
- Switching keypad types
- **1** While the keypad is displayed.
- **2** "3x4 key ⇔ QWERTY"
- Switching text input modes
- **1** While the keypad is displayed, touch and hold
- **2** Tap a text input mode you want to use
	- When you switch the character input mode, the key indicator changes to the followings.
	- \*\*\*: Hiragana-Kanji
		- **A:** Full-width Katakana
		- **A**: Half-width Katakana
		- 4: Full-width Alphabet
	- **MAN**: Half-width Alphabet
	- **Bull-width Numeric**
	- **\*\*\*** : Half-width Numeric

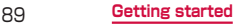

#### Information

- Alternatively, tap and to switch the input mode in the order of "Half-width Alphabet" → "Half-width Numeric" → "Hiragana-Kanji".
- Depending on application or function you use, keys other than ones shown in Step 2 may be displayed.

#### ■ Using Wildcard Prediction

Wildcard Prediction is a function to narrow down conversion options by entering numbers of the reading of word etc.

- It is available when "Word Prediction" and "Wildcard Prediction" are set to ON.
- Example: Entering "東京都"
- **1** When the keypad is displayed, enter "と" "う"

# **2** Tap **4** times

• " $\angle$ 30000" is displayed in the entry field and "東京都" is displayed in the predictive conversion options.

To change the numbers of reading

Tap  $\circ$  /  $\circ$ .

**3** "東京都"

## **Entering with Samsung keyboard**

In Samsung keyboard, there are two types keypads: "Qwerty" keyboard, "3x4 keyboard". To switch keypad, perform the following operations.

- Entering Japanese is not available.
	- **While displaying keyboard, a**
- **2** "Portrait keyboard types" → "Qwerty keyboard"/"3x4 keyboard"

## ■ Qwerty keyboard

It is a keypad whose alignment is the same as a PC keyboard.

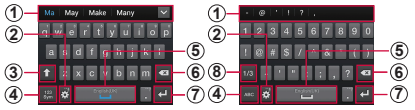

Half-width alphabet input Half-width number/symbol input

- a When "Predictive text" is enabled, entry options appear. Tap an option to enter the characters.
	- $\cdot$  Tap  $\vee$  to display predictive conversion options/ usual conversion options in full screen. To return to the previous display, tap  $\lambda$ .
	- Symbol list appears depending on the operating status.
- 2 Perform displayed key operations.
	- Touch and hold to display the following icon menu. Key displays vary depending on the selected icon menu.
		- **U**: Switch to voice input.
		- **12**: Switch to the handwriting keyboard.
		- **面: Display clipboard to paste texts etc.**

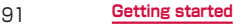

 $\blacksquare$ **:** Display Samsung keyboard setting menu.

- 3 Switch upper/lower case character.
	- **h**: Lower case input
	- $\cdot$   $\blacksquare$ : Capitalize the first letter
	- **1**: Uppercase input
- d Switch input mode to Half-width alphanumeric/ symbol.
- $\circ$  Enter space.<br>  $\cdot$  If multiple is
	- If multiple languages are set in "Input language" (P.103), drag left and right on the key while in half-width alphabet entry mode so that you can switch language.
- $6$  Delete characters, symbols, etc. to the left of the cursor.
- $\Omega$  Insert line feeds.
	- When **Next** appears, tap to move the cursor to the next entry field.
	- When  $\overline{\bullet}$ ,  $\overline{\circ}$  appears, tap to search.
- (8) Switch between Half-width symbol/number and emoticon.

### Information

• For Moji-Henshu, connection by Mobile network is required. Wi-Fi connection may not be available.

## ■ 3x4 keyboard

It is a keypad whose entry method is similar to one of general mobile phone (multi-tap type). Tap a key assigned character you want to enter several times until the target character is entered.

- To enter number or symbol, tap a key once.
- To enter Half-width alphabet with "Predictive text" ON, tap a key assigned a character you want to enter one by one to display word options in the predictive conversion options.

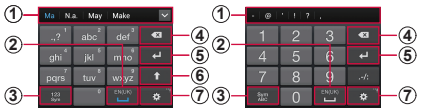

Half-width alphabet input Half-width number input

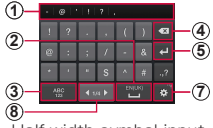

Half-width symbol input

- a When "Predictive text" is ON, entry options appear. Tap an option to enter the characters.
	- $\cdot$  Tap  $\vee$  to display predictive conversion options/ usual conversion options in full screen. Tap  $\sim$  to return the previous display.
	- Symbol list appears depending on the operating status.

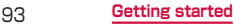

- 2 Enter space.
	- If multiple languages are set in "Input language" (P.103), drag left and right on the key while in half-width alphabet entry mode so that you can switch language.
- (3) Switch input mode to Half-width alphabet/Halfwidth number/Half-width symbol.
- d Delete characters, symbols, etc. to the left of the cursor.
- **6** Insert line feeds
	- When **Next** appears, tap to move the cursor to the next entry field.
	- When  $\bullet$  ,  $\bullet$  appears, tap to search.
- (6) Switch upper/lower case character.
	- **t**: Lower case input
	- **1** : Capitalize the first letter
		- :Uppercase input
- $(7)$  Perform displayed key operations.
	- Touch and hold to display the following icon menu. Key displays vary depending on the selected icon menu.
		- $\frac{1}{\sqrt{2}}$ : Switch to voice input.<br> $\frac{1}{\sqrt{2}}$ : Switch to the handwri
			- :Switch to the handwriting keyboard.
		- **EN**: Display clipboard to paste texts etc.<br>• I: Display Samsung keyboard setting
		- :Display Samsung keyboard setting menu.

(8) Switch to Half-width symbol or emoticon.

#### Information

• For Moji-Henshu, connection by Mobile network is required. Wi-Fi connection may not be available.

## **Input by handwriting**

Touch and hold **b** on the Samsung Japanese keyboard or Samsung keyboard and then tap to display handwriting keyboard.

• When handwriting keyboard is displayed from Samsung keyboard, you cannot enter Japanese characters.

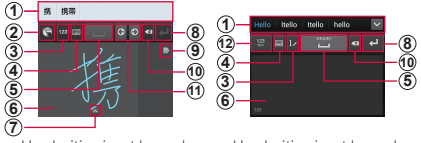

Handwriting input keypad (Samsung Japanese keypad) Handwriting input keypad (Samsung keyboard)

- (1) Display word suggestions. Tap an option to enter text.
- 2 Display menu, switch character entry mode or set mazec-T for SAMSUNG (P.107).
- **3** Switch character entry mode.
- d Switch to Samsung Japanese keypad or Samsung keyboard.
	- When you switch to the handwriting input keypad from Samsung keyboard, the following icon menu is appeared by touching and holding. Displayed key differs depending on selected icon menu.
		- :Switch to voice input
		- ■: Switch to Samsung keyboard
		- :Display clipboard and paste text etc.
		- :Display setting menu of Samsung keyboard

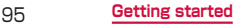

- $(5)$  Enter spaces.
	- If handwriting input keypad is displayed from Samsung keyboard and multiple languages are set in "Input language" (P.103), drag left and right on the key to switch language.
- (6) Drag on entry area to enter characters.
- $\Omega$  A list for recognized candidate characters for a handwritten character appears. Select a character to change candidate for entry.
- **a** Insert line feeds
- $\circ$  Tap to enter next character or display characters you have already entered.
- **10** Delete entered characters.
	- When you switch to the handwriting input keypad from Samsung Japanese keypad, you can delete characters displayed in the character entry area one by one each time you tap. Touch and hold to select  $\overline{A}$  /  $\overline{A}$  all to delete last entered character in the entry area/all characters in the entry area.
- $n$  Move the cursor left or right.
- 12 Display a list of half-width number/symhol/ emoticon.

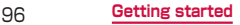

### **Selecting/ Copying/ Cutting/ Pasting text**

- **1** While the keyboard is displayed, touch and hold entered character string
	- $\cdot$   $\angle$   $\angle$  ,  $\angle$  , etc. appears. Drag  $\angle$  ,  $\angle$  ,  $\angle$ etc. to move the cursor.

# **2** Select icon to use

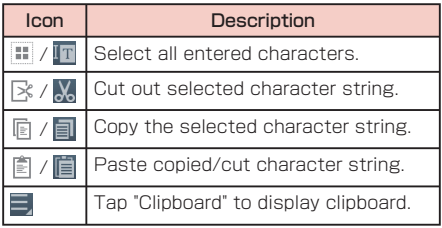

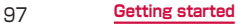

#### Information

- In horizontal view display, the display may he different
- For some applications, the function may not be available or there may be unavailable functions. And display of icon may be different or icon other than ones in Step 2 may be displayed.
- Touch and hold an entry field in which any characters are not entered to display a menu so that you can use "Paste" or "Clipboard" (For some applications, it may be unavailable).

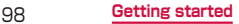

### **Setting character entry/conversion function**

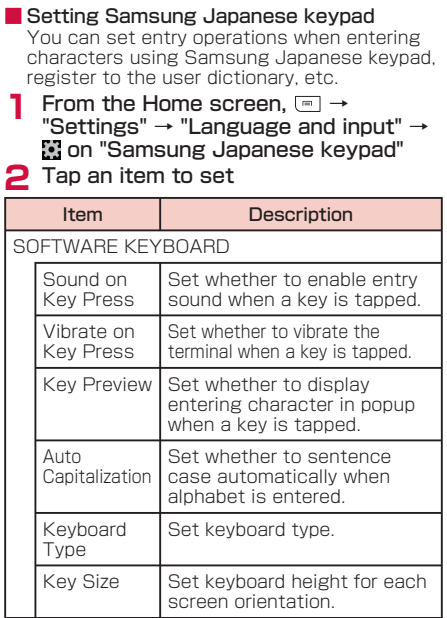

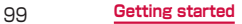

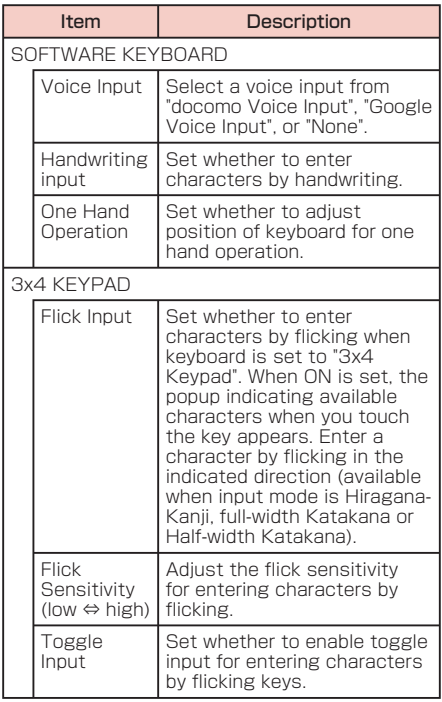

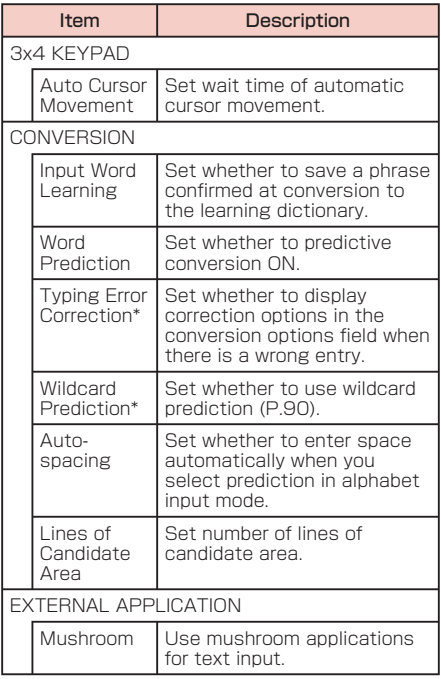

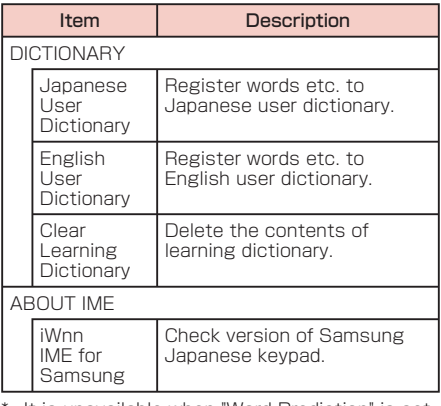

\* It is unavailable when "Word Prediction" is set to OFF

# ■ Setting Samsung keyboard

You can set entry operations when entering characters using Samsung keyboard.

- **1** From the Home screen,  $\blacksquare \rightarrow$ "Settings" → "Language and input" → **B** on "Samsung keyboard"
- **2** Tap an item to set

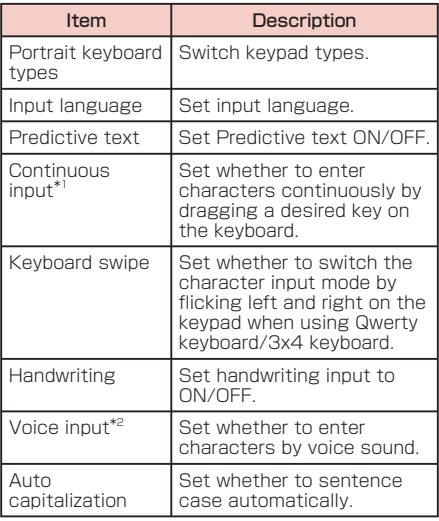

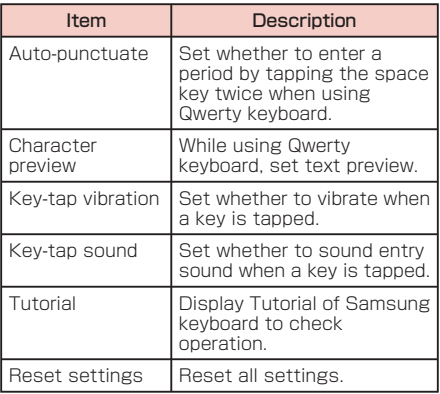

- \*1 It is unavailable when "Predictive text" is set to OFF.
- \*2 Available when "Google voice typing" (P.304) is marked.

### Information

• Samsung keyboard tutorial is displayed in English.

## ■ Setting Google voice typing

**1** From the Home screen, **□** → "Settings" → "Language and input" → **B** on "Google voice typing"

## **2** Tap an item to set

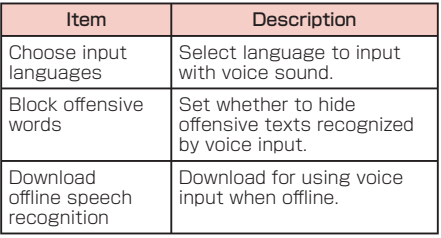

## **Setting Moji-Henshu**

- **1** From the Home screen,  $\blacksquare$  → "Settings" → "Language and input" → **图** on "Moji-Henshu".
- 

## **2** Tap items you want to set

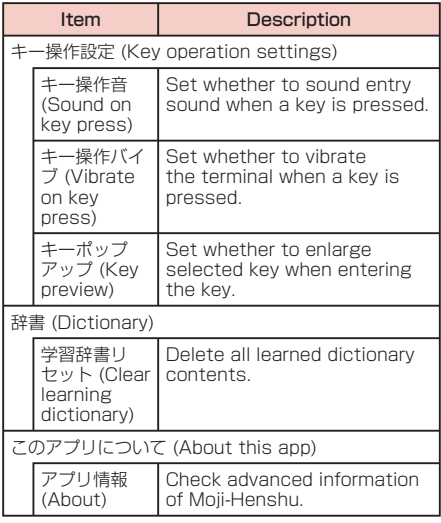
#### ■ Setting up for mazec-T for SAMSUNG

**1** While displaying handwriting input keypad (Samsung Japanese keypad),  $\mathbf{e} \rightarrow$  "Settings"

#### **2** Tap an item to set

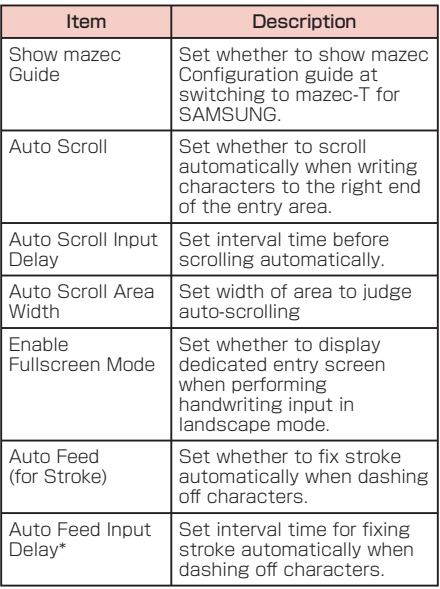

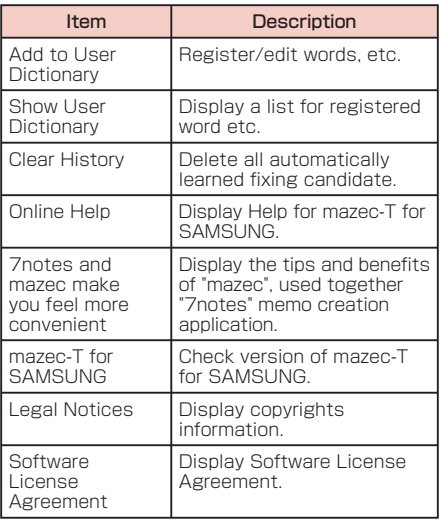

\* Settings is not available when "Auto Feed (for Stroke)" is set to OFF.

### **Initial settings**

When you turn this terminal ON for the first time after purchasing, follow the onscreen instructions to make settings for language, Samsung account. Google account settings, Google location information settings, and initial setting for docomo service. Operation steps may vary depending on connection to network, omitting the setting, etc.

### **1** "Next"

- To change the language, select "English" → Language you want to use.
- To change accessibility, tap "Accessibility" → Make Accessibility settings.

#### **2** Set Samsung account

- Tap "Skip" to set an account later.
- When not connecting to the internet Follow the onscreen instructions to set the Wi-Fi (P.250) then set a Samsung account or perform operations for setting later.
- **3** Set a Google account
	- Tap "Yes" if you have already had an account, otherwise, tap "No".
- **4** Set whether to join to Google+
- **5** Set whether to purchase by Google Play
- **6** Set whether to restore or back up using a Google account →  $\blacksquare$

#### **7** Set whether to permit to use Google location →  $\blacksquare$

• When an entry screen for owner of the terminal, operate according to the onscreen instructions.

#### **8** On the Home selection screen. "docomo Palette UI" → "Next"

- If you select "TouchWiz Basic mode" or "TouchWiz Easy mode", Home provided by Samsung is available.
- From the Home screen, tap "Change home" to change Home.

### **9** "Finish"

• Continue to perform initial settings for DOCOMO Services.

### **10** "Next"

- A screen for installing applications collectively appears.
- Select "Install now" to install applications for service you have already subscribed. To stop installing them, select "Install later".

### **11** "Next"

- An initial setting screen for using Osaifu-Keitai appears.
- When you select "Set", tap "Next" and operate according to the onscreen instructions.

### **12** "Next"

• Setting screen for docomo apps password appears.

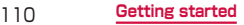

### **13** Set a docomo apps password.

• If you select "Set", enter a docomo apps password.

### **14** "Next"

- A screen for the location information annears
- Select "Location providing ON" to permit sending location information.
- Select "Location providing OFF" to reject sending location information.
- Select "Unknown blocking" not to send location information to the other party who is not saved in Phonebook.

### **15** "Next" → "OK"

• A Home selection screen appears.

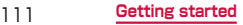

### **Notification LED**

In the state that the screen is off. when notifi cations for missed calls etc. exist or while charging, notification LED lights/blinks to notify about notifications or the condition of terminal.

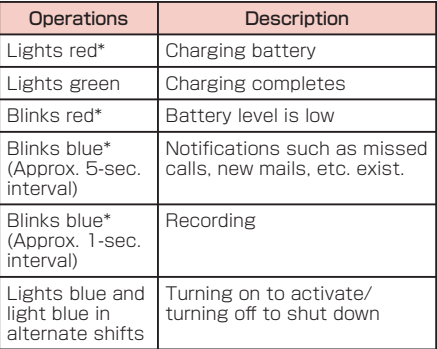

Set whether to activate notification LED by "LED indicator" (P.281).

#### Information

 $\cdot$  If a notification exists during charging. operation for a notification (blinking blue) is given priority.

### **Display and icons**

In the status bar at the top of the display, icons which indicate the terminal status or notification information are displayed. Notification icons appear on the left side of status bar, and status icons appear on the right side of status bar.

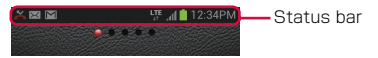

#### **Main notification icons**

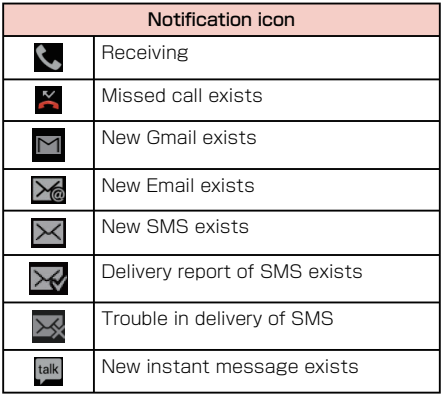

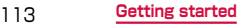

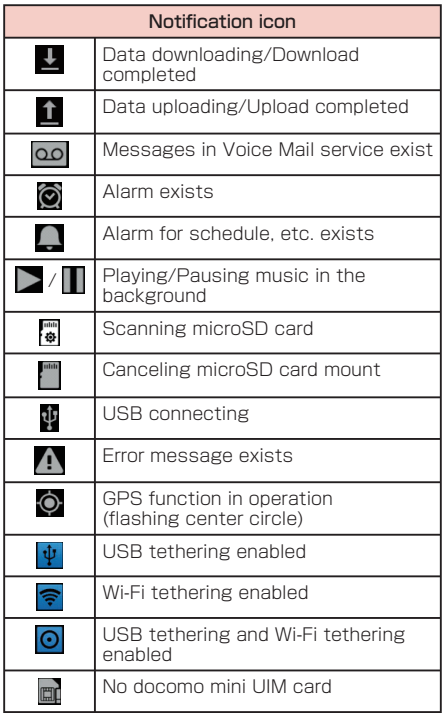

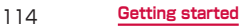

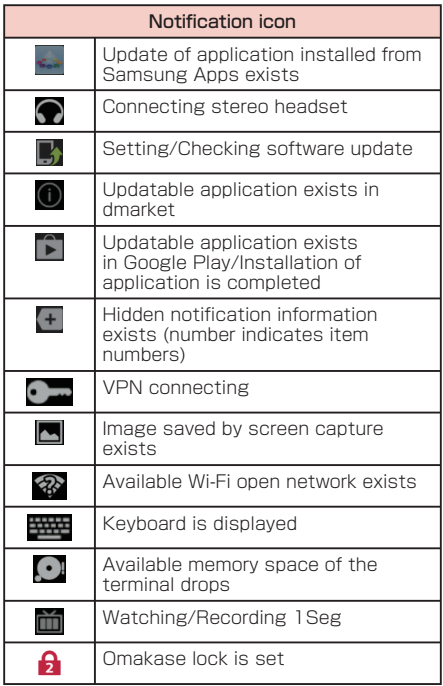

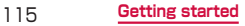

#### **Main status icons**

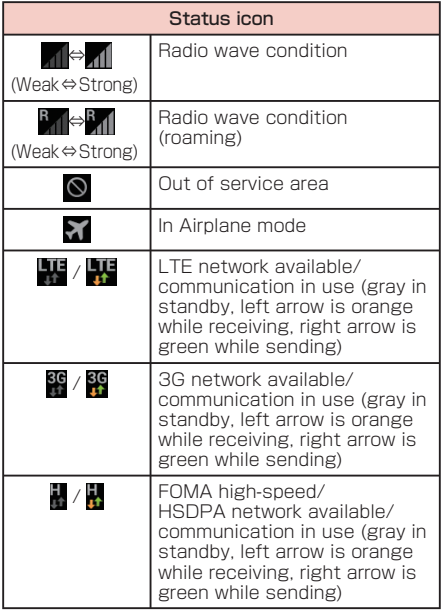

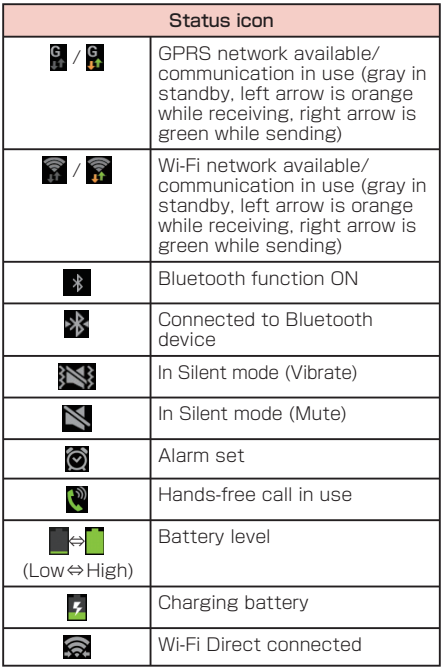

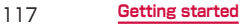

### **Notification panel**

Scroll the status bar downward to display notification panel. You can tap the icons to set function or check the notification information.

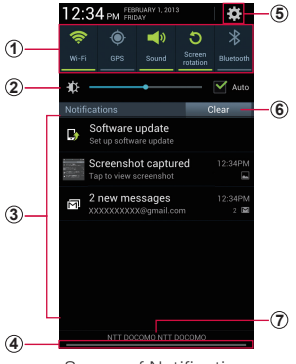

Screen of Notification panel (example)

- (1) Switch ON/OFF for settings. Drag left and right to display icons that are not displayed.
	- Wi-Fi: → P.250
	- $\cdot$  GPS:  $\rightarrow$  P.400
	- Sound: → P.272
	- Screen rotation: → P.83
	- Bluetooth: → P.255
	- Mobile data: Switch ON/OFF for data communication. If OFF is set, data communication by the mobile network is not available.

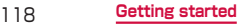

- Blocking mode: → P.270
- Power saving: → P.284
- AllShare Cast: Switch ON/OFF of AllShare Cast.
- Multi window: → P.129
- (2) Adjust the brightness of the display (P.282).
- 3 Information in progress or notifications is displayed.
- (4) Scroll upward to close notification panel.
- (5) Tap to display the setting menu (P.245).
- $6$  Tap to delete notification information and notification icon on the status bar.
	- Some notification information may not be deleted.
- g Display the connecting network operator name and operator name read from docomo mini UIM card.

#### Information

- $\cdot$  Icons displayed in  $\Omega$  turn green when enabled.
- In "Notification panel" (P.277), customize items on the Notification panel. And you can set whether to adjust screen brightness in the Notification panel.

### **Using Quick search box**

You can search information including entered word in the terminal or on the Internet.

**1** From the Home screen, Tap Quick search box

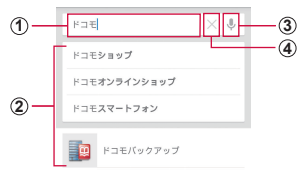

Quick search box

- $\Omega$  An entered character appears.
- b Information or search options saved in the terminal containing the entered characters appear.
- c Enter a word you want to search by voice sound (only for web search).
- d Tap after text entry to delete all entered characters.

#### Information

- Alternatively, press  $\Box$  for 1 second or longer  $\rightarrow$  Tap  $\boxed{8}$  or from the Home screen,  $\leftrightarrow$  "Google" to activate Quick search.
- For voice input, connection via Mobile network is required. Wi-Fi connection may not be available.

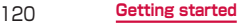

### **Google menu**

Tap a on the Google screen to display following items.

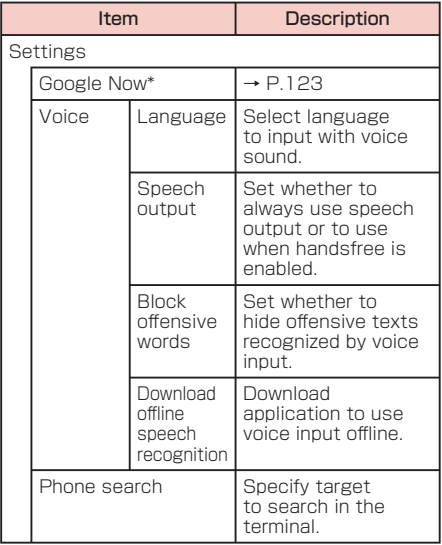

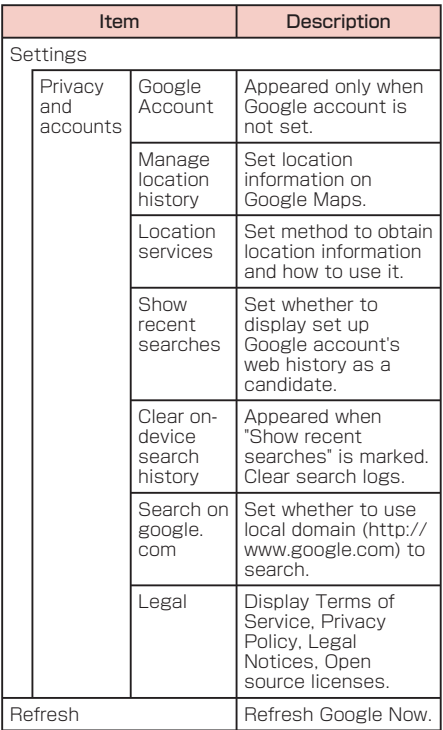

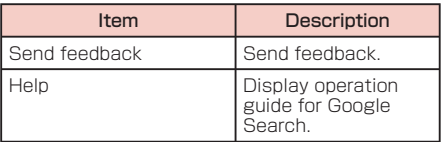

Appeared only when Google account is set.

#### **Setting Google Now**

Set whether to use Google Now. Use Google Now to show information of selected card is displayed on Quick search.

- **1** From the Home screen, tap Quick search box  $\rightarrow \Box \rightarrow \Box$  Settings"  $\rightarrow$ "Google Now"
	- When "Discover Google Now!" screen appears, tap "Next" according to the screens.
- **2** "Yes, I'm in." → "Show sample cards"  $\rightarrow$  Tap "Settings" of item you want to set
- **3** Set conditions and notifications for displaying card
	- Tap "ON"/"OFF" for each card to set to show/hide.

### **Opening a list of recentlyused application**

#### **Press 1 1 econd** or longer

- Tap a thumbnail of application to activate the annication
- Tap  $\dot{q}$  to activate Task manager (P.125).
- $\cdot$  Tap  $\overline{||}$  to remove the list.
- Scroll/flick thumbnail left or right to delete it from the list.

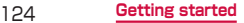

### **Checking/Ending a running application**

# **Press**  $\Box$  for 1 second or longer  $\rightarrow$

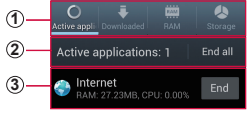

Task manager screen

a Tab

"Active applications": Display a list of running applications.

"Downloaded": Check the installed application list and memory usage status. Tap to "Uninstall" → "OK" to uninstall the application. "RAM": Check RAM usage state. Tap "Clear memory" to erase the contents of RAM. "Storage": Check usage state of each memory.

"Help": Display using method of the terminal for saving the battery life or the description of the RAM manager.

#### 2 Number of running applications Tap "End all" to end all running applications.

```
(3) List of running applications
Tap "End" to end the application.
Due to usage rate of CPU, the text color changes. 
It becomes red if the usage rate is high.
```
#### Information

- On "Active applications" tab or "Downloaded" tab, tap [= ] → "List by" to select display order of the list.
- When several applications are running, battery consumption may increase and usage time may shorten. Therefore, ending unused applications is recommended.

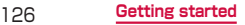

## **docomo Palette UI**

### **Home screen**

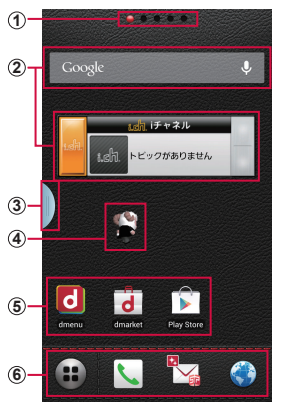

Home screen (example) "ひつじのしつじくん® (Butler Sheep)" ©NTT DOCOMO

- $(i)$  The current position of the Home screen is displayed. You can toggle the screens by scrolling/flicking left and right.
- b Widget (e.g.:Search, iチャネルウィジェット (i-channel Widget))
	- Tap to activate or operate widget (application located on the Home screen).

127 **docomo Palette UI**

- 3 Multi window
	- Call up main applications icon list from any of screens.
	- Tap "Edit" to add/delete icons for displaying in Multi window.
	- Press and hold  $\boxed{\neg}$  to display Multi window tab. Tap this tab to display an icon list of multi window.
	- Press and hold  $\boxed{5}$  again to hide the Multi window tab.
- (4) Machi-chara (eg. ひつじのしつじくん (Butler Sheen))
	- Notify you of information such as mail reception or incoming call.
- 6 Shortcut
	- Tap to activate frequent-used application etc.
- $6$  Displayed even when the home screen is switched.
	- For icons other than  $\bullet$ , shortcuts, folders and groups can be located.

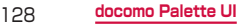

### **Displaying in Multi window**

Drag an icon from the Multi window while an application is activated to display two applications in separate windows at the same time.

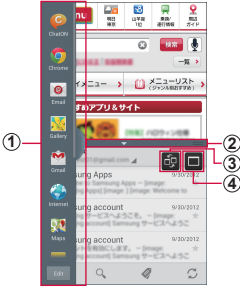

Multi window

- a Icon list of Multi window
	- Drag an application from the icon list to a desired position.
- 2 Multi window bar
	- Move the bar to adjust display area.
- 3) Screen-switch button\*
	- Switch up and down when two windows are displayed.
- (4) Full-screen button\*
	- Return to the full-screen.
- Appeared when the multi-window bar is tapped.

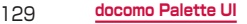

### **Managing Home screen**

### **Addable items on Home screen**

Add shortcuts, widgets, folders, application groups, etc.

#### **Adding shortcuts**

- **1** From the Home screen, touch and hold a wallpaper in which shortcuts or widgets are not displayed
- **2** "Shortcut" → Tap an item you want to add

#### **Adding widgets**

- From the Home screen, touch and hold a wallpaper in which shortcuts or widgets are not displayed
- **2** "Widget" → Tap an item you want to add

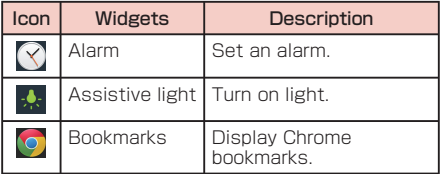

130 **docomo Palette UI**

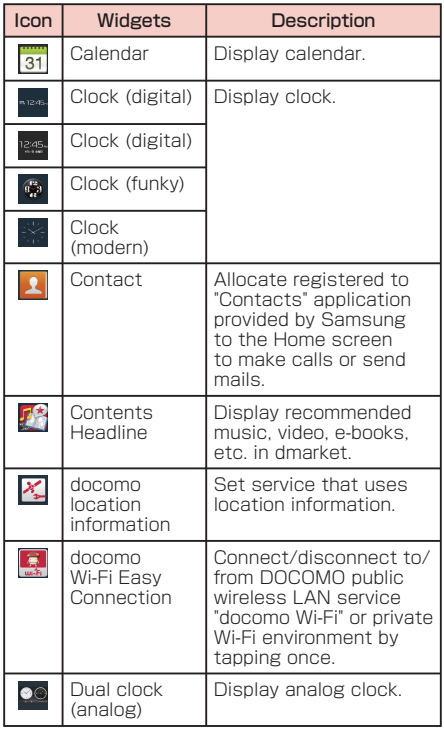

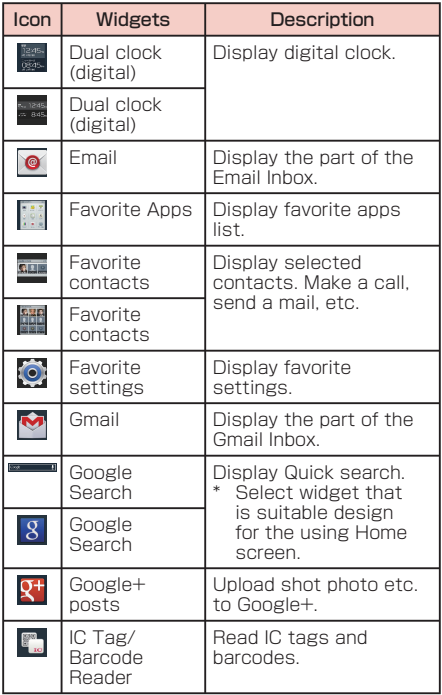

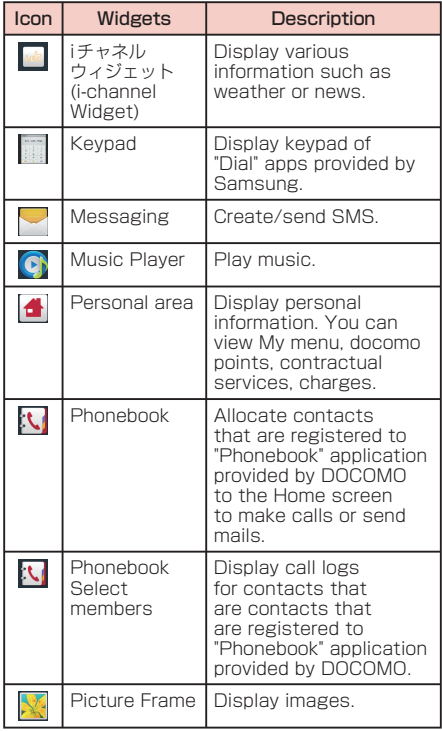

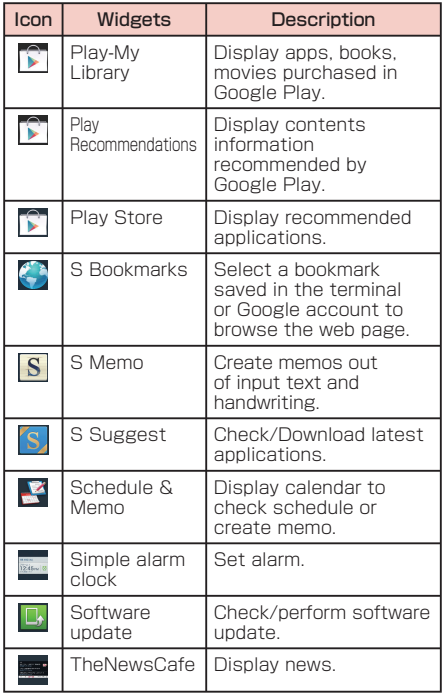

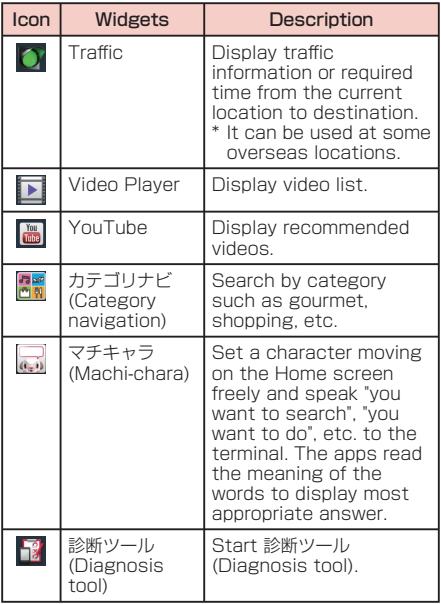

#### Information

• When "TouchWiz Basic mode" or "TouchWiz Easy mode" is set, available widgets are different. Also, icons of widgets may differ.

#### **Adding folders**

From the Home screen, touch and hold a wallpaper in which shortcuts or widgets are not displayed → "Folder"

#### Information

• To delete folder, touch and hold the folder  $\rightarrow$  "Delete"

#### **Moving shortcuts, etc.**

- From the Home screen, touch and hold a shortcut or widget
- **2** Drag to the position you want to move to and release it

#### **Deleting shortcuts, etc. from the Home screen**

- **1** Touch and hold a shortcut or widget **2** "Delete"
	- Alternatively, touch and hold a shortcut or widget you want to delete and drag to **m** at the bottom of the screen, then release it.

### **Uninstalling applications/widgets**

- **1** From the Home screen, touch and hold an application or widget you want to uninstall
- **2** "Uninstall" → "OK"
	- Uninstallation completion screen appears.
- **3** "OK"

### **Changing folder name**

- **1** From the Home screen, touch and hold a folder you want to rename
- **2** "Edit name" → Enter folder name → "OK"

#### Information

• Alternatively, open a folder and touch a folder name to rename.

### **Changing Kisekae**

Set wallpaper or application list at one time.

- **1** From the Home screen, touch and hold a wallpaper in which shortcuts or widgets are not displayed → "Kisekae"
	- Kisekae setting screen appears.
- **2** Select item → "Set"

#### Information

- From the Home screen, I → "Kisekae" to change.
- To download from Kisekae site, on the Kisekae setting screen, tap "Search". When you download contents.  $\Box$  appears on the status bar.
- To delete downloaded Kisekae theme, on the Kisekae setting screen, select theme you want to delete → "Delete" → "Delete". You cannot delete pre-installed Kisekae themes.

### **Changing wallpaper**

You can change Home screen wallpaper as you like.

**1** From the Home screen, touch and hold a wallpaper in which shortcuts or widgets are not displayed → "Wallpaper"

#### **2** "Gallery"/"Live wallpapers"/"Wallpapers"  $\rightarrow$  Select a wallpaper

- If you select Gallery, select a wallpaper and tap "Done". If size requires to be changed, drag the blue frame to change the size and tap "Done".
- For Live wallpapers or, Wallpapers select a wallpaper and tap "Set wallpaper". And depending on live wallpaper type, you can change the wallpaper settings by tapping "Settings".

#### Information

• For loop display of wallpaper by scrolling/ flicking the Home screen left or right, from the Home screen, n → "Wallpaper loop" settings" → Mark "Wallpaper loop".

### **Adding home screens**

- **1** From the Home screen, touch and hold a wallpaper in which shortcuts or widgets are not displayed → "Home screens"
	- You can display Home screen list to narrow two fingers' distance on the Home screen.

### **2** Tap

• Add up to 12 home screens.

#### **Sorting home screens**

- **From the Home screen, touch and** hold a wallpaper in which shortcuts or widgets are not displayed → "Home screens"
	- You can display Home screen list to narrow two fingers' distance on the Home screen.
- **2** Touch and hold a thumbnail of Home screen
- **3** Drag to the position you want to move to and release it

### **Deleting home screen**

- **1** From the Home screen, touch and hold a wallpaper in which shortcuts or widgets are not displayed → "Home screens"
	- You can display Home screen list to narrow two fingers' distance on the Home screen.
- **2** Long-touch a thumbnail of the home screen you want to remove → "Delete"
	- Alternatively, you can tap  $\boxtimes$  of the thumbnail of the home screen you want to remove.
	- If shortcuts or widgets exist on the home screen you want to delete, a confirmation screen for deleting appears. Tap "OK" to delete the home screen.

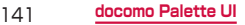

### **Application screen**

#### **From the Home screen, @**

• Application screen appears.

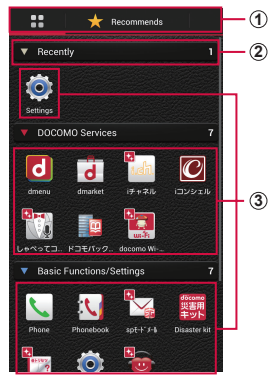

Anolication list screen (example)

#### $\bigoplus$  /Recommends

- Display the application list/recommended application list.
- In Recommends, applications recommended by DOCOMO are shown.

#### 2 Group

- Manage applications by groups.
- Tap to show/hide applications in the group.
- The number at the right side indicates the number of applications in the group.

142 **docomo Palette UI**
# **3** Application

If you download a new applications or update applications. **A** appears at the top left of each application icon.

# **Application list**

Some applications require subscriptions (charged) to use.

### Applications in **H** tab

#### ■ DOCOMO Services

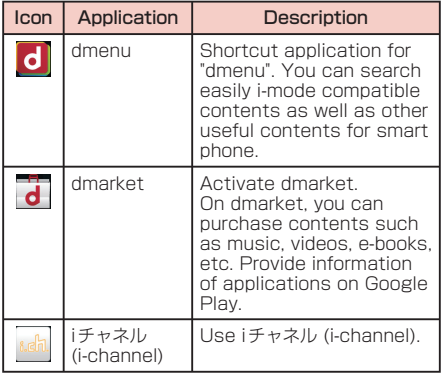

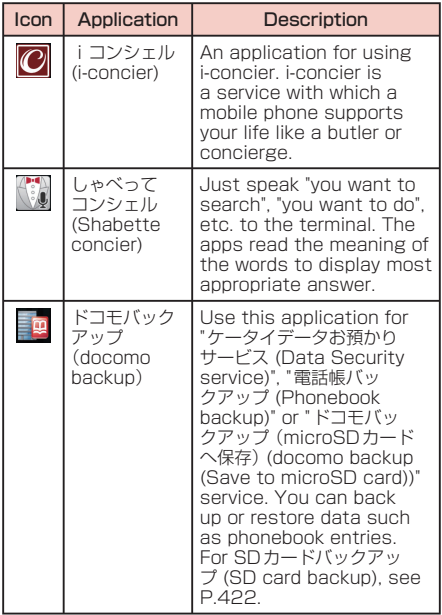

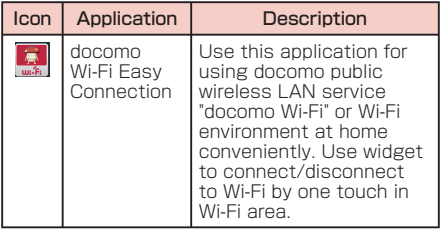

### ■ Basic function/Settings

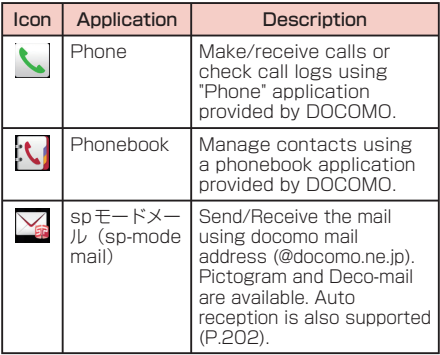

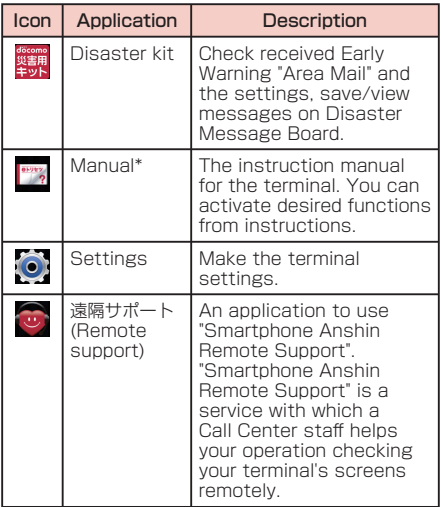

\* For details on downloading Manual again, see next page of the cover page.

### ■ Entertainment/Tool

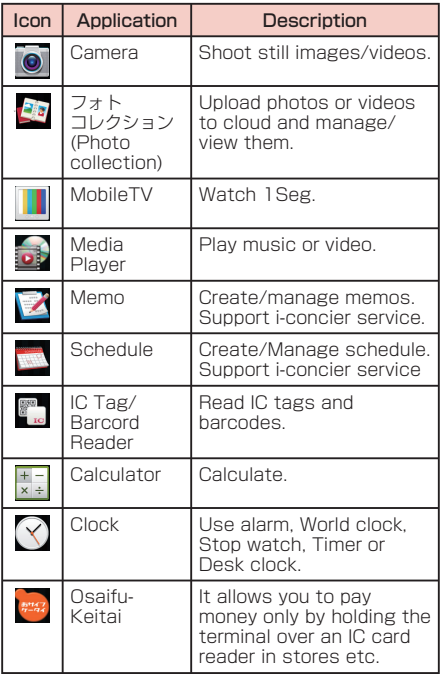

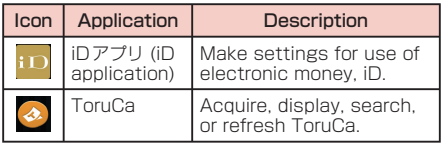

### ■ Galaxy

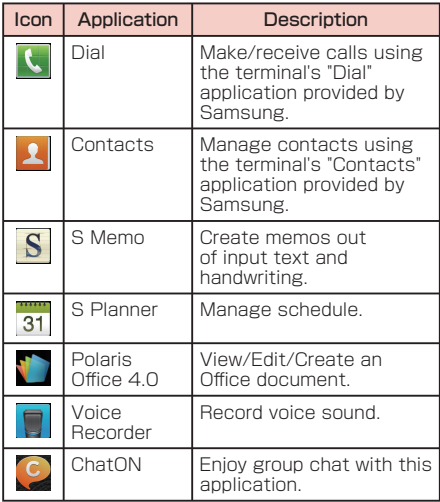

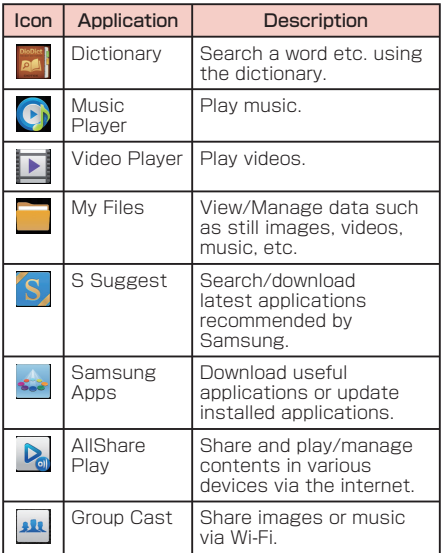

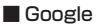

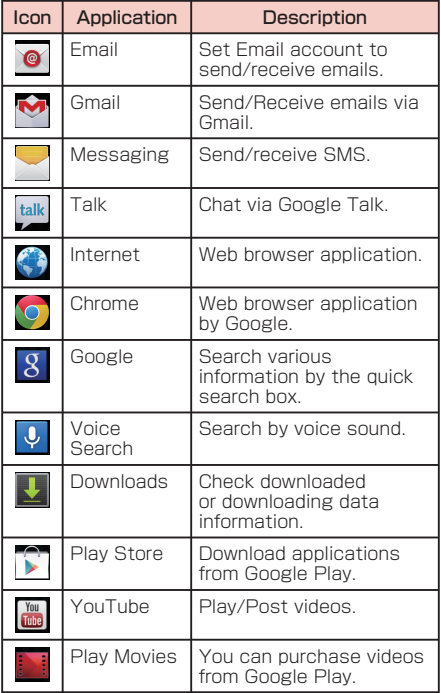

150 **docomo Palette UI**

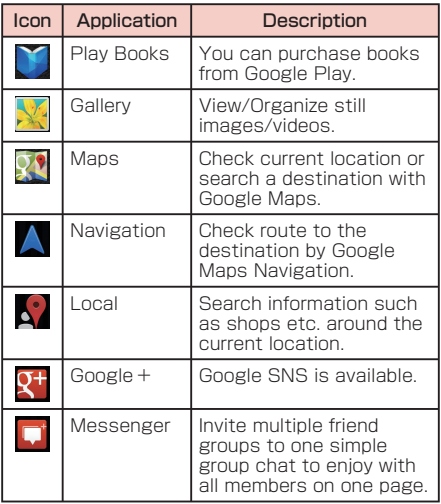

#### Information

- These applications are preinstalled ones when you purchased the terminal. Some preinstalled applications can be uninstalled. Even if you uninstall such applications, downloading again is available at "Google Store" (P.340).
- In the "Recently" group in "**H**" tab, up to 8 recently-used applications are displayed. In the "Download Application" group, downloaded applications are displayed.
- Tap  $\boxed{\circ}$  to return to the Home screen.
- When an application has notification information, number (number of notifications) may be displayed on the icon.

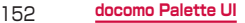

# **Managing applications**

## **Adding shortcuts to Home screen**

- **1** On the application list screen, touch and hold an application you want to add to the Home screen
- **2** "Add"

# **Uninstalling applications**

- **1** On the Application screen, touch and hold an application you want to uninstall
- **2** "Uninstall" → "OK"
	- Uninstallation completion screen appears.
- **3** "OK"

### **Moving applications**

- **1** On the Application screen, touch and hold an application you want to move
- **2** Drag to the position you want to move to and release it
	- Alternatively, touch and hold an application and tap "Move" → Select a location to move the application to other group.

153 **docomo Palette UI**

# **Managing groups**

# **Adding groups**

- **On the Application list screen, →** "Add group"
- **2** Enter group name → "OK"

### **Sorting groups**

- **1** On the Application list screen, touch and hold a group label
- **2** Drag to the position you want to move to and release it

### **Editing group name**

- **1** On the Application list screen, touch and hold a group label
- **2** "Edit name" → Enter group name → "OK"

#### Information

• "Recently", "DOCOMO Services", and "Download Application" groups cannot be renamed.

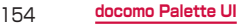

# **Changing group color**

- **1** On the Application list screen, touch and hold a group label
- **2** "Edit label" → Select label color

### **Adding groups to Home screen**

- **1** On the Application list screen, touch and hold a group label
- **2** "Add"

### **Deleting groups**

- **1** On the Application list screen, touch and hold a group label
- **2** "Delete" → "OK"

#### Information

• "Recently", "DOCOMO Services", and "Download Application" groups cannot be deleted.

# **Searching applications**

- **1 On the Application list screen,**  $\boxed{=}$  **→** "Search"
- **2** Enter application name you want to search → Tap searched application
	- To search installed applications, on the search screen,  $\Box$  → "Settings" → "Phone search" → Mark "Apps".

# **Switching Application screen**

**On the Application list screen, □ →** "List format"/"Tile format"

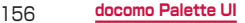

# **Installing "Recommends" applications**

Applications recommended by DOCOMO are displayed in the "Recommends" tab. To download applications, follow the onscreen instructions.

- A guidance page appears for the first activation. Tap "おすすめアプリを見る (See recommended apps)" to display application list.
- Tap "おすすめアプリをすべて見る (See all recommended apps)" to connect the Internet and display all recommended applications in a list.
- Downloaded application appears on the "Download Application" group in the **H** tab.

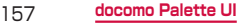

# **Home screen information**

You can view the descriptions or instructions, etc. about docomo PaletteUI.

**From the Home screen, ■ → "Help"** 

### **Version information**

- **On the Application list screen, <b>In**
- **2** "Application info"
	- You can view the provider/version information of docomo Palette UI.

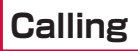

# **Making a call**

### **1** From the Home screen, "Phone" → "Dial"

### **2** Enter a phone number of the other party

• Enter a city code even when the other party is in the same city.

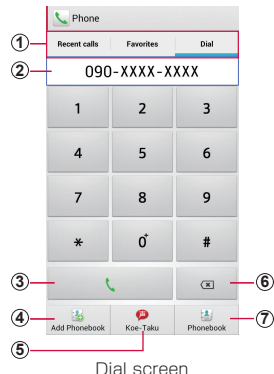

(1) Recent calls: Display call log screen (P.172). Favorites: Contact list added to Favorites appears (P.194). Dial: Dial screen appears.

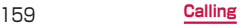

 $(a)$  Phone number entry field Entered phone number is displayed. 3 Call key Call to an entered phone number. d Key for registering to phonebook Register entered phone numbers to phonebook. **(5) 声の宅配便 (Koe-no-Takuhaibin) key** Record message (P.178). 6 Delete key Delete a number at the far right. To delete all numbers entered, touch and hold the key.  $(7)$  Phonebook key Open Phonebook. **3** Tap

### **4** When the call ends, "End call"

#### Information

- Video call is not available for this terminal.
- To show/hide the caller ID per call, enter prefix "186" (show) / "184" (hide) before the phone number. You can set to show/ hide in "Caller ID notification" (P.179) in advance.
- Alternatively, from the Home screen,  $\bullet \rightarrow$ Tap "Dial" to activate application provided by Samsung and then tap "Keypad" to make a call. However, available functions etc. of "Phone" application differs from the ones provided by DOCOMO.

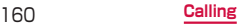

### **Emergency call**

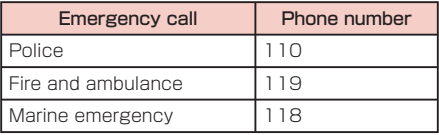

#### Information

• This terminal supports "Emergency report location notification". When calling to 110. 119, or 118, the information of where you are calling from is automatically informed to the police or other agencies. Due to the location where you call or the signal status, the location information may not be informed correctly. If the location information is informed, the agency's name is displayed on the Home screen. Also, if you call with "184" attached or other non-notification functions, the location information and telephone number will not be informed. However, if the agency consider it is necessary to know those information due to lifesaving, the agency may retrieve your information regardless of your current settings. Besides, the introduced region or period of "Emergency report location notification" varies from each agencies.

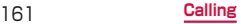

#### Information

• When calling to 110, 119 or 118 from the terminal, inform them that you are calling from a mobile phone and give your phone number and your current location precisely for checking callback from the police/fire department.

To make sure that you are not cut off during the call, do not move during the call and do not turn OFF the phone after the call, but keep it ON for about 10 minutes.

- For some areas you are calling from, you are not connected to the local police or fire department.
- In Japan, when docomo mini UIM card is not inserted to the terminal, the emergency numbers of 110/119/118 are not available on the PIN code entry screen or during PIN code lock/PUK lock.

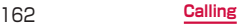

# **Menu of dial screen**

Tap  $\boxed{\equiv}$  on the dial screen to display the following items.

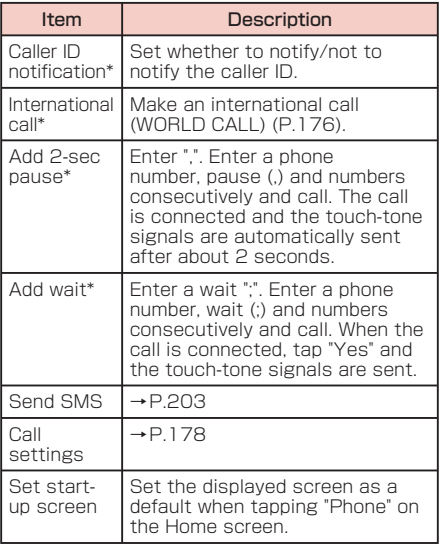

Appears on the dial screen after entering phone number.

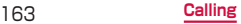

# **Receiving a call**

### **1** A call is received

• A reception screen appears.

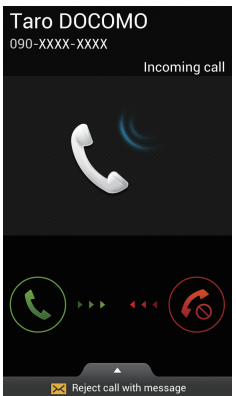

Incoming call screen

• If call is received when you are at out of service area, incoming call notification arrived via SMS message.

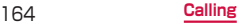

# **2** Drag **3** to outside of the circle

• A call screen appears, calling starts.

To reject a call

Drag c to outside of the circle.

 To reject a call and inform the caller of the reason of the rejection by SMS

Drag "Reject call with message" at the bottom of the screen upward and tap "Send" of reject message.

• Tap "Create new message" to create SMS.

### **3** When the call ends, "End call".

#### Information

- You can change the reason of rejection from the Home screen, "Phone"  $\rightarrow \Box$   $\rightarrow$ "Call settings" → "Set reject messages" (P.186).
- To stop ringtone sounding or vibration, press (volume key).

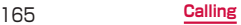

# **Using Stereo Headset with Microphone**

When you connect Stereo Headset with Microphone (sample), you can answer an incoming call by pressing the switch of Stereo Headset with Microphone.

#### **Attaching Stereo Headset with Microphone**

**1** Insert the connecting plug of Stereo Headset with Microphone to the headphone connection jack of the terminal

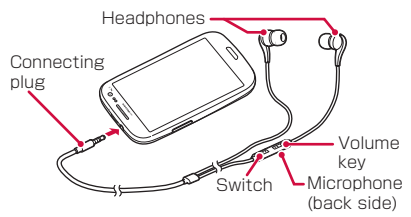

#### Information

• Firmly insert the connecting plug to the end. If the connecting plug stays on the way, sound may not be heard.

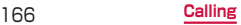

#### **Receiving a call using Stereo Headset with Microphone**

- **1** When a call is received, press the switch of Stereo Headset with **Microphone** 
	- You can talk when the call is connected. Your voice is sent to the other party from the microphone of Stereo Headset with **Microphone**

#### To reject a call reception

While receiving a call, press the switch of Stereo Headset with Microphone for 1 second or longer and release it.

#### **2** When the call ends, press the switch again

#### Information

- Even when Stereo Headset with Microphone is connected to the terminal, ringtone and alarm are heard from the terminal.
- Pressing the volume key of Stereo Headset with Microphone while a call is incoming stops the ringtone or vibration. Pressing the volume key during a call adjusts voice sound volume (listening volume) of the other party.

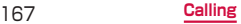

# **Operation during a call**

### A call is received

• A reception screen appears.

### Drag **b** to outside of the circle

• A call screen appears, calling starts.

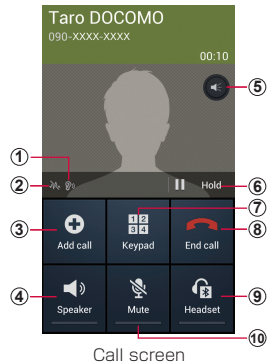

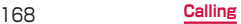

#### The following operations are available on the calling screen.

- $\bigcap$  My call sound Set in-call sound quality.
- b Noise reduction off Displayed when noise reduction function is ON.
- $(a)$  Add call\*

Make a second call.

d Speaker

Emit the other party's voice from the speaker to call hands-free.

 $\boxed{6}$ 

Enable/disable the maximum volume by each tapping.

- This operation can be available when "Extra vol. on calls" (P.183) is marked.
- $f(a)$  Hold\*/Unhold\* Hold/unhold a call.
- g Keypad/Hide Switch displaying/not displaying keypad. Tap keypad to send touch-tone signal.
- $(a)$  End call End a call.
- **(9)** Headset

Connect with Bluetooth device to call hands-free.

10 Mute

Mute your voice not to be heard by the other party.

\* Operations can be done only when you subscribe to "Call waiting".

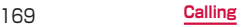

### **Menu on calling screen**

Tap  $\boxed{m}$  on the calling screen to display the following items.

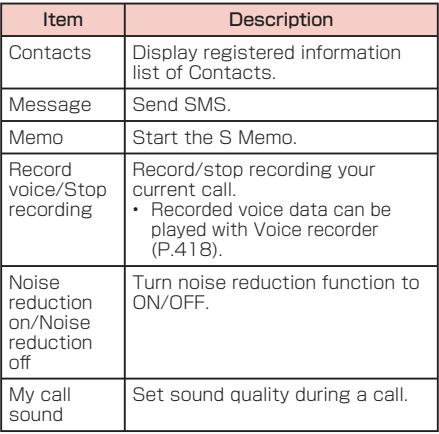

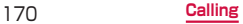

#### Information

- To adjust the volume of the other party's voice (call volume), press (volume key) during a call.
- The call screen is turned off automatically when the screen is covered by making the terminal close to your face (except for attaching headset, etc.) or about 30 seconds are passed with no operation. To display the call screen, press  $\sqrt[3]{\hspace{1.5cm}}$

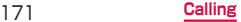

# **Call logs**

In Recent calls, you can check logs of dialed calls, received calls, missed calls by a list.

- From the Home screen, "Phone" → "Recent calls"
	- Recent calls screen appears.

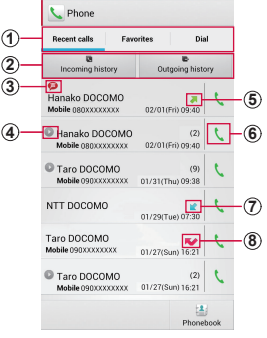

Recent calls screen

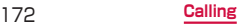

- a Recent calls list: Recent calls list is displayed. Favorites: contacts list added to the Favorites is displayed (P.194). Dial: Display dial screen (P.159).
- 2 Switch logs Switch display between Incoming history and Outgoing history. To return to the original display, tap "Display all history".

#### 3) Status icon for incoming/outgoing **B** :Call with Koe-no-Takuhaibin (P.178) :Call with the caller ID (dial with "186") :Call without the caller ID (dial with "184") **<sup>●●</sup>:Outgoing international call**  $\rightarrow$  **Incoming international call**

#### (4) Multiple histories exist

Displayed when multiple calls in the same day, to/from the same party, in the same type of log (incoming call/outgoing call) exist.

- e Call log
- $6$  Call key
- $(7)$  Received log
- (8) Missed call history Appeared for missed call, call on the reject list, reject call.

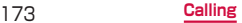

#### Information

- If you tap "Add Phonebook" on the log details screen of the other party who is not saved in Phonebook, you can newly add/ overwrite a phone number to Phonebook.
- In the call list screen, select other party who is saved in Phonebook and tap "Profile" in the log details screen to display a profile screen for Phonebook. Tap "Communication" in the log details screen to check the call logs or logs for sp-mode mail/SMS.
- You can back up call logs using docomo backup (P.422).
- Alternatively, from the Home screen,  $\bullet$ → Tap "Dial" to activate "Dial" application provided by Samsung, and then tap "Logs" to check incoming/outgoing call log. However, available function etc. of the application differs from "Phone" application provided by DOCOMO.

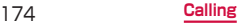

#### **Menu on Recent calls**

Tap  $\equiv$  on the Recent calls screen to display the following items.

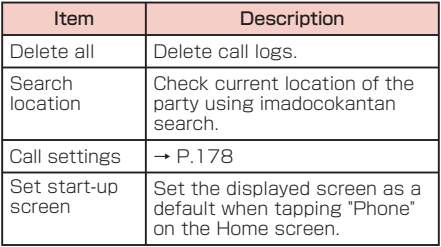

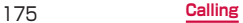

# **Making an international call (WORLD CALL)**

WORLD CALL is an international telephone service that you can use inside Japan with DOCOMO terminal.

If you subscribed to FOMA service, WORLD CALL service is subscribed as well at subscription to FOMA service (Excluding those who decline to use this service). For using overseas, see after P.434.

• Depending on the network operator, the caller ID may not be shown/displayed properly. In this case, calls cannot be made from the Logs.

For WORLD CALL, contact "Docomo Information Center" provided on the last page of this manual.

- **1** From the Home screen, "Phone" → "Dial" → "0", "1", "0" → Country code  $\rightarrow$  Area code (city code)  $\rightarrow$  Enter a phone number of the other party
	- Please omit the prefix "0" in the area code (city code). However, "0" may be required to dial to some countries or areas such as Italy.
- - **2** Tap
	- **3** When a call ends, "End call"

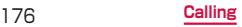

#### Information

• When "0" is touched and held to enter prefix "+" before "Country code-Area code (City code)-phone number", international dial assist screen appears when making a call. When you tap "Call by WORLD CALL", "+" is changed to an international access code "009130010", and you can make an international call.

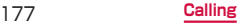

# **Call settings**

You can set functions for calling from the Home screen, "Phone"  $\rightarrow$   $\blacksquare$   $\rightarrow$  Tap "Call settings".

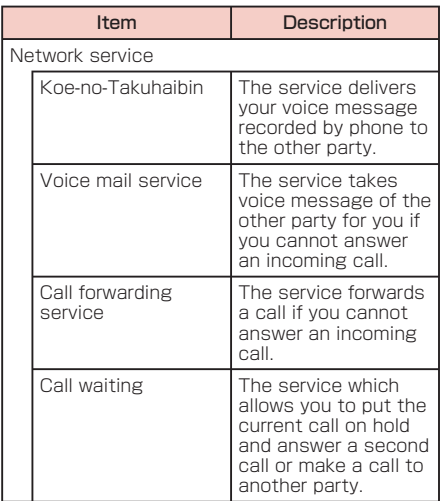

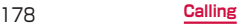
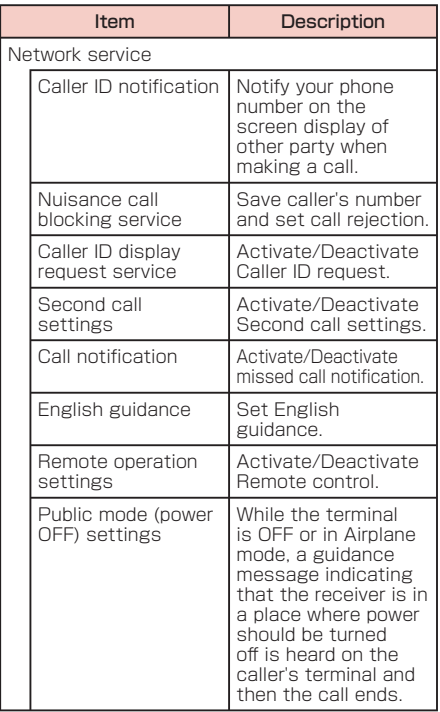

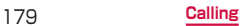

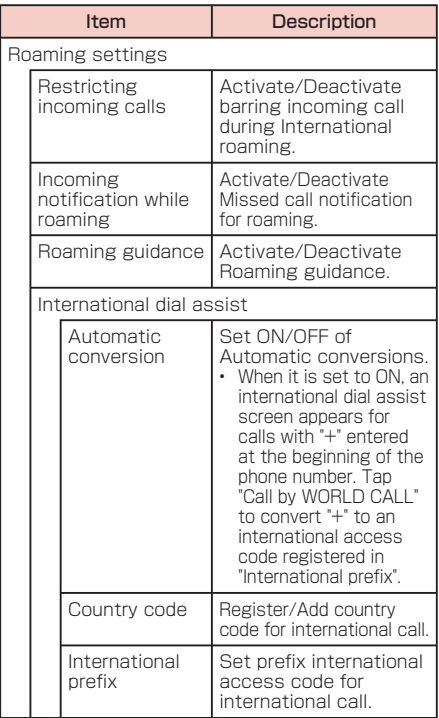

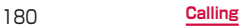

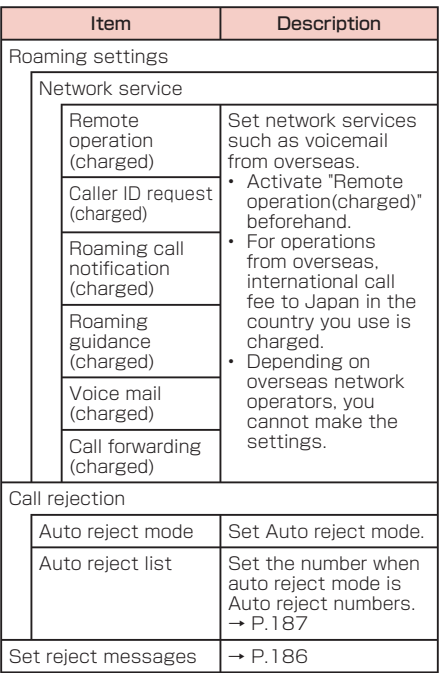

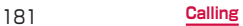

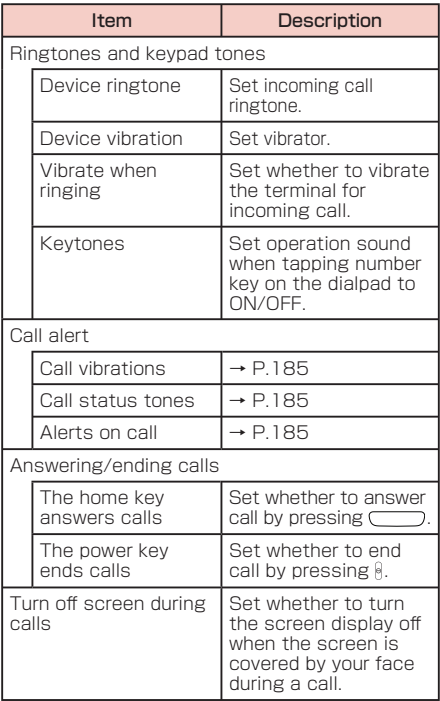

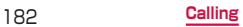

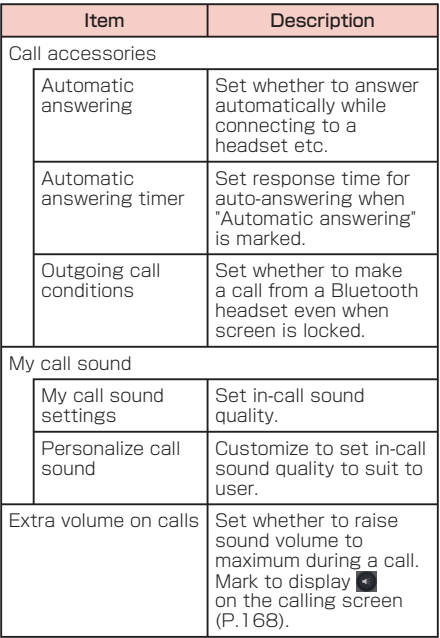

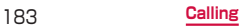

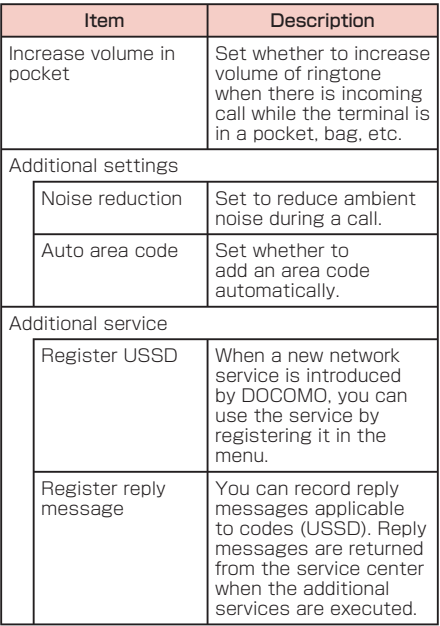

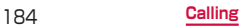

### **Notifying the call status by sound**

**1** From the Home screen, "Phone" → → "Call settings" → "Call alert"

**2** Tap an item you want to set

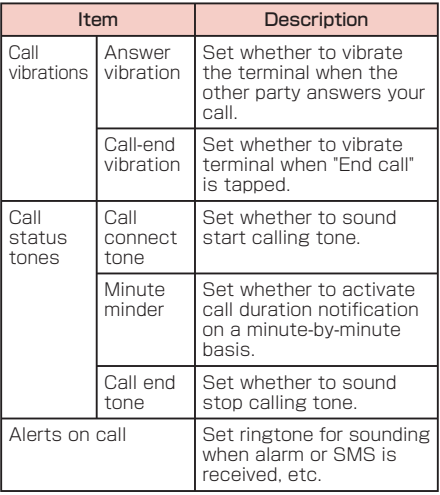

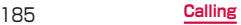

### **Registering reason of rejection for sending via SMS when rejecting call**

This terminal can reject a reception of call and inform the caller of the reason of rejection by SMS. Up to 6 rejection messages can be registered.

- By default, 5 rejection messages are registered.
	- **1** From the Home screen, "Phone" → → "Call settings" → "Set reject messages"

To edit registered rejection message

Tap a rejection message to edit → Edit the rejection message → Tap "Save".

To delete a rejection message

 $\overline{\mathfrak{m}}$   $\rightarrow$  Mark the rejection message you want to delete/Mark "Select all" → "Delete".

**2** "Create" → Enter a rejection message  $\rightarrow$  "Save"

#### Information

• For rejection message, up to 70 Fullwidth characters (up to 160 Half-width alphanumeric characters) can be entered.

### **Rejecting call receptions from**  specified phone number

You can register the phone number you want to reject the calls. Up to 100 phone numbers can be registered.

## **1** From the Home screen, "Phone" → → "Call settings" → "Call rejection" → "Auto reject list"

To reject calls without the caller ID

Mark "Private number".

To edit registered phone number

Tap the phone number you want to edit → Edit the phone number  $\rightarrow$  Tap "Save".

To delete a registered phone number

 $\overline{\text{III}}$   $\rightarrow$  Mark the phone number you want to delete/Mark "Select all" → Tap "Delete".

# **2** "Create"

#### **3** Enter the phone number you want to reject

• To quote a phone number from Logs or Phonebook, **□ → "Logs"/"Contacts"** → If "Contacts" is selected, select an application → "Always"/"Just once" → Tap the number you want to register.

**4** "Match criteria" → Tap a sorting rule

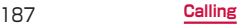

### **5** "Save"

• Unmark check on saved phone number to cancel reject call.

#### Information

- To reject saved phone number, set to "Auto reject numbers" and turn on "Auto reject mode" (P.181).
- Touch and hold a registered phone number to edit or delete.

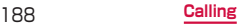

### **Phonebook**

### **Registering to Phonebook**

Manage various contact information such as name, phone number or mail address using "Phonebook" application provided by DOCOMO.

#### From the Home screen,  $\omega \rightarrow$ "Phonebook"

By default, contacts list screen annears.

### **2** "Register" → Select saving location

• If you do not set up Google account, a saving location selection screen does not appear. Entered data is saved to docomo account.

#### Saving to docomo account

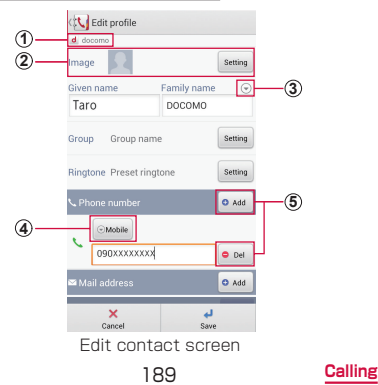

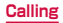

#### To save contacts to the terminal

From the Home screen,  $\bigoplus$   $\rightarrow$  "Contacts"  $\rightarrow \bigoplus$  $\rightarrow$  "Phone"

#### 1 Account icon

A saving location icon appears.

• If you combine contacts in different accounts, two or more account icons appear.

#### $\odot$  Image field

Tap "Setting" to register an image. To take a photo, tap "Take photo". To select a saved image, tap "Select picture".

#### 3 Detail entry key

Enter detailed information such as reading or name prefix.

#### (4) Label key

Select a content label (item). To create an optional label name, tap "Custom" in the list.

#### 6 Add/Delete key

Add/delete an entry field of selected item.

### **3** Enter the required items

- Tap "Setting" in "Group" to separate the contacts into some groups.
- Tap "Setting" in "Ringtone" to set individual ringtone.
- Tap "Add" in "SNS・Blog" to enter SNS information.
- Tap **A** in "Others" to enter address, nickname or memo.
- The items that can be set varies by the saving location of the contacts or language setting (P.304).

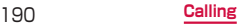

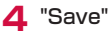

• If the contact is not displayed, on the contacts list screen, tap  $\boxed{=}$   $\rightarrow$  "Others" → "Accounts to display" to change the display settings.

#### **Information**

• Alternatively, from the Home screen,  $\leftrightarrow$ Tap "Contacts" provided by Samsung to activate "Contacts" application to register or manage contacts. However, available function etc. differ from "Phonebook" application provided by DOCOMO.

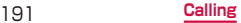

### **Checking/Editing a contact**

#### From the Home screen,  $\ddot{\mathbf{u}} \rightarrow$ "Phonebook"

• A contacts list screen appears. When the contacts list is not displayed, tap "Contacts".

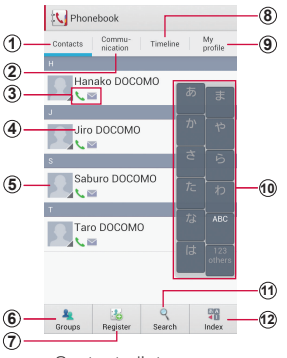

Contacts list screen

- a Contacts
	- Display the contact list screen.
- 2 Communication
	- Incoming/outgoing call history and sending/ receiving history of sp-mode mail and SMS are shown. You can make a call or send SMS etc. from the history.

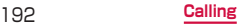

- On the communication screen, tap "Disp. item" to set displayed items (phone/sp-mode mail/ SMS\*).
- \* Timeline of SNS/blog set in Linking to SNS settings etc. appears.
- 3 Registered content
	- Registered contents are displayed by icons.
- d Name registered in Phonebook
- (5) Photo set in Phonebook
	- By tapping the other party's image registered in contacts and then tapping the icon, you can make a call, create SMS or email, etc.
- **6 Groups**<br>Selectors
	- Select group to display (P.195).
- (7) Register
	- Add contacts (P.189).
- (8) Timeline
	- When cloud is ON. Timeline etc. of SNS/blog set in Linking to SNS settings appears.
	- Tap to display the detail screen and you can post comment or Like!
- $\circ$  My profile
	- Profile screen appears. You can check the phone number, edit/manage your own profile information, create name card data using name card creator application (P.197).
- (i) Index character display area
	- Tap "Index" to display index characters by which you can search a name in the order of the Japanese syllabary, alphabet, etc.
- (1) Search
	- Search contacts.
- $(12)$  Index
	- Display index.

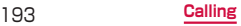

### **2** Tap the contact you want to check

- A profile screen appears.
- To make a call, tap a phone number and tap "Call".
- To create SMS, tap sus in the phone number field.
- $\cdot$  Tap  $\bigcirc$  in the phone number field to use Koe-no-Takuhaibin (P.178).
- To create a mail, tap a mail address and select an application.
- Tap "Communication" to check the call logs or logs for sp-mode mail/SMS with the selected party.

To edit a contact

Tap "Edit".

#### **Adding a contact to favorites**

Add contacts to "Favorites".

- **1** On the Contacts list screen, tap the contact you want to add to Favorites  $\rightarrow$  Tap (white) to change to  $\rightarrow$ (yellow)
	- Added contact is displayed in the "Favorites" group.

#### Information

• Only contacts saved in docomo account can be added to Favorites.

#### **Checking contacts by group**

You can manage and use contacts by group setting when saving contacts.

### **1** On the Contacts list screen, "Groups"

- Group tabs appear on the left of screen. The number of contact items appears in group tab.
- Tap "Close" to close the Group tab.
- **2** Tap a group you want to check → Tap a contact
- Adding/Editing a group
- **1** On the Contacts list screen, "Groups" → "Add" tab → Select an account

To edit saved groups

Touch and hold the group tab you want to edit → Tap "Edit group".

- **2** Tap an account to create group for→Select color and icon→Enter a group name
- **3** "OK"

#### Information

• You can select color or icon for only groups saved in docomo account.

#### ■ Deleting groups

- **1** On the Contacts list screen, "Groups"
- **2** Touch and hold the group tab you want to delete → "Delete group" → "OK"
- Adding contact to a group
- **1** On the Contacts list screen, "Groups"  $\rightarrow$  "All" tah

#### **2** Touch and hold a contact → Drag it onto the group tab you want to add it to

To delete contact from a group

Tap a group tab that includes a contact you want to delete → Touch and hold the contact you want to delete → Drag it onto a group tab you have set.

#### Information

• Only contacts saved in docomo account or Google account can be added to the group.

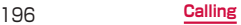

#### **Making a call from Phonebook**

- **1** On the Contacts list screen, tap the recipient you want to call
	- A profile screen appears.
- **2** Tap a phone number → "Call"

### **Registering My profile**

- **1** On the Contacts list screen, "My profile"
	- Profile screen appears.
- **2** "Edit"

Creating/Editing name card data

Tap "Create new"/"Edit" and follow the onscreen instructions.

### **3** Enter the required items → "Save"

#### Information

- To delete name card data, tap "Delete" → "OK".
- Tap "Exchange this name card" to send registered name card data.

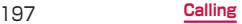

#### **Importing/Exporting contacts**

You can import/export contacts between SD card or docomo mini UIM card and the terminal. Also, you can send via email as contact data.

#### **1** On the Contacts list screen,  $\boxed{=}$  → "Others" → "Import/Export"

### **2** Perform the following operations

#### To Import contacts

"Import from SIM card"/"Import from SD card" → Select a location to save

- If "Import from SD card" is selected, import contacts from SD card.
- If you do not set up Google account, a saving location selection screen does not appear. It is saved to docomo account.
- When multiple contacts data (vCard) are saved in the microSD card, a phonebook selection screen appears. Follow the onscreen instructions to select import method.

#### To Export contacts

Tap "Export to SD card" → Select export method → "OK" → Operate following the onscreen instructions.

To send as contact data (vCard)

"Share phonebook data" → Select sending method.

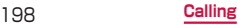

#### **Menu on contacts list screen/profile screen**

Tap  $\boxed{\equiv}$  on the contacts list screen/profile screen to display the following items.

#### ■ Contacts screen

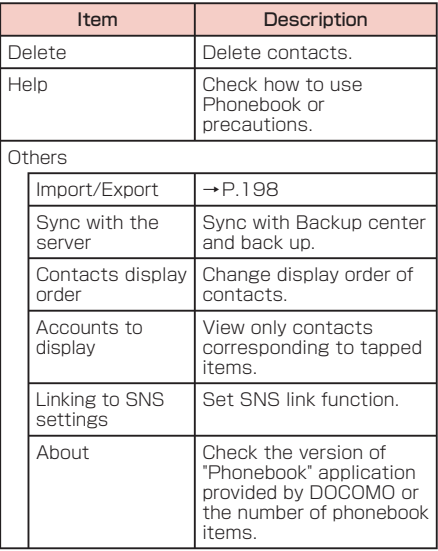

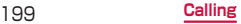

#### ■ Profile screen

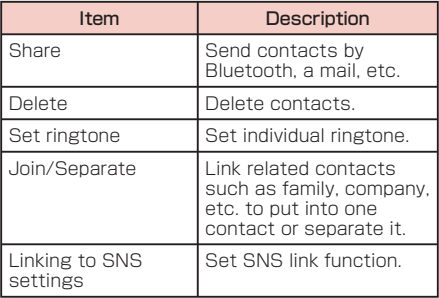

#### Information

• If contact is linked by "Join", it does not appear on Contacts list.

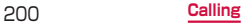

### **docomo backup**

You can move and back up phonebook entries, sp-mode mails, bookmarks, etc. using external media such as microSD card.

• For instructions, see P.422.

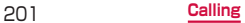

# **Mail/Web browser**

### **sp-mode mail**

Send/Receive the mail using i-mode mail address (@docomo.ne.jp). You can use pictogram and Deco-mail. Mails can be received automatically.

For details, see Mobile Phone User's Guide (sp-mode).

- **1** From the Home screen, "spモードメー ル" (sp-mode mail)
- **2** Download sp-mode mail application according to the onscreen instructions

### **SMS**

You can send and receive text messages up to 70 Full-width characters (160 Halfwidth alphanumeric characters) to/from the terminal with phone number.

### **Creating and sending SMS**

- **From the Home screen, ⊕ →** "Messaging"
	- A thread (sender/recipient of SMS) list appears.
- **2** Tap
	- An SMS creation screen appears.

#### **3** In To field, enter a mobile phone number to send

- To send to multiple recipients, enter comma (,) after a cell phone number or tap
- . → Tap "Groups"/"Favorites"/"Contacts"/ "Logs" to enter recipients selecting from Groups, Favorites, Contacts, Logs of Phonebook.

### 4 Enter text in the "Enter message" field

To enter a smiley

 → "Insert smiley" → Tap a smiley you want to enter

To insert saved data

 $\Box \rightarrow$  Tap "Add text"

## **5** Tap

#### To save composing SMS as a draft

When a recipient and text are entered and the keypad is displayed, tap  $\boxed{\Rightarrow}$  twice (When word prediction candidates are displayed,  $tan\left[\frac{1}{2}\right]$  in 3 times).

#### Information

- You can also send/receive text messages to/from customers using overseas network operators. For available countries/overseas network operators, see "Mobile Phone User's Guide [International Services]" or the DOCOMO International Services website.
- To send to users of overseas network operators, enter "+", "Country code" and then "the recipient mobile phone number". Enter the phone number without a leading "0", if any. You can also enter "010", "Country code" and "the recipient mobile phone number" to send messages. (To reply to the received SMS overseas, enter "010".)
- If "#" or "\*" is included in the address, SMS cannot be sent.

### **Checking received SMS**

#### From the Home screen,  $\mathbf{a} \rightarrow$ "Messaging"

• A thread (sender/recipient of SMS) list appears.

#### **2** Tap thread you want to read

- An SMS list appears.
- Received SMS is displayed in yellow balloon and sent SMS is displayed in blue balloon. Change color or shape of callout (P.206).

#### Information

• If "Notifications" (P.207) is marked, when an SMS is received,  $\boxtimes$  appears on the status bar.

#### **Menu on thread list screen/SMS list screen**

Tap  $\boxed{=}$  on the thread list screen/SMS list screen to display the following items.

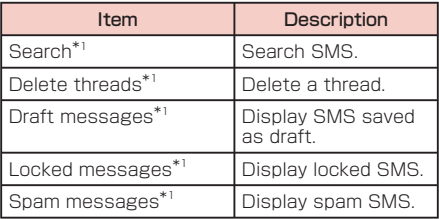

#### 205 **Mail/Web browser**

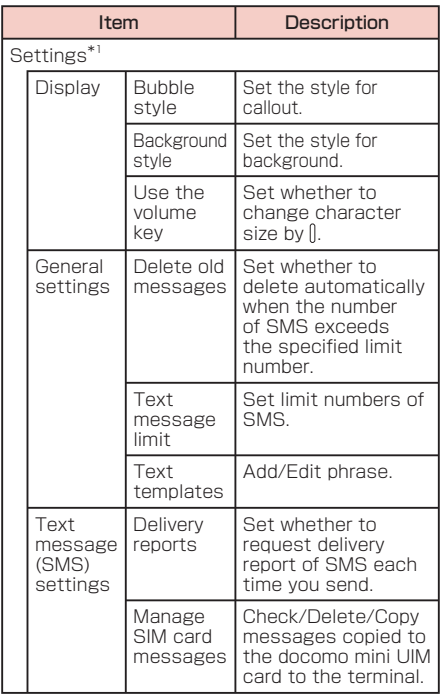

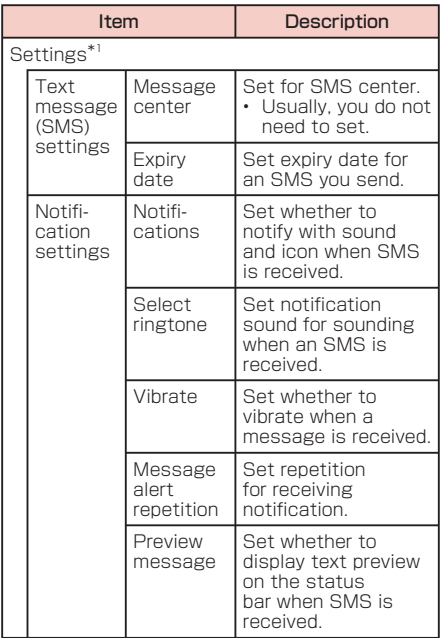

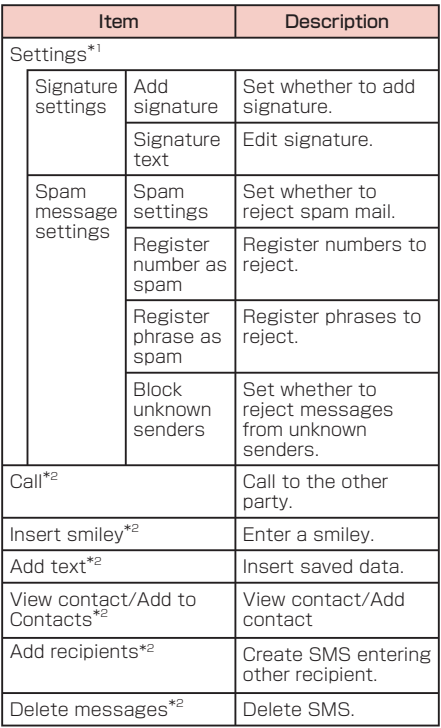

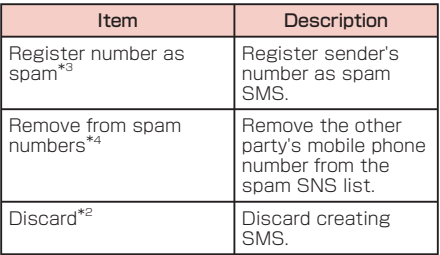

- \*1 Appears on the thread list screen.
- \*2 Appears on the Messaging list screen.
- \*3 Appears SMS list screen for the party notregistered to spam SMS list.
- \*4 Appears on SMS list screen for the party registered to spam SNS list.

#### **Menu on message screen**

Touch and hold the sent/received SMS to display the following items.

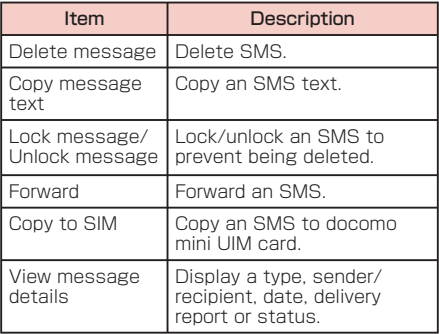

#### Information

• Up to 20 SMS messages can be copied to the docomo mini UIM card.

### **Setting up Email**

You can set Email account provided by mopera U mail or general service provider that POP3 and IMAP etc. are supported, and send/receive emails.

#### **Flow of preparation for using Email**

■ Connecting via packet communication Step 1: Subscribe to a provider Step 2: Set an access point (P.258) Step 3: Set Email account (P.212) Step 4: Create and send email (P.219)

- Connecting via Wi-Fi Step 1: Determine utility form
	- For connecting to Public wireless LAN service/company LAN, ask a service provider/network administrator about the required information for connection.
	- For connecting under environment such as home, install an access point and obtain necessary information for connection from the Instruction manual of the installed access point, etc.

Step 2: Make settings for Wi-Fi (P.250) Step 3: Set Email account (P.212) Step 4: Create and send email (P.219)

#### Information

- If you send/receive emails to/from a PC or other device, some pictograms, HTML mails, etc. may not be displayed correctly depending on the usage environment.
- If "Sync Email" (P.216) is marked, when the terminal sends/receives an email, synchronization with the mail server is performed. Items to be synchronized such as "Inbox" will be the same state as the synchronizing server.

#### **Setting Email account**

When you enter mail address and password, Email account settings are downloaded and set automatically.

• If settings cannot be made automatically or you make settings manually, you need to enter settings for sending and receiving. Prepare the required information of Email account settings in advance.

#### **1** From the Home screen, 
■ → "Email"

To set up second or later Email account

From the Home screen,  $\bigoplus$   $\rightarrow$  Tap "Email"  $\rightarrow$  $\boxed{=}$   $\rightarrow$  "Settings"  $\rightarrow$   $\boxed{+}$ 

# **2** Enter mail address and password →<br>"Next"

- Settings of Email account are downloaded automatically.
- If the settings are not downloaded automatically and an account type selection screen appears, follow the onscreen instruction to make settings.
- "Send email from this account by default" check box appears when setting the second Email account. Marking this check box can set the account as default account. From the Email list screen, tap → "Settings" → Select an account → Mark/Unmark "Default account" to change the default account.

To set manually

Enter Email address and password → "Manual setup" → Follow the onscreen instruction to make settings.

### **3** Set account options → "Next"

**4** Enter account name and user name → "Done"

### **Managing Email account**

### **1** From the Home screen,  $\mathbf{a} \rightarrow$  "Email"

- An Email list screen appears.
- **2** → "Settings" → "General preferences"/Tap an account you want to set

#### **3** Tap an item you want to set

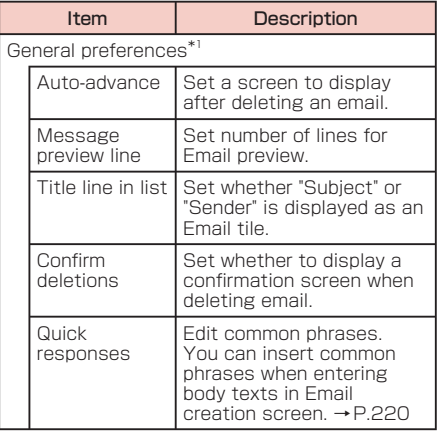
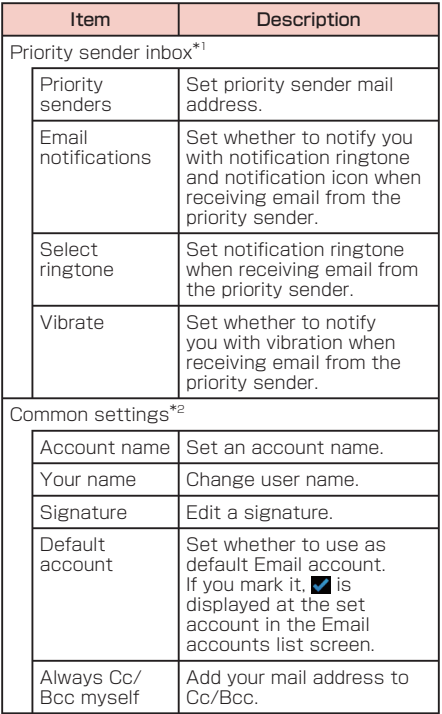

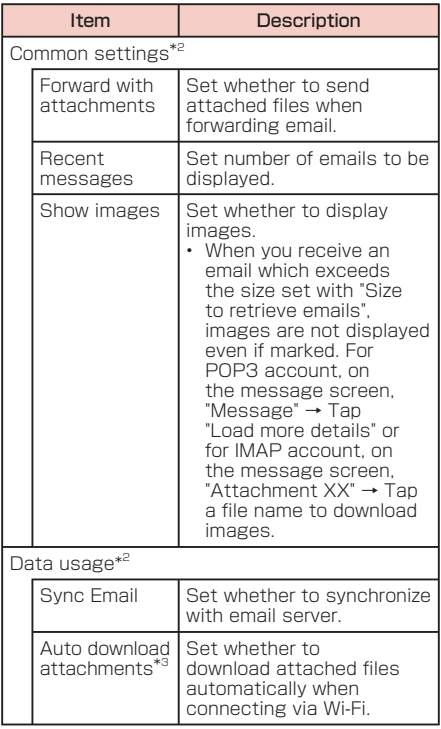

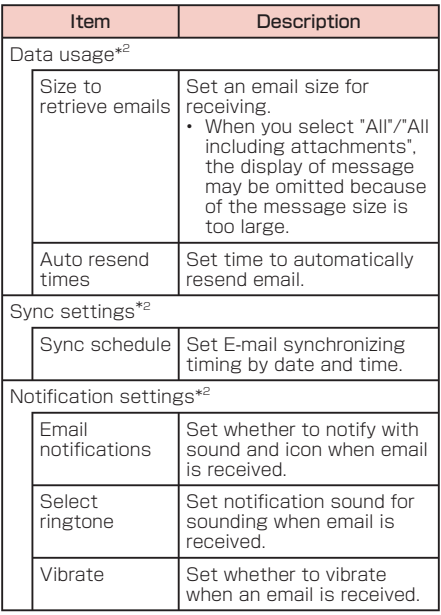

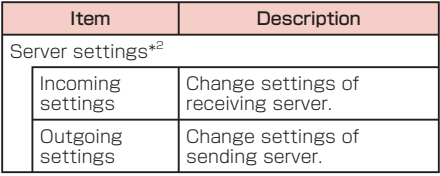

- \*1 Appears when "General preferences" is tapped in Step 2.
- \*2 Appears when an account is tapped in Step 2.
- \*3 Does not appear for POP3 account.

- To check received emails for all registered Email accounts by a list, tap an account on the Email list screen → Tap "Combined view".
- To delete an Email account, on the Email list screen,  $\Box \rightarrow \Box$  Settings"  $\rightarrow \Box \rightarrow$  Mark an Email account you want to delete → Tap "Delete" → "Delete".
- For Microsoft Exchange ActiveSync account, the setting items differ.

# **Creating and sending an email**

## **1** From the Home screen,  $\mathbf{u} \rightarrow$  "Email"

# **2** Tap

• The Email creation screen appears.

### **3** In "To" field, enter a mail address to send

- To add Cc or Bcc,  $\Box \rightarrow$  Tap "Add Cc/ Bcc".
- **□ → Tap "Groups"/"Favorites"/"Contacts"/** "Logs" and select recipients from Phonebook group, Favorites, contacts, history to enter.
- When you set multiple Email accounts, tap sender's name at the top of the screen to switch the Email account.

# **4** Enter a subject in the "Subject" field **5** Enter a text in the message field

To attach/insert an S memo

 $\sqrt{2}/\sqrt{2}$   $\rightarrow$  "S Memo"  $\rightarrow$  Tap an S memo you want to attach or insert.

When you attach an S memo, select a file format. When you select "JPG", select an image size and tap "OK".

To attach a file

 $\sqrt{2}$   $\rightarrow$  Tap a file type of attachment  $\rightarrow$  Tap the file you want to attach.

To insert saved data

 $\overline{\mathbb{H}}$   $\rightarrow$  Tap a file type to insert  $\rightarrow$  Tap the file you want to insert.

219 **Mail/Web browser**

To insert a common phrase for a quick response

 $T \rightarrow$  Tap the common phrase you want to insert.

To send email by specifying date and time

 → "Schedule sending" → Mark "Schedule sending" → Set date and time to send → Tap "Done".

To set priority of email sending

→ Priority → Select a priority.

To set read/unread or delivery report of email

 → "Tracking options" → Mark "Read receipt"/"Delivery receipt" → Tap "OK".

Depending on mail server you use, "Read receipt"/"Delivery receipt" may not be worked.

# **6** Tap

To save the currently editing email as a draft

→ "Save in Drafts".

To discard an editing email

 $\Box \rightarrow$  "Discard"  $\rightarrow$  "No".

# **Checking received emails**

### **1** From the Home screen,  $\mathbf{a} \rightarrow$  "Email"

- An Email list screen appears.
- When multiple Email accounts are registered, tap an account name to select an account to display, then display the Email list screen.

**2** Tap

## **3** Tap an email you want to read

• A message screen appears.

- If "Email notifications" (P.217) is marked. when an email is received.  $\overline{\mathbf{M}}$  etc. appears on the status bar.
- Tap <u>□ → "Folders</u>" on the Email list to switch folders.
- Tap mail address of sender to register to Phonebook or send email. With mail address registered, you can display the contact or send email.
- When data is attached,  $\varnothing$  appears on the Email list. When you tap "Attachment XX" on the message screen, file name or  $\blacksquare$ appears.
	- Tap a file name to check attached data.
	- To save the attached data to the terminal, tap  $\mathbf{E}$ .

#### **Menu on Email list screen/message screen**

Tap an the Email list screen/message screen to display the following items.

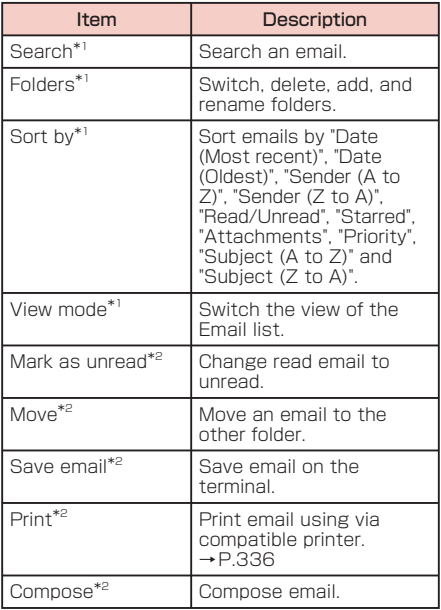

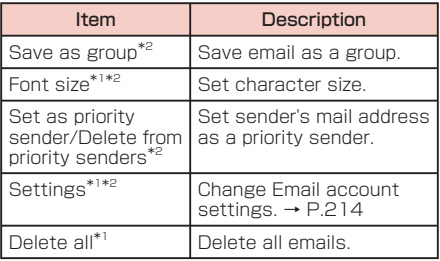

\*1 Appears on the Email list screen.

\*2 Appears in the message screen.

Information

• Touch and hold email on the Email list screen to display the menu of each operation.

# **Gmail**

### You can send/receive emails using Gmail.

• To use Gmail, you need to set Google account (P.109). When a setting screen of Google account appears, perform the settings according to onscreen instructions and then operate it.

## **Opening Gmail**

- From the Home screen,  $\mathbf{u} \rightarrow$  "Gmail"
- **2** On "Inbox" screen, tap email you want to read
	- The contents of selected email appear.

## **Creating and sending Gmail**

- From the Home screen,  $\mathbf{u} \rightarrow$  "Gmail"
- **2** On "Inbox" screen, tap
	- Email creation screen appears.
- **3** In to field, enter a address
	- To send an email to multiple recipients, separate with a comma (,).
	- To add Cc/Bcc, tap □ → "Add Cc/Bcc".
- **4** Enter subject in "Subject" field
- **5** Enter text in "Compose email" field

# $6$  Tap  $\geq$

To save draft email Tap  $\boxed{=}$   $\rightarrow$  "Save draft" To edit draft email

On "Inbox" screen, tap  $\oslash$  → "Drafts" → Tap draft email you want to edit  $\rightarrow$  Tap  $\nearrow$ .

## **Switching accounts**

- **1** From the Home screen, **a** → "Gmail"<br> **2** On "Inbox" screen, "Inbox"
	- **2** On "Inbox" screen, "Inbox"

### **3** Tap the account to switch

• Inbox of the selected account appears.

#### Information

• For details, from "Inbox" screen,  $\Box \rightarrow \text{Tab}$ "Help" to refer.

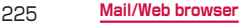

# **Early Warning "Area Mail"**

Area Mail is a service with which you can receive emergency earthquake flash reports delivered by the Meteorological Agency etc.

- You can receive Area Mails for free without subscriptions.
- Un to 50 Area Mails can be stored.
- Area Mails cannot be received when the power off, in Airplane mode, during International roaming, while displaying the PIN code entry screen, etc. Also if the terminal is low on memory, receiving Area Mail may fail.
- Area Mail that could not be received cannot be received later.

### **When receiving Early Warning "Area Mail"**

When Area Mail is received, the Area Mail buzzer or ringtone sounds, a notification icon appears on the status bar, and receiving screen opens.

- The Area Mail buzzer or ringtone sounds in maximum volume. The setting cannot be changed.
- The Area Mail buzzer or ringtone sounds even in Silent mode (Mute, Vibrate) by default. Setting not to sound in Silent mode is available.

# **Viewing received Area Mail**

### **1** From the Home screen, 
■ → "Disaster kit"

- For the first activation, function overview, agreement, etc. appears. Read the contents and then tap "Agree".
- **2** "Early Warning "Area Mail"" → Tap an Area Mail you want to check

# **Setting Early Warning "Area Mail"**

Set incoming settings and ringtone settings.You can also check receiving operation.

- **1** From the Home screen, → "Disaster kit"
- **2** "Early Warning "Area Mail"" → → "Settings"
- **3** Tap an item to set

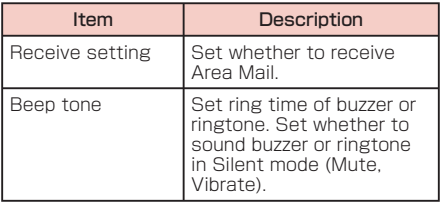

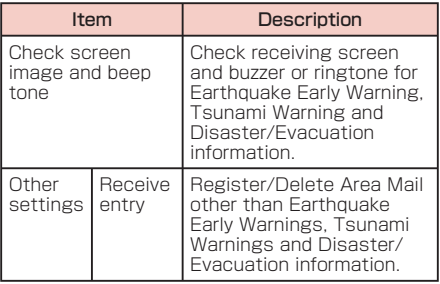

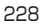

# **Talk**

Google Talk is a Google instant message program. You can chat with friends who have a Google account. To use Google Talk, set Google account.

## **Preparation for Google Talk**

To use Google Talk, log in and add members. However, if you have already set Google account, log-in is not unnecessary.

### **Login to Google Talk**

- **1** From the Home screen, → "Talk"
	- Google account that have already set appears.

- If Google account setting is not completed, "Add a Google Account" appears. Follow the onscreen instructions. If you do not have Google account, you can get Google account.
- For details on Google Talk, from the Google Talk screen, tap  $\boxed{=}$   $\rightarrow$  "Help"  $\rightarrow$  Search by "Talk" to refer to Google Talk Help.

# **Chatting**

## **1** From the Home screen,  $\mathbf{a} \rightarrow$  "Talk"

### **2** Tap account you want to chat with

• Chat screen appears.

#### **3** Enter text in the "Type message" field  $\rightarrow$   $\rightarrow$

• Message you entered is sent.

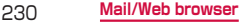

# **Web browser**

## **Using web browser**

Using web browser, you can view web pages as PCs.

• Some web pages may not be displayed or may not appear properly.

#### **Starting web browser**

- From the Home screen, "Internet"
	- Web browser activates and web page set as home page (by default, dmenu (http:// smt.docomo.ne.jp/) (in Japanese only)) appears.

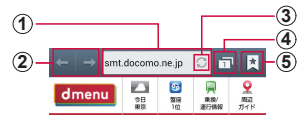

#### Browser screen

1) Address har

Enter a URL of web page or a keyword you want to search.

- 2 Back/Forward
- $\circ$  Refresh

### 4 Windows

Switch between windows, close and open windows. Tap  $\approx$  to view web page in secret mode.

#### (5) Bookmarks/History/Saved pages Display a list of bookmarks, history or saved pages.

### **Exiting web browser**

- **1** Touch and hold for 1 second or longer  $\rightarrow \Box \rightarrow$  "End" of "Internet"  $\rightarrow$ "OK"
	- Even when you return to the Home screen by pressing  $\Box$  or tap  $\Box$  on the browser screen, the browser is not terminated.

- The following operations are available (Some operations are not available depending on the web page display).
	- Zoom in/out: Widen/Narrow the distance between your fingers at the point you want to zoom in/out.
	- Zoom in/out a part framed: Double-tap at the point you want to zoom in/out.
	- Scroll: Scroll/Flick the screen.
	- Back to the previous screen: Tap  $\Rightarrow$
	- Using magnifying glass: Touch and hold the screen (Available only for text area).
	- Copy text: Touch and hold the screen (without link)  $\rightarrow$  Drag  $\blacksquare$ / in all directions and select the text range to be copied →
	- . Searching text: Touch and hold the screen (without link) → Drag / / in all directions and select the text range to search  $\rightarrow \blacksquare \rightarrow \blacksquare$  Find"/"Web Search".
	- Sharing text: Touch and hold the screen (without link)  $\rightarrow$  Drag  $\blacksquare$ / in all directions and select the text range to share  $\rightarrow \blacksquare$  $\rightarrow$  "Share"  $\rightarrow$  Tap sharing method.

### **Operating links in web pages**

- **1** On the browser screen, touch and hold a link
- **2** Tap an item you want to use

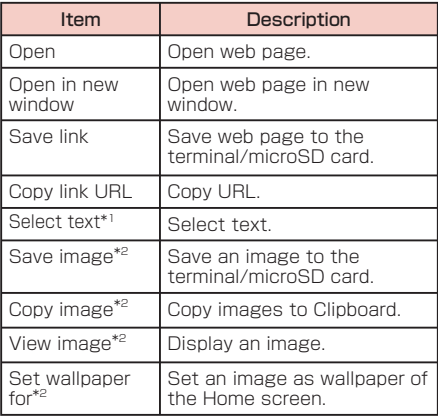

- \*1 Appears only when touching and holding linked text.
- \*2 Appears only when touching and holding linked image.

#### Information

• Depending on the web pages, some link operation menu may not be displayed or the displayed items may differ

#### **Menu items on browser screen**

Tap  $\Box$  on the browser screen to display the following items.

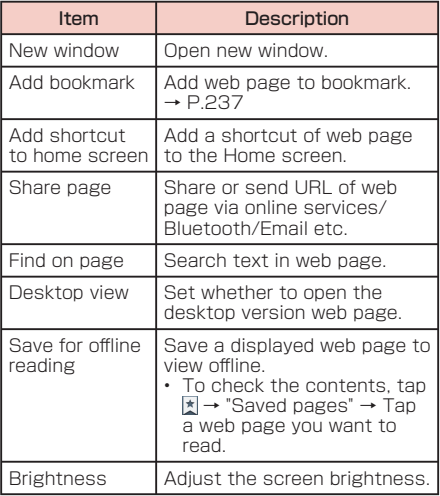

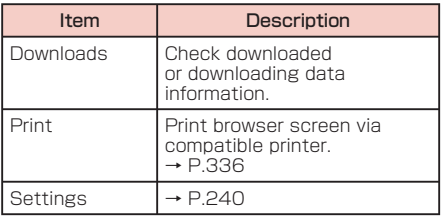

**Managing history and bookmarks**

 **Viewing web pages from the history**

**1** From the Home screen, "Internet"

### **2 <u>★</u> → "History"**

- A history list appears.
- History is displayed in reverse chronological order of view date.
- In "Most visited" field, history is displayed in descending order of viewing frequency.
- To add to bookmark, tap  $\bigstar$  (gray) in History.  $\bigstar$  (orange) appears for the history which is added as bookmark.

### **3** Tap a web page you want to view

#### Information

• To delete all history (including "Most visited"), on the history list,  $\Box$   $\rightarrow$  Tap "Clear history" → "OK".

236 **Mail/Web browser**

### **Adding a web page to Bookmarks**

- **1** From the Home screen, "Internet"
- **2** Display a web page to bookmark →  $\Box$  $\rightarrow$  "Add bookmark"
- **3** Check or change the name → Tap "Location" field  $\rightarrow$  Tap a folder you want to register to  $\rightarrow$  "Save"

#### **Viewing web pages from a bookmark**

- **1** From the Home screen, "Internet"
- **2** → "Bookmarks"
	- A bookmark list appears.
- **3** Tap a web page you want to view

- When  $\Box$  is tapped on the bookmark list, the following items appear.
	- "List view"/"Thumbnail view": Change display method of list.
	- "Create folder": Create a folder.
	- "Change order": Change display order of the bookmark list.
	- "Move to folder": Change the bookmark registering location.
	- "Delete": Delete bookmarks.

### **Menu of history/bookmark**

The following items appear when touching and holding history/bookmark.

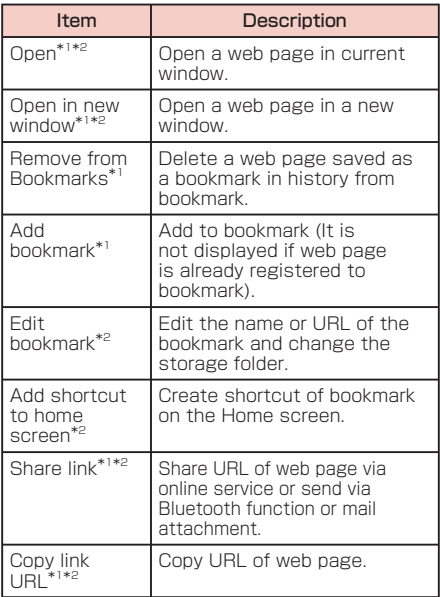

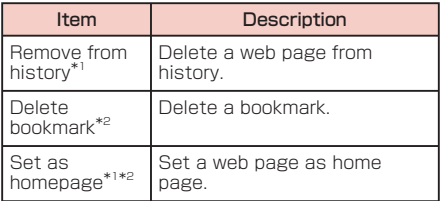

\*1 Appears in history list. \*2 Appears in bookmark list.

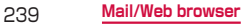

# **Setting web browser**

## **1** From the Home screen. "Internet"

**2** → "Settings"

## **3** Tap an item you want to set

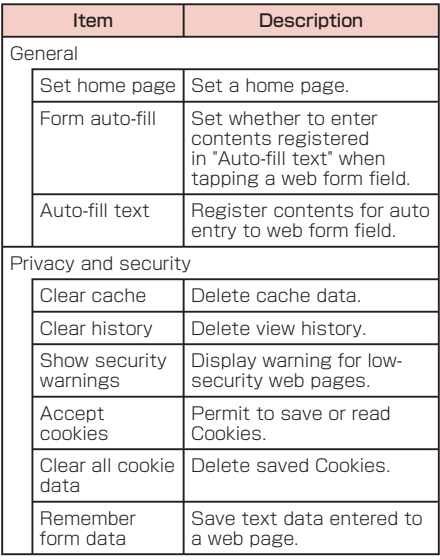

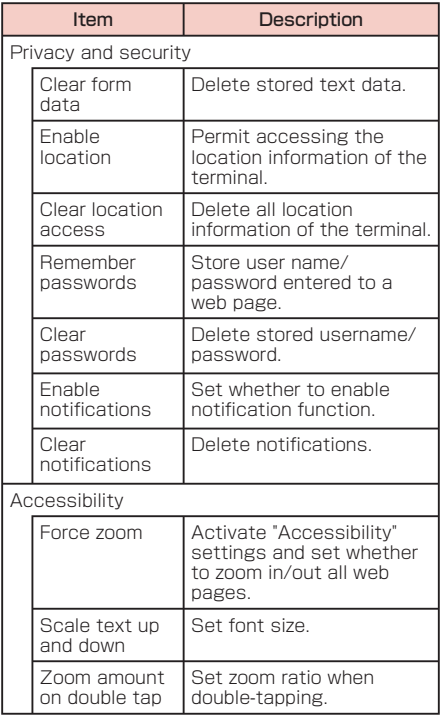

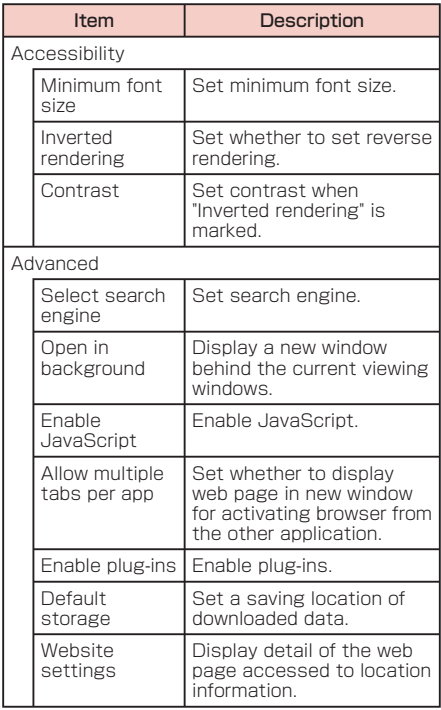

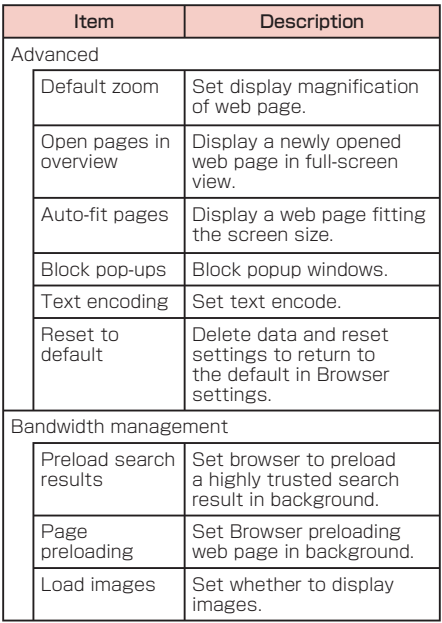

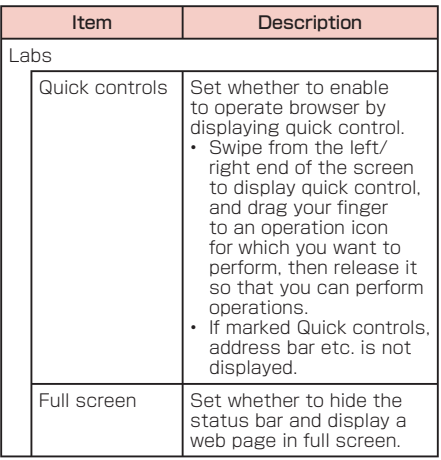

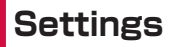

# **Setting menu**

You can set various items such as screen brightness, screen view, ringtone, communication, etc.

- **1** From the Home screen,  $\boxed{=}$  → "Settings"
- **2** Select a menu item and make settings

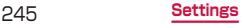

## **Change home**

Switch the Home screens.

**1** From the Home screen, ■ → "Settings" → "Change home"

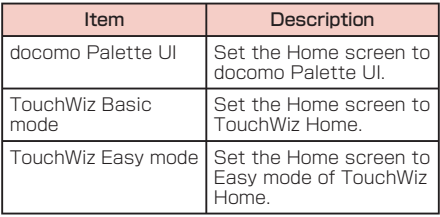

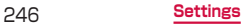

# **Wireless and network**

### You can set for wireless network connection.

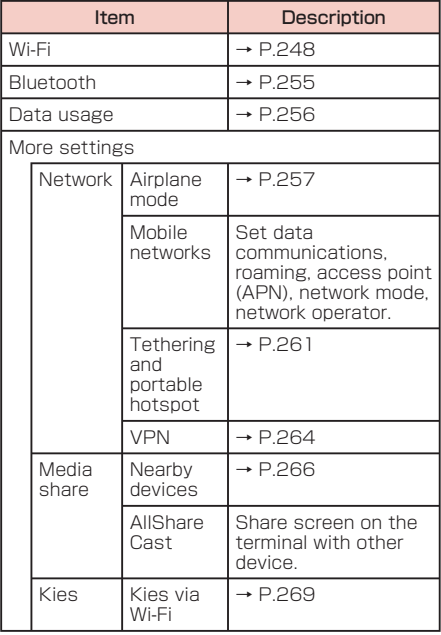

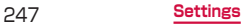

# **Wi-Fi**

You can use Wi-Fi function of the terminal to connect to wireless access point of your home or company network. Also, you can connect to Public wireless LAN service access point to use mails and Internet.

#### ■ Reception interference caused by Bluetooth devices

The terminal's wireless LAN device and Bluetooth devices use the same frequency band (2.4GHz). If you use the terminal near a Bluetooth device, reception interference may occur or the communications speed may lower. Also, you may hear noise or have a connection problem. In these cases, do the following:

- 1. Keep the wireless LAN device over 20 m away from a Bluetooth device.
- 2. Within 20 m, turn off either the wireless LAN device or the Bluetooth device.

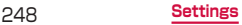

- Packet communication can also be used even when Wi-Fi function is ON. However Wi-Fi will be used first during Wi-Fi connection. LTE/3G/GPRS network will be connected automatically if Wi-Fi network is disconnected. Be noticed that packet communication charge is applied if you keep using LTE/3G/GPRS network after toggling.
- Setting "Wi-Fi option password" is required for using DOCOMO services via Wi-Fi when you use Wi-Fi. Set from the Home screen, → "Settings" → "docomo service" → "Wi-Fi settings for docomo apps".

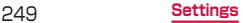

### **Enabling Wi-Fi and connecting to network**

**1** From the Home screen,  $\Box$  → "Settings" → "Wi-Fi"

# **2** Tap

- Scanning available Wi-Fi networks starts automatically and a list is displayed.
- **3** Tap a Wi-Fi network you want to connect → "Connect"
	- To connect to a Wi-Fi network protected by security, enter a security key and tap "Connect".

Connecting using WPS

Wi-Fi network with "WPS available" shown can be connected using WPS (Wi-Fi Protected Setup). On the Wi-Fi network list screen, tap  $\boxed{=}$  → "WPS push button"/"WPS PIN entry" → Operate on access point device.

### Information

• The Wi-Fi network security key connected once is automatically saved so that you do not need to enter it next time.

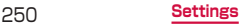
## **Notifying Wi-Fi open network**

Set whether to notify when available open network exists near you.

- **1 Prom the Home screen,**  $\blacksquare$  **→** "Settings" → "Wi-Fi"
- **2** → "Advanced"
- **3** Mark "Network notification"

## **Canceling connection of Wi-Fi network**

- **From the Home screen,**  $\boxed{=}$  **→** "Settings" → "Wi-Fi"
- **2** Tap a connected Wi-Fi network → "Forget"

#### **Setting Wi-Fi access point**

- For information necessary for connection, refer to user manual of wireless LAN access point you use. For connecting to company LAN or using Public wireless LAN service, ask a network administrator or service provider about the required information for connecting.
- When the wireless LAN access point is set for connecting only to the MAC address registered device, register the MAC address of the terminal to the wireless LAN access point. To check MAC address, from the Home screen,  $\Box \rightarrow$  "Settings"  $\rightarrow$  "Wi-Fi"  $\rightarrow \Box \rightarrow$ Tap "Advanced". You can view IP address for connected Wireless LAN access point in Wi-Fi

detail screen.

#### **1 • From the Home screen,**  $\blacksquare$  **→** "Settings" → "Wi-Fi"

- **2 → "Add Wi-Fi network"**
- **3** Enter the network SSID → Set the security (Authentication method)
	- The possible certificate method is "None". "WEP", "WPA/WPA2 PSK", "802.1x EAP".
- **4** Enter a password → "Save"
	- If you set Security to "None", entering password is not needed.

### **Setting sleep policy of Wi-Fi**

You can set to disable Wi-Fi when the display of the terminal turns off or to enable when charging.

- **1** From the Home screen, a → "Settings" → "Wi-Fi"
- <sup>2</sup> **a**→ "Advanced"

**3** "Keep Wi-Fi on during sleep" → Select a sleep policy

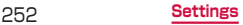

## **Using static IP address**

You can set the terminal to connect to Wi-Fi network using the static IP address.

**From the Home screen,**  $\boxed{=}$  **→** "Settings" → "Wi-Fi"

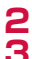

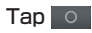

- **3** Tap Wi-Fi network to connect → Mark "Show advanced options"
- **4** In "IP settings", tap "Static"

## **5** Set required items

- For using static IP address, enter the following items.
	- IP address
	- Gateway
	- Network prefix length
	- DNS 1/DNS 2

# **6** "Connect"

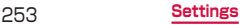

## **Using Wi-Fi Direct**

You can exchange data by connecting Wi-Fi Direct compatible devices

- **From the Home screen,**  $\boxed{=}$  **→** "Settings" → "Wi-Fi"
- 

## **2** → "Wi-Fi Direct"

# **3** Tap a detected device name

- When the connection is accepted on the searched device, the terminal will be connected via Wi-Fi Direct and **a** appears on the status bar.
- You can refresh the search result by tapping "Scan".

To connect with multiple devices

- "Multi-content" → Mark a device to connect → "Done".
- Disconnecting Wi-Fi Direct
- **From the Home screen,**  $\boxed{\blacksquare} \rightarrow$ "Settings" → "Wi-Fi" → "Wi-Fi Direct"
- **2** "Cancel connection" → "OK"

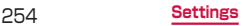

**1** From the Home screen.  $\boxed{=}$  → "Settings" → "Bluetooth"

**2** Tap

**3 a** → Select item

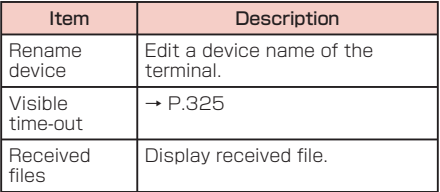

#### **Information**

- Mark "SC-03E" to show the terminal from other Bluetooth devices.
- Tap "Scan" to re-search Bluetooth devices.

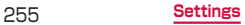

## **Data usage**

Enable/Disable data communication or set upper limit of data communication. Also set a period of time for measuring amount of communications.

## **1** From the Home screen,  $\boxed{\blacksquare}$  → "Settings" → "Data usage"

- Data usage screen appears and estimated value of mobile data usage for a period and for each application.
- Mark "Mobile data" to enable Internet access via mobile networks.
- Set limit of mobile data communication usage and set to alert when limit reaches on the chart. To set limit, mark "Set mobile data limit".

Limiting background data communication

Restricting data communication automatically made by applications is available.

On the data usage screen,  $\Box$   $\rightarrow$  Mark

"Restrict background data".

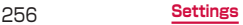

# **Airplane mode**

Disable all wireless connections.

**From the Home screen, tap □ →** "Settings" → "More settings" → "Airplane mode" → "OK"

#### Information

- Alternatively, press  $\frac{1}{2}$  for 1 second or longer and tap "Airplane mode" → "OK" to switch setting.
- If you mark "Airplane mode", Wi-Fi and Bluetooth also turns OFF. However you can turn ON the Wi-Fi and Bluetooth while enabling Airplane mode.

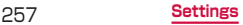

## **Setting an access point**

Access point for connecting the Internet (spmode, mopera U) is already registered. You can add or change it if necessary.

By default, sp-mode is set for the usual access point.

#### **Checking the access point in use**

**1 Prom the Home screen, a →** "Settings" → "More settings" → "Mobile networks" → "Access Point Names"

#### **Setting an access point additionally**

- **1** From the Home screen,  $\Box \rightarrow$  "Settings" → "More settings" → "Mobile networks" → "Access Point  $NameS" \rightarrow \Box \rightarrow "New APN"$
- **2** "Name" → Enter a name of network profile to create  $\rightarrow$  "OK"
- **3** "APN" → Enter the access point name → "OK"

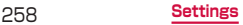

### **4** Enter the other items required by the network operator

• Do not change "MCC" and "MNC" other than 440 and 10, respectively. If they are changed, they are not displayed on the screen.

**5** → "Save"

#### **Information**

• When you changed settings of MMC or MNC and access points are not displayed, perform reset to default or set an access point manually.

#### **Initializing an access point**

By initializing an access point, the settings can be in the default state.

- **From the Home screen,**  $\boxed{=}$  **→** "Settings" → "More settings" → "Mobile networks" → "Access Point Names"
- **2**  $\Box$  → "Reset to default"

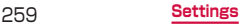

## **sp-mode**

sp-mode is ISP for NTT DOCOMO smartphone. In addition to accessing Internet, you can use the mail service using the same address as i-mode mail (@docomo.ne.jp), etc. sp-mode is a service requiring subscription. For details of sp-mode, refer to NTT DOCOMO's website.

## **mopera U**

mopera U is ISP for NTT DOCOMO's Internet connection. By subscribing to mopera U, you can use Internet after making simple settings. mopera U is a service requiring subscription.

### **Setting mopera U**

- **From the Home screen,**  $\blacksquare$ "Settings" → "More settings" → "Mobile networks" → "Access Point Names"
- **2** Tap to change to **O** (green) on "mopera U" / "mopera U 設定(mopera U settings)"

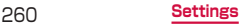

#### Information

• "mopera U設定(mopera U settings)" is an access point for setting mopera U. When you use the access point for mopera U settings, packet communication charges do not apply. Note that you can set only the initial setting screen or the setting change screen. For details of mopera U settings, refer to mopera U website.

# **Using tethering**

Tethering is a function which to connects devices support wireless LAN and USB to Internet via mobile phone lines, for example, a smart phone, as a modem.

#### **Setting USB tethering**

You can connect to Internet by connecting the terminal to PC via supplied USB cable SC02.

• To perform tethering, installing dedicated driver to a PC is required. For details, refer to the URL below.

<From a PC> [http://www.samsung.com/jp/](http://www.samsung.com/jp/support/download.html) [support/download.html](http://www.samsung.com/jp/support/download.html) (In Japanese)

- **1** Connect the terminal to PC via USB cable SC02
	- For connection method, see "Connecting with USB cable SC02" (P.329).
- **2** From the Home screen,  $\Box \rightarrow$  "Settings" → "More settings" → "Tethering and portable hotspot"
- **3** "USB tethering" → Confirm details of note → "OK"

#### Information

- microSD card cannot be connected to PC during USB tethering.
- Operating environments for USB tethering are as follows. DOCOMO is not liable for the operation after upgrading/adding/ changing OS.
	- Windows XP (Service Pack 3 or later)
	- Windows Vista
	- Windows 7

### **Setting Wi-Fi tethering**

You can use your terminal as a portable hotspot and connect at most 10 devices support wireless LAN to Internet.

**1** From the Home screen,  $\Box$  → "Settings" → "More settings" → "Tethering and portable hotspot" → "Portable Wi-Fi hotspot"

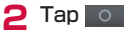

**3** Confirm details of notes  $\rightarrow$  "OK"

### **Adding access point for Wi-Fi tethering**

**1** From the Home screen,  $\Box \rightarrow$ "Settings" → "More settings" → "Tethering and portable hotspot" → "Portable Wi-Fi hotspot"

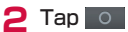

**3** Confirm details of notes → "OK"

- 4 "Configure"
- **5** Tap "Network SSID" field and input the network SSID
	- By default, "AndroidHotspotXXXX" is set.
- **6** "Security"
	- Select a proper setting from "Open", "WPA PSK" and "WPA2 PSK".
- **7** Tap "Password" field to enter password
	- Password is not required if you set "Open" in "Security".

# **8** "Save"

#### Information

- "WPA2 PSK" is set by default.
- While connecting via Wi-Fi tethering, in the Portable Wi-Fi hotspot screen, "Configure" → Mark "Hide my device" → Tap "Save" to disconnect the connected wireless LAN device temporarily, but connect it again automatically.

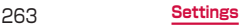

# **Connecting to VPN (Virtual Private Network)**

VPN (Virtual Private Network) is a technology to connect to the information in a protected local network from another network. Generally, VPNs are provided to companies, schools and other facilities. A user can access to the information in the local network from outside of the premises.

- To set up a VPN access from the terminal you need to retrieve the information related to security from your network administrator.
- When ISP is set to sp-mode, PPTP is not available.

## **Adding a VPN**

- **From the Home screen, A** → "Settings" → "More settings" → "VPN"
	- If an attention screen appears, tap "OK" and set screen unlock method following the onscreen instructions.

## **2** "Add VPN network"

#### To edit VPN

Touch and hold VPN to edit → "Edit network" → Set each item → Tap "Save".

#### To delete VPN

Touch and hold VPN to delete → Tap "Delete network".

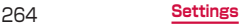

- **3** Follow the instruction of the network administrator to set required items of VPN settings
- **4** "Save"

## **Connecting to a VPN**

- **1** From the Home screen,  $\text{□} \rightarrow$ <br>"Settings" → "More settings" → "VPN"
- **2** Tap a VPN you want to connect to
- **3** Enter necessary authentication information → "Connect"
	- **a** appears on the status bar.

#### **Disconnecting VPN**

- **1** Open the notification panel  $\rightarrow$  Tap the VPN connecting notification
- **2** "Disconnect"

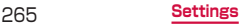

# **Nearby devices**

Use Wi-Fi function to share and play the terminal media files on other client device (DLNA: Digital Living Network Alliance).

• To use this function, connect the terminal and device to be accessed to the same Wi-Fi network in advance.

### **Setting nearby device**

- **From the Home screen,**  $\boxed{=}$  **→** "Settings" → "More settings" → "Nearby devices"
- **2** Set each item

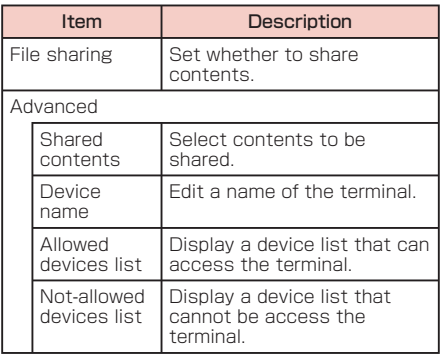

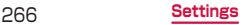

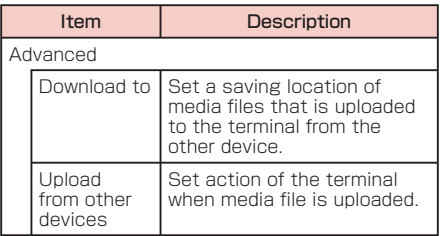

#### Information

• To delete devices added to Allowed devices list/Not-allowed devices list, from "Allowed devices list"/"Not-allowed devices list" → Mark devices to delete → Tap "Delete".

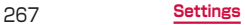

#### **Registering DLNA device for accessing the terminal**

- **1** From the Home screen, **□** → "Settings" → "More settings" → "Nearby devices"
- **2** Mark "File sharing".
	- When a notes screen appears, tap "OK".
	- **b** is displayed on the status bar.
- **3** Perform connecting operation on the device to be accessed to the terminal.
	- A confirmation screen asking if you permit to access appears.
- **4** "OK"
	- The terminal is connected to the accessed device and the device will be added to the Allowed devices list (P.266).
	- To reject access, tap "Cancel". The device will be added to Not-allowed devices list (P.266).
- **5** Perform play operation from the accessed device.

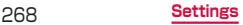

# **Connecting to Samsung Kies via Wi-Fi**

You can connect Samsung Kies (P.330) via Wi-Fi.

# **1** Start "Samsung Kies" on a PC

- **2** From the Home screen, tap □ → "Settings" → "More settings" → "Kies via Wi-Fi"  $\rightarrow$  Confirm details of note  $\rightarrow$ "OK"
	- A "Kies via Wi-Fi" screen appears.
	- If Wi-Fi function is not ON, network connection screen appears. Select connection method and follow the onscreen instructions.

## **3** Tap searched device name

• If Wi-Fi connection request screen appears follow onscreen instructions.

#### Information

• Connect PC and the terminal to the same Wi-Fi network.

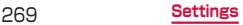

# **Device**

# **Blocking mode**

Disable receiving call, notification, alarm and timer and LED indicator.

**1** From the Home screen, ■ → "Settings" → "Blocking mode"

**2** Tap

**3** Set each item

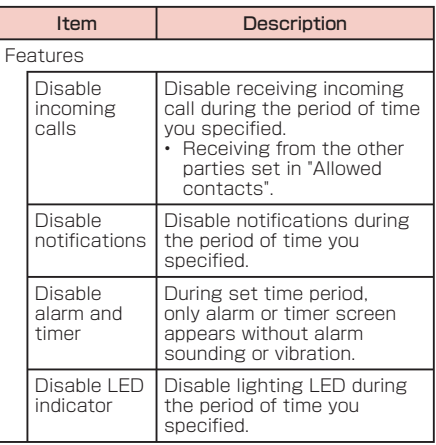

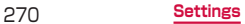

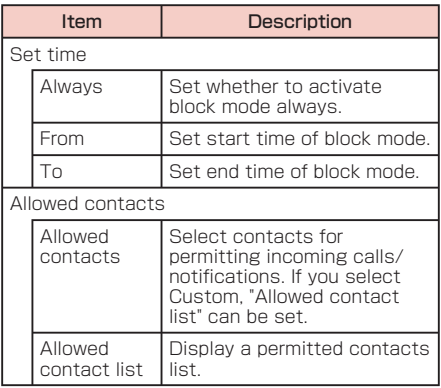

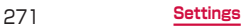

### You can set ringtone, vibration, etc.

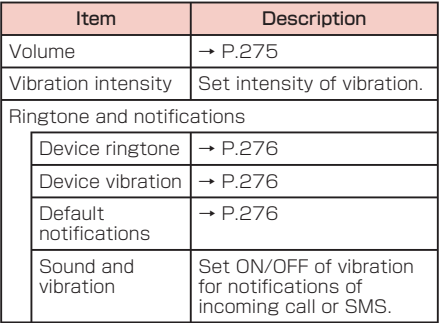

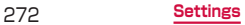

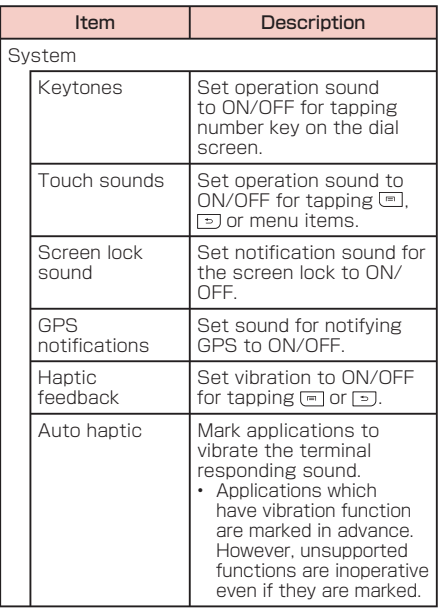

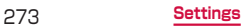

## **Shutting off device ringtone**

If Silent mode is set to "Vibrate"/"Mute", incoming call ringtones and notification sounds no longer ring.

## **1** Open the notification panel

## **2** "Sound" → "Vibrate"/"Mute"

- If "Vibrate" is set, so appears on the status bar.
- If "Mute" is set. **N** appears on the status bar.

#### Information

- Alternatively, press and hold  $\frac{1}{2}$  for 1 second or longer to display the phone option screen, then tap "Mute"/"Vibrate" to activate manner mode.
- When Silent mode is not set with "Sound and vibration" marked, ringtone/ notification sound sounds and the terminal vibrates when receiving calls, SMS, etc. If you unmark "Sound and vibration", only ringtone/notification sound sounds.
- If you change "Ringtone" of "Volume" when Silent mode (Mute, Vibrate) is set to "Vibrate"/"Mute", Silent mode (Mute, Vibrate) turns to off.

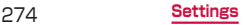

## **Adjusting volume of each sound**

### **1** From the Home screen,  $\Box$  → "Settings" → "Sound" → "Volume"

• A volume bar appears.

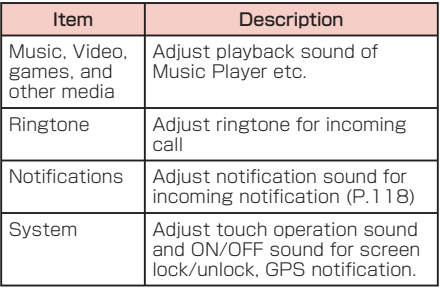

**2** Drag of each sound volume left to right  $\overline{\rightarrow}$  "OK"

- Adiusting ringtone volume with volume key
	- **Press (I)** (volume key)

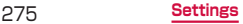

#### **Notifying an incoming call/notification by sound/vibration**

Set melody of ringtone/notification sound etc. or whether to vibrate

- Setting ringtone/notification sound
- **1** From the Home screen,  $\Box$  → "Settings" → "Sound" → "Device ringtone"/"Default notifications"
- **2** Tap a ringtone/notification sound you want to set  $\rightarrow$  "OK"
	- When "Silent" is set, ringtone/notification sound does not sound.
- Setting vibration
- **1** From the Home screen, **□** → "Settings" → "Sound" → "Device vibration" → Select a pattern you want to set  $\rightarrow$  "OK"
	- You can adjust the intensity of vibration at "Vibration intensity" (P.272).
	- Tap "Create" to create a pattern yourself.

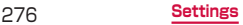

# **Display**

You can set screen brightness or display method.

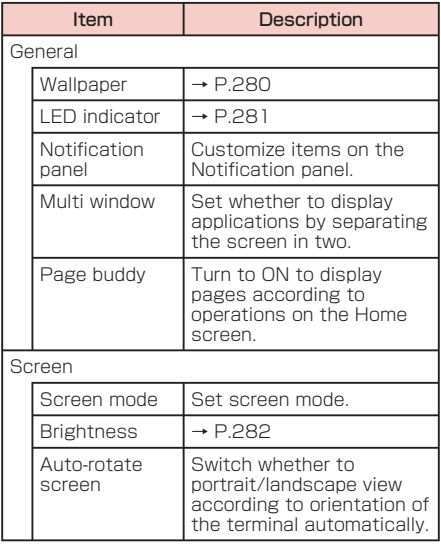

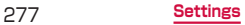

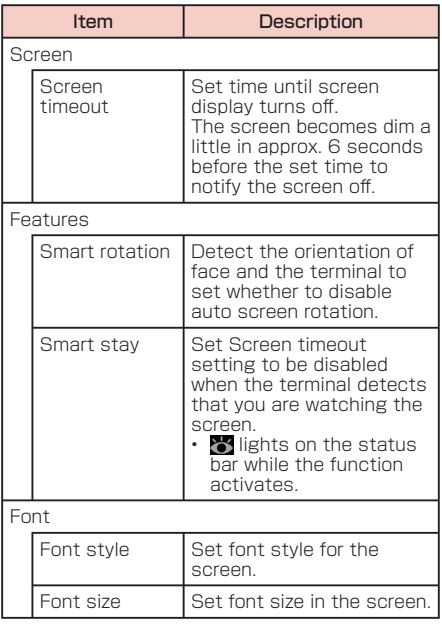

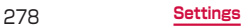

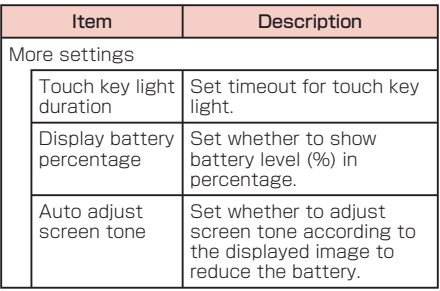

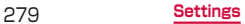

### **Wallpaper**

Set wallpapers for the Home screen or lock screen.

**1** From the Home screen,  $\blacksquare$  → "Settings" → "Display" → "Wallpaper"

## **2** Set required items

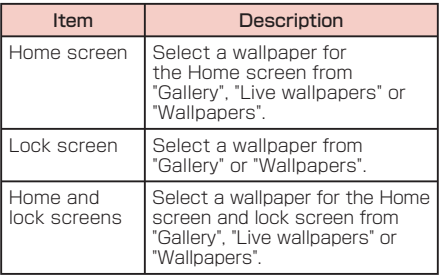

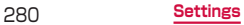

## **Setting LED indicator**

Set for notification LED when the screen is off

- **1** From the Home screen,  $\blacksquare \rightarrow$ "Settings" → "Display" → "LED indicator"
- 

## **2** Set required items

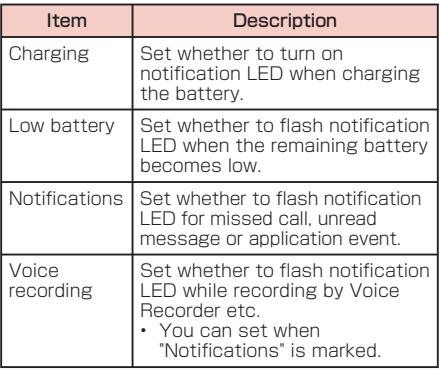

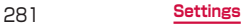

### **Adjusting the brightness of the display**

The brightness of the display is set to autoadjustment according to the ambient brightness by default. To adjust manually, perform the following operations.

- **From the Home screen, a →** "Settings" → "Display" → "Brightness"
- **2** Unmark "Automatic brightness"
- **3** Drag of "Automatic brightness adiustment"  $\rightarrow$  "OK"

#### Information

• The highest brightness may not be set if the terminal is hot due to prevention of overheating.

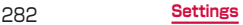

## **Storage**

You can check memory space of microSD card or the terminal, or format microSD card.

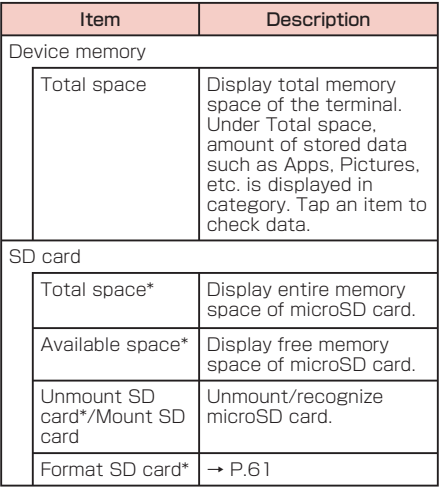

Appears only when microSD card is attached.

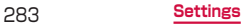

## **Power saving**

Set for power saving mode.

- **1** From the Home screen, → "Settings" → "Power saving mode"
- 

**2** Tap

**3** Set required items

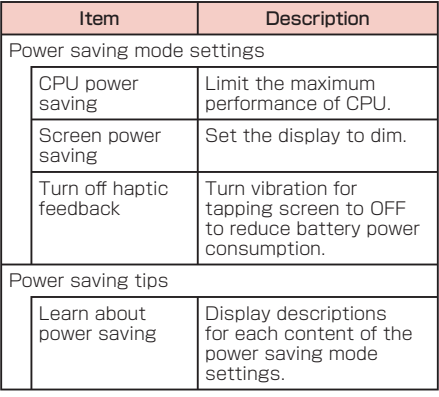

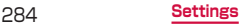

View battery use, battery level, etc.

## **Applications manager**

You can set application view and management.

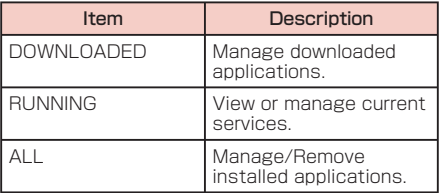

## **Disabling applications**

Disabled application stops its operation and it is not displayed on the Applications screen.

- The application is not uninstalled.
- It is available for some applications or services that cannot be uninstalled.
- **From the Home screen.**  $\blacksquare$  → "Settings" → "Applications manager"  $\rightarrow$  "All"
- **2** Tap an application to disable → "Disable" → "OK"

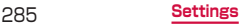

#### Information

• If you disable an application, another application linking with the disabled application may not be operated correctly. Enable the application again to operate linked application correctly. To enable again, from the Home screen,  $\boxed{=}$  → "Settings" → "Applications manager" → "ALL" → Scroll down to the end of the list → Tap an application you want to enable → Tap "Enable".

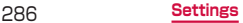
# **Docomo service**

You can set functions for docomo service.

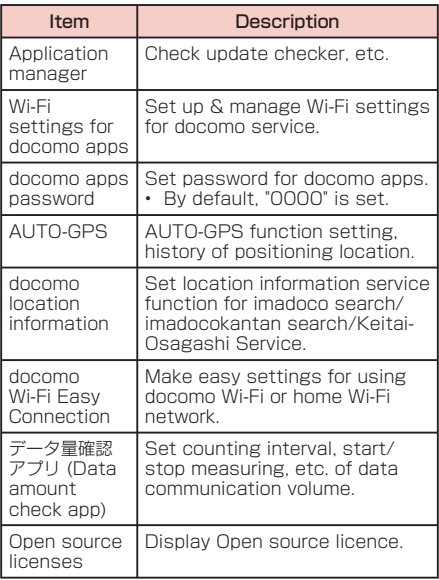

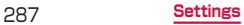

# **Location services**

## Set for location information search.

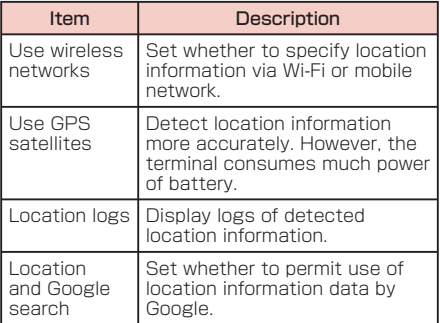

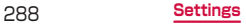

## Set unlocking method for screen lock.

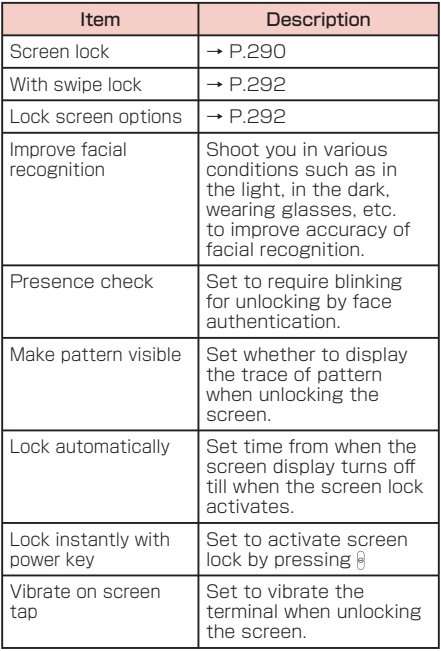

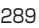

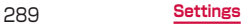

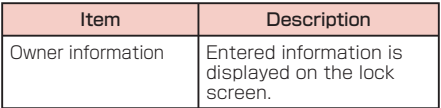

Appeared item varies by setting of the screen lock.

#### **Setting unlock method for the screen lock**

You can set to require entering unlock pattern, PIN or password set in advance on the touch screen or face authentication for unlocking the screen lock.

- **From the Home screen,**  $\boxed{=}$  **→** "Settings" → "Lock screen" → "Screen lock"
- **2** Select unlock method → Enter according to onscreen instructions
	- Set "PIN" with 4-16 digits numbers; set "password" with 4-16 digits characters including alphabets.

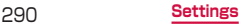

#### Information

- To set the screen lock to OFF, from the Home screen, n → "Settings" → "Lock screen" → Enter unlocking method that is set → "None".
- When you fail entering unlock pattern, PIN or password 5 times, a message indicating re-entry after 30 seconds appears.

 If you forget unlock pattern, tap "Forgot pattern?" on the re-entry screen and sign in to Google account previously set on the terminal or enter backup PIN entered when setting unlock pattern to unlock the screen. Note that you cannot unlock the screen lock if you forget PIN, password, or backup PIN.

- When you set face unlock/pattern/PIN/ password as unlock method, detailed setting items appear. If "With swipe lock" in the advanced settings is marked, tap  $\bullet$ before performing unlock operation.
- When setting Face unlock, hold the terminal in front of your face to fit your face in the displayed frame.

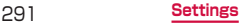

## **Lock screen options**

Set shortcuts, clock, etc. to be displayed on the unlock screen. Set unlock method to "Swipe/ Touch", or set other than "None" and mark "With swipe lock" to select.

- This function is enabled on the unlock screen when the home selection is set to "TouchWiz Basic mode" or "TouchWiz Easy mode".
- **From the Home screen,**  $\boxed{=}$  **→** "Settings" → "Lock screen" → "Lock screen options"
- **2** Set required items

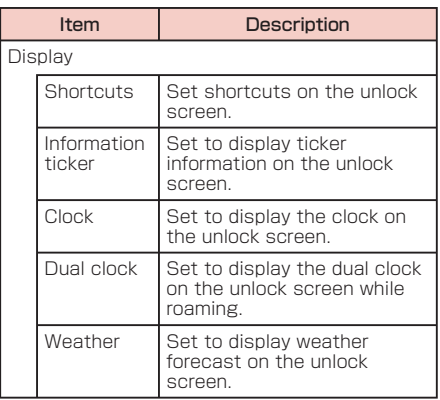

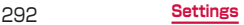

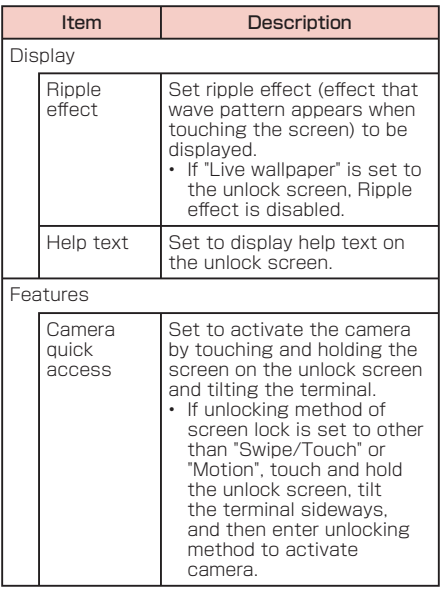

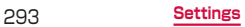

#### You can set for security.

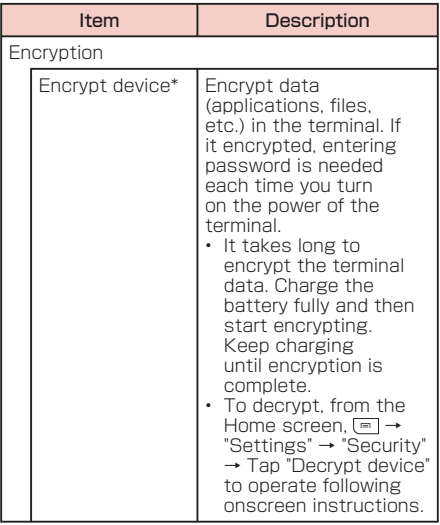

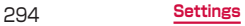

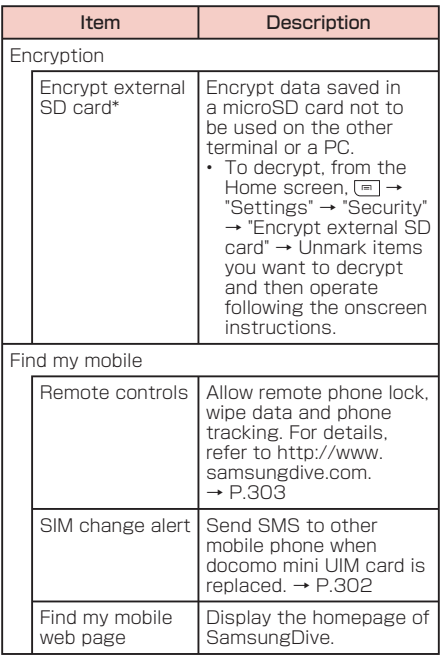

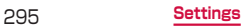

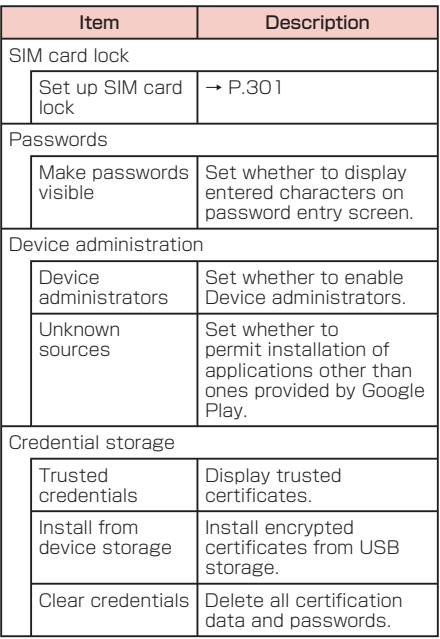

\* Set screen unlock method (P.290) to "password" to use this function. Set 6-16 digits characters including alphanumeric in "password".

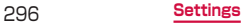

## **Security codes used on the terminal**

Some functions provided for convenient use of the terminal require the security code to use them. Besides a password for screen lock of the terminal, a network security code necessary for the network services etc. are available. Make use of the terminal using an appropriate security code according to the purpose.

• Entered PIN/password for screen lock, network security code, PIN code and PUK code are shown as "●".

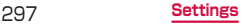

## Notes on the security codes

- Avoid using a number that is easy to guess, such as "birth date", "part of your phone number", "street address number or room number", "1111", and "1234". Make sure to make a note of the security code you set lest you should forget it.
- Be very careful not to let others know your security code. If your security code is known by anyone else, DOCOMO shall have no liability for any loss due to any unauthorized use of it.
- If you forget security codes, you should bring your official identification (such as driver's license), the terminal, and docomo mini UIM card with you to the nearest docomo Shop. For details, contact the "docomo Information Center" on the last page of this manual.
- The PUK code is written on the subscription form (copy for customer) handed at the subscription in the docomo Shop. If you have subscribed at other than docomo Shop, you should bring your official identification (such as driver's license), the docomo mini UIM card with you to the nearest docomo Shop or contact "docomo Information Center" on the last page of this manual.

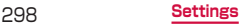

## ■ PIN/password for screen lock

The security code is used for lock function of the terminal.

#### ■ Network security code

The network security code is a 4-digit number necessary for identification or using the docomo Network Services at reception of your request in docomo Shop or at docomo Information Center. It can be set any number at the subscription and also changed later by yourself.

You can change your network security code to the new one using the PC if you have a "docomoID/Password" for General support site for PC "My docomo"\*.

You can change by yourself from dmenu. Operate dmenu → "お客様サポートへ (To Customer support)"\* → "各種お申込・お手続き (Various application/Procedures)". (In Japanese only)

\* For "My docomo" and "お客様サポート (Customer support)" (In Japanese only), see P.515.

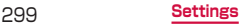

## ■ PIN code

You can set security code, named PIN, for the docomo mini UIM card. This code are set to "0000" at the time of subscription. They can be changed by yourself.

PIN is a 4- to 8-digit number (code) that must be entered for user confirmation to prevent unauthorized use by a third party every time you insert the docomo mini UIM card into the terminal or when the terminal is powered on. You can set entering the PIN code enables making/receiving calls and terminal operations.

- If you use newly purchased the terminal with the docomo mini UIM card you used inserted, use the set PIN code on the former terminal.
- If you enter a incorrect PIN code three consecutive times, the PIN code is locked and you cannot use the code. In this case, enter "PIN Unblocking Key" (PUK) to unlock and then set PIN code again. In "PUK" field, enter PUK (8 digits)  $\rightarrow$  In "New PIN" field, enter a new PIN code  $\rightarrow$ "OK" → Enter the new PIN code again → "OK".

## ■ PUK code

The PUK code is an 8-digit number for canceling the locked PIN code. The PUK code cannot be changed by yourself.

• If you enter a incorrect PUK code 10 consecutive times, the docomo mini UIM card is locked. If it locked, please contact a docomo Shop.

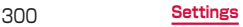

## **Setting PIN code**

You can set to require the PIN code entry for using the terminal when the power is turned on.

- **1** From the Home screen,  $\Box$  → "Settings" →"Security" → "Set up SIM card lock" → Mark "Lock SIM card" → Enter current PIN code → "OK"
	- "Lock SIM card" is marked.

## **Changing PIN code**

- **1 <del>→</del>** From the Home screen,  $\Box$ "Settings" → "Security" → "Set up SIM card lock" → Mark "Lock SIM card" → Enter current PIN code → "OK"
	- "Lock SIM card" is marked.
- **2** "Change SIM PIN" → Enter the current PIN code and a new PIN code according to the onscreen instructions

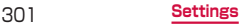

## **Enabling SIM change alert**

You can set to send unique terminal information via SMS to specified phone number if docomo mini UIM card is replaced.

**From the Home screen,**  $\boxed{=}$  **→** "Settings" → "Security" → "SIM change alert"

## **2** Set Samsung account

- Follow the onscreen instructions.
- Sign in if you have already had a Samsung account.

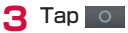

- **4** "Alert message" → Enter message displayed in  $\overline{S}MS \rightarrow "OK"$
- **5** "Create" → Enter the phone number for SMS recipient → "OK"
	- Enter "+" at the beginning and then country code, phone number without leading "0".
	- Japanese country code is "81".
	- Tap "Contacts" to select a recipient from the registered contacts.

**6** "Save"

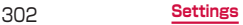

## **Enabling remote function**

Lock and track the device, or delete the data remotely.

- **1** Set Google account
- **2** Set Samsung account
	- Set Samsung account according to the onscreen instructions.
	- Sign in if you have already had a Samsung account.
- **3** From the Home screen,  $\blacksquare \rightarrow$ "Settings" → "Security" → "Remote controls"\*
	- When an explanation screen appears, tap "OK".
- **4** Tap http://www.samsungdive.com
- **5** After logging in by the Samsung account, follow the onscreen instruction to make settings.
- Since "Remote controls" automatically turns ON if Google and Samsung accounts are registered, they do not need to be operated via terminal. Perform starting from Step 4.

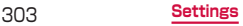

# **Language and input**

You can set the language, input method, Google voice search and Text-to-speech function.

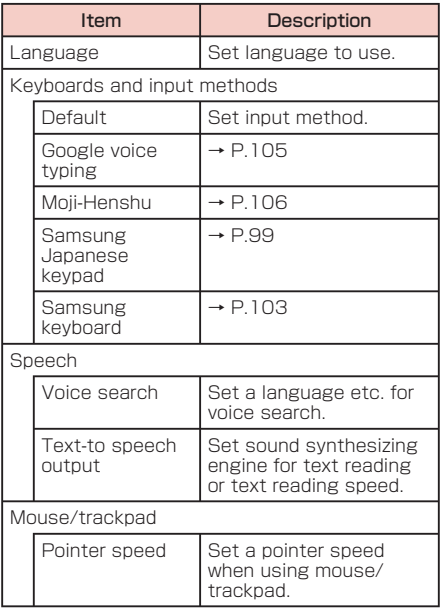

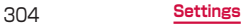

# **Back up and reset**

You can set back up or restoration of Google application or reset the terminal.

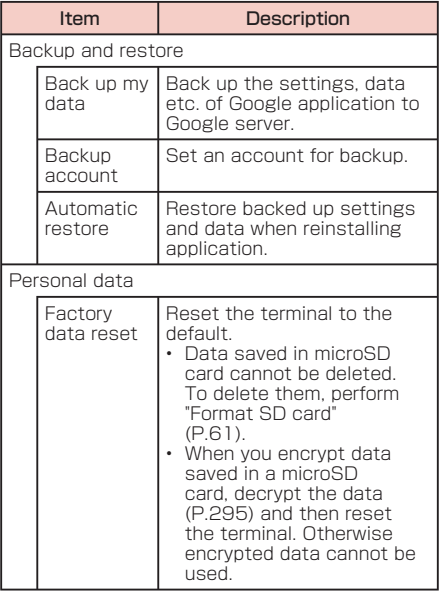

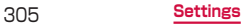

# **Accounts**

# **Setting account**

- **From the Home screen, A** → "Settings" → "Add account"
- **2** Tap an account you want to add

## **3** Set according to the onscreen instructions

• For the online services requiring log in such as Facebook, enter mail address, password, etc. and tap "Log in"/"ログイン" (Log in).

- To edit a registered account, delete the account and register again.
- To change synchronizing items, from the Home screen, (= → "Settings" → Tap an account type → Tap an account → mark only items to synchronize.
- To synchronize manually, from the Home screen,  $\boxed{\blacksquare}$  → "Settings" → Tap an account type → Tap an account to synchronize → "Sync now".

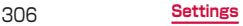

#### **Samsung account**

Set up Samsung account to set SIM change alert. Operating the terminal remotely using SamsungDive is also available.

- To set Samsung account, from the Home screen,  $\Box$  → "Settings" → Tap "Add account" in setting menu screen → "Samsung account"  $\rightarrow$  follow the onscreen instruction.
- For details on SamsungDive, refer to the following website. http://www.samsungdive.com

- Make sure to note down, etc. the password you set when registering a Samsung account not to forget it. If you forget your Samsung account password, register new Password in SamsungDive.
	- $\overline{a}$  From the Home screen,  $\overline{a}$   $\rightarrow$  "Settings" → "Security" → "Find my mobile web page"
		- Alternatively, access [http://www.](http://www.samsungdive.com) [samsungdive.com](http://www.samsungdive.com) with Internet
	- $\hat{p}$  "Sign in"  $\rightarrow$  "Find your E-mail or password."
	- **3**) Register new password according to the onscreen instructions

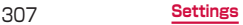

## **Setting accounts such as Facebook**

Online service accounts such as Facebook, Google can be created on the terminal and you can synchronize or send/receive data between the terminal and each online service server.

• You can set a Microsoft Exchange ActiveSync account to synchronize with Microsoft Exchange Server 2007 (or former).

- For setting for each account, perform under the environment where Internet connection is available.
- Depending on country/region, some function such as auto-synchronization may not be available.
- For setting each account, refer to the following website.
	- docomo account: http://www.nttdocomo.co.jp/english/
	- Windows Live Hotmail account: http://windowslive.jp.msn.com/ (In Japanese)
	- Facebook account: http://www.facebook.com/
- To set Microsoft Exchange ActiveSync account, ask your network administrator for the setting information.

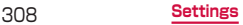

# **Removing account**

When registered account is deleted, the account data saved to the terminal (messages, contacts, settings, etc.) is also deleted.

- The data stored on the server is not deleted.
- **1** From the Home screen,  $\Box$  → "Settings" → Tap an account type
- **2** Tap an account to delete → "Remove account" → "Remove account"

#### **Information**

• Some accounts may not be deleted. To delete the account, perform "Factory data reset" (P.305).

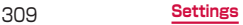

# **System**

# **Motion**

You can set motion setting which can be operated by detecting tilt, etc. of the terminal.

In some applications provided by DOCOMO and other applications, motion function may not be available.

**1 • From the Home screen, ■ →** "Settings" → "Motion"

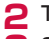

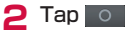

**3** Set required items

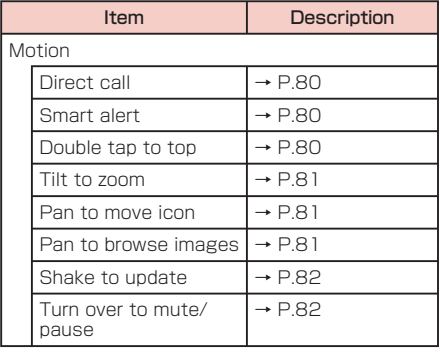

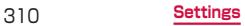

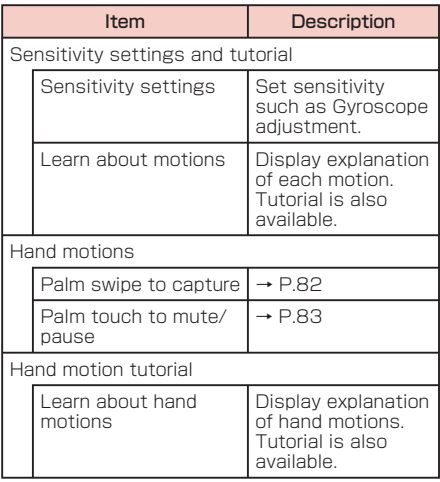

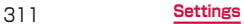

## Set accessory.

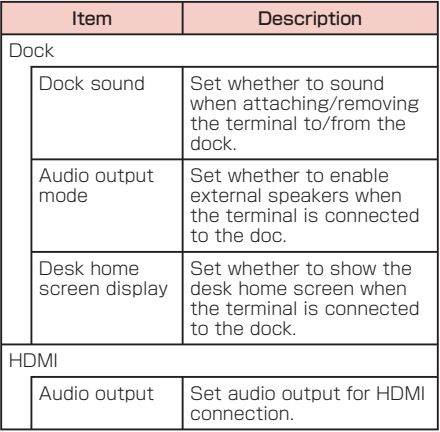

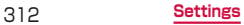

# **Date and time**

By default, "Automatic" (download date and time information from network automatically and adjust) is set. To set date and time manually, unmark "Automatic date and time" in advance.

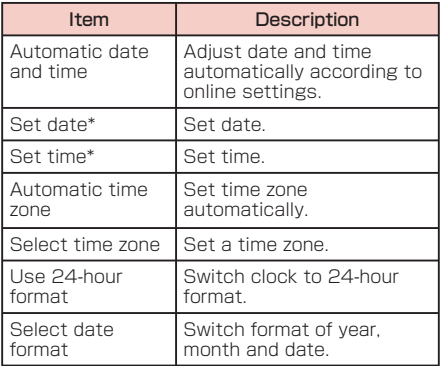

When Google account is set, date and time information may be adjusted automatically.

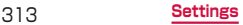

# **Accessibility**

You can set User support applications which sounds or vibrates according to operation for ending calls or user's operation.

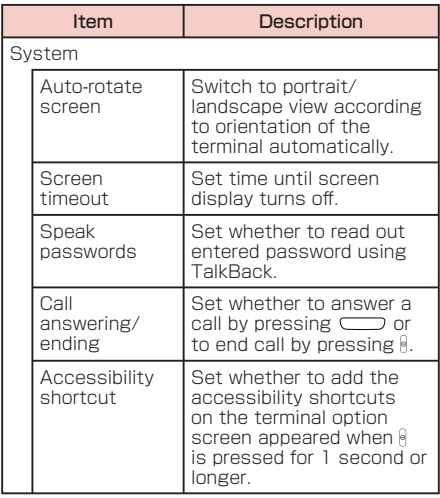

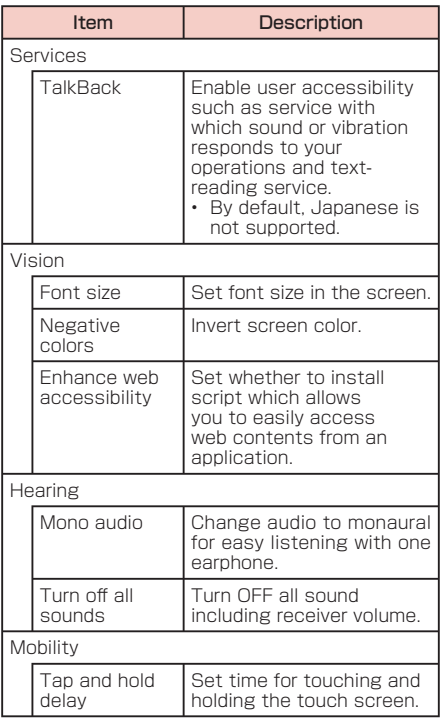

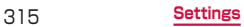

- You can download Accessivility service compatible applications from Google Play to set.
- If allow the use of "Services" (TalkBack), note that private informations such as credit card number or user interface will be recorded. NTT DOCOMO is not liable for any loss of the registered data or information.
- For the first time when turning "Services" (TalkBack) to ON, a confirmation screen asking if you turn on touch guide function appears. Touch guide is a function for reading up or displaying an explanation for an item of your finger position. When the touch guide function is ON, tap once to select item and then double-tap it for item selection and scroll with 2 fingers for operation. You cannot turn off only the touch guide separately. To turn off the touch guide function, reset the terminal.
- When the home screen is set to docomo Palette UI, "Services" (TalkBack) may not work properly.

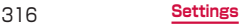

You can set options for application development.

# **About device**

You can check information such as phone number, battery level, legal information, etc.

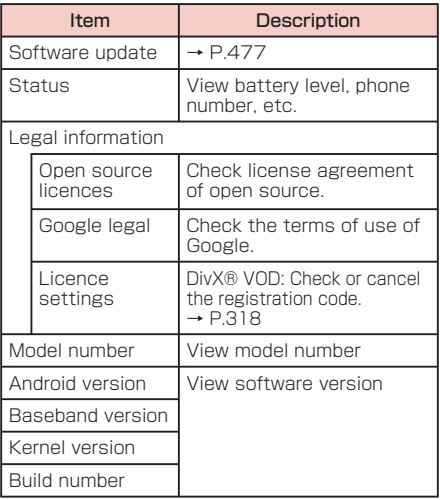

# **Checking your own phone number**

## **1** From the Home screen,  $\blacksquare \rightarrow$ "Settings" → "About device" → "Status"

• Your phone number is displayed in "My phone number".

# **Checking DivX® VOD register key**

DivX® VOD register key is a registration key to be required for playing DivX® VOD (Video on Demand) files

For registration etc., refer to http://vod.divx.com (In Japanese).

- **1** From the Home screen,  $\boxed{\blacksquare}$  → "Settings" → "About device" → "Legal information" → "Licence settings" → "DivX® VOD" → "Register"
	- A register code appears.

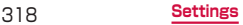

# **File management**

# **My fi les**

You can display or manage various data such as still images, videos, music or document saved on the terminal or microSD card.

## **1** From the Home screen, (■ → "My Files"

• A shortcut list screen for each folder appears. By default, shortcuts of "Images", "Videos", "Music", "Documents" are registered. You can add shortcuts (P.320).

## **2** Tap a shortcut of folder you want to use → Tap a folder as required

- Folders/files list screen appears.
- If there is no shortcut you want to use or you use file saved in microSD card, "All files" → "sdcard0" (phone memory)/"extSdCard" (microSD card) → Tap a folder you want to use.
- When you mark folder/file, the following items appear.

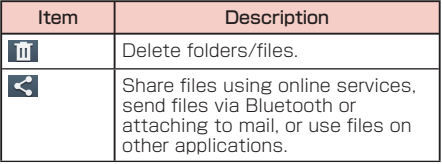

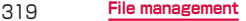

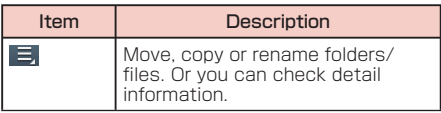

# **3** Tap a file you want to use

• Display/play the file.

# **Menu of My files**

The following items appear when tapping on the shortcut list screen or folders/files list screen.

## ■ Shortcut list screen

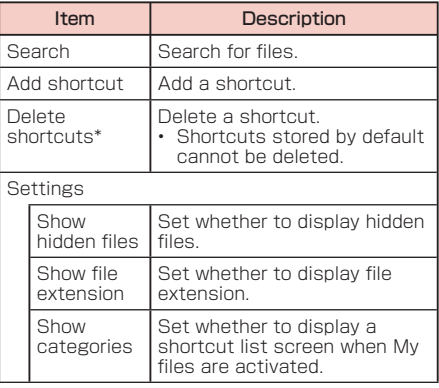

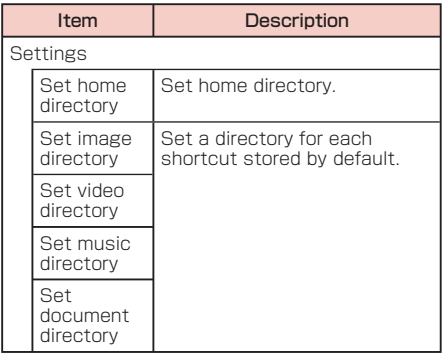

\* Appears only when there is an added shortcut. ■ Folders/files list screen

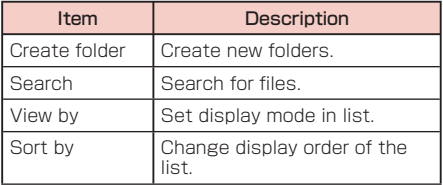

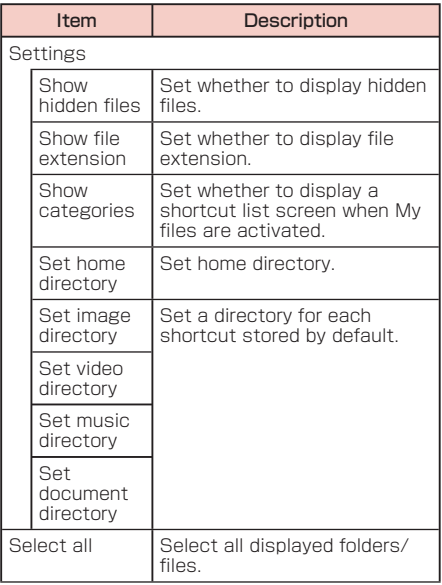
# **Bluetooth**

### You can transfer data between the terminal and Bluetooth device wirelessly.

- For Bluetooth compatible version or profile, see "Bluetooth function" of "Main specifications" (P.483).
- For setting or operations, refer to the user manual of Bluetooth device to connect.
- This terminal does not connect wirelessly with all types of Bluetooth devices.

### ■ Notes on using Bluetooth function

- 1. Connect the terminal to the other Bluetooth device within 10 m of vistaed distance. Depending on the environment (wall, furniture, etc.) or structure of building, available distance for connecting may be extremely small.
- 2. Keep more than 2 m away from the other device (electronic products, AV equipment, OA equipment etc.) and connect it. Always keep more than 3 m away from a microwave oven because it strongly affects the connection when it is operated. If it is near, the connection may not be established properly when the other device power on. Or the connection may cause noises on TV or radio or the image may be distorted.
- 3. Under strong ambient signals, connection may not be established.

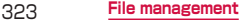

4. Radio waves emitted by a Bluetooth device may affect electronic medical equipment. Turn off the terminal and other Bluetooth devices in a train, aircraft or hospital, near an automatic door or fire alarm, and at a place where flammable gases are generated such as a gas station.

### **B** Reception interference caused by wireless LAN devices

This terminal's Bluetooth device and wireless LAN devices use the same frequency band (2.4GHz). If you use the terminal near a wireless LAN device, reception interference may occur or the communications speed may lower. Also, you may hear noise or have a connection problem. In these cases, do the following:

- 1. Keep the Bluetooth device over 20 m away from a wireless LAN device.
- 2. Within 20 m, turn off either the Bluetooth device or the wireless LAN device.

### ■ Bluetooth pass code

Pass code is an authentication code to enter when accessing Bluetooth devices for the first time to recognize and permit the connection each other. Entering the same pass code (up to 16 Half-width alphanumeric characters) on each sending/receiving device is required.

• On this terminal, pass code may be displayed as "PIN", "pass key"

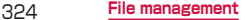

## **Enabling Bluetooth function and making your terminal detectable**

**From the Home screen, 
<sub>■</sub>** "Settings" → "Bluetooth"

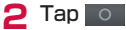

# **3** Tap

- **4** "Visible time-out" → Select an item
- Your terminal can be detectable by another Bluetooth device within a set time.
- When "Never timeout" is set, your terminal can be detectable always by another Bluetooth device.

To change device name

Tap "Rename device" → Enter a name → Tap "OK".

- When you do not use Bluetooth function, turn it OFF to save the battery.
- The setting of the Bluetooth ON/OFF is not changed even when the power is turned off .

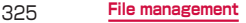

# **Pairing/Connecting with a Bluetooth device**

To transfer data between your terminal and other Bluetooth device, perform paring with the device and register it to the terminal beforehand. And then perform connection.

- Depending on Bluetooth device, only pairing may be performed or pairing and connection may be performed successively.
- **1 Prom the Home screen, A →** "Settings" → "Bluetooth"

# **2** Tap

- Detected Bluetooth devices are displayed by list.
- If no Bluetooth devices are displayed, tap "Scan" to re-search.
- **3** Tap a device you want to connect
- **4** Confirm a pass code or enter pass  $code(PIN) \rightarrow "OK"$ 
	- Even for devices requiring entry of pass code when pairing, once pairing is performed, entering pass code is not necessary for next connection.

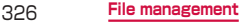

### **When the other device requests for pairing**

When pairing request for Bluetooth communication screen appears, tap "OK" or enter a pass code (PIN)  $\rightarrow$  "OK".

### **Canceling the connection**

On the Bluetooth device list, tap a connected device → Tap "OK".

## **Canceling the pairing**

- **From the Home screen,**  $\Box$  **→** "Settings" → "Bluetooth"
- **2** Tap
- **3 a** of a device you want to cancel → "Unpair"

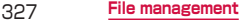

# **Sending/Receiving data via Bluetooth**

• Set the Bluetooth function to ON beforehand to be detectable.

### **Sending data via Bluetooth**

You can send data of Contacts (contact data in vcf format) or files such as still images or videos, etc. to a device (PC etc.) compatible with **Bluetooth** 

• For sending, perform the operation from the menu such as "Share" or "Send" of each application.

### **Receiving data via Bluetooth**

- If "File transfer" screen appears, tap "Accept"
	- **a** appears on the status bar and data reception starts.
	- Reception condition can be checked by the notification panel.
	- After completion of the reception, display notification panel and tap "Bluetooth" share: Received" to display the list of received data. Tap data you want to view/ play, you can check received data.

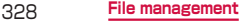

# **PC connection**

## **Connecting with USB cable SC02**

When you connect the terminal with PC via USB cable SC02, you can synchronize data with "Samsung Kies" (P.330) on a PC, or recognize the terminal as media device (P.331).

- **1** Insert microUSB plug of USB cable SC02 into the external connection jack and connect the terminal to a PC
	- Insert the microUSB plug with facing  $\leftrightarrow$ printed side up horizontally.

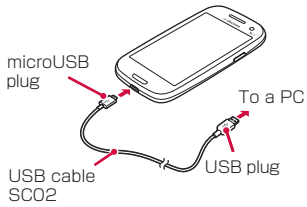

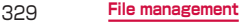

### Information

- Connect the USB plug of USB cable SC02 directly to the USB connector of a PC. If you connect it via USB hub or USB extension cable, it may not work properly.
- Do not remove USB cable SC02 while data is transferred. It may cause damage of data.
- The connectable OS are Windows XP, Windows Vista (32/64bit) and Windows 7(32/64bit).
- To remove the terminal from a PC, perform safe removal procedure of the terminal on the task tray on the PC. If you do not perform the safe removal procedure, data saved in the terminal may be damaged.

# **Using Samsung Kies**

Data such as contacts, music, video can be synchronized with the terminal, and the software of the terminal can be updated by using Samsung Kies.

• You can download Samsung Kies from Samsung's homepage and install it into your computer. For more information, see Samsung's homepage. [http://www.samsung.com/jp/support/](http://www.samsung.com/jp/support/usefulsoftware/KIES/JSP) [usefulsoftware/KIES/JSP \(](http://www.samsung.com/jp/support/usefulsoftware/KIES/JSP)In Japanese)

### **1** Connect the terminal with computer by USB cable SC02

• For connecting method, see "Connecting with USB cable SC02" (P.329).

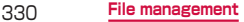

## **2** Start up "Samsung Kies" on a PC

• For how to use Samsung Kies, refer to "Kiesチュートリアル"(Kies Tutorial) of the help menu.

## **Using as media device**

Connect the terminal and a PC with included USB cable SC02. The terminal is recognized as a media device (MTP) and you can transfer media files such as music or videos.

- **1** Connect the terminal to PC via USB cable SC02
	- For connecting method, see "Connecting with USB cable SC02" (P.329).
- **2** Open the notification panel → Check if "Connected as a media device" is displayed
	- When "Connected as a camera" is displayed, "Connected as a camera" → Mark "Media device (MTP)".
- **3** Operate the PC to transfer data between the terminal and the PC

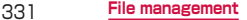

## **Using as camera device**

Connect the terminal and a PC with included USB cable SC02 and turn to camera (PTP) mode. You can transfer still images and videos to the PC.

- Use Camera (PTP) mode for transferring data to a PC etc. that is not compatible to MTP.
- **1** Connect the terminal and a PC with USB cable SC02.
	- For connecting method, see "Connecting with USB cable SC02" (P.329).
- **2** Open the notification panel → "Connected as a media device" → Mark "Camera (PTP)"
- **3** Operate PC to transfer data between the terminal and the PC

# **AllShare Play**

### Share files with online storage and other devices in AllShare Play.

- To use AllShare Play, you need to set Samsung account.
- Depending on device type, some file may not be played.

# **Setting AllShare Play**

- **From the Home screen, (a) → "AllShare** Play"
	- Tap "Start" on the screen displayed for the first activation.
	- $\cdot$  If a notification screen about mobile networks appears, tap "OK".
	- If your Samsung account is not set, tap "Sign in" to sign in to your Samsung account.

## **2** → "Settings" → Set each item

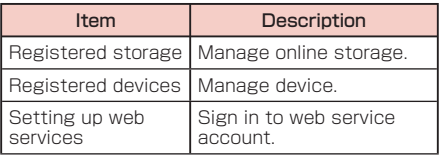

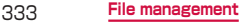

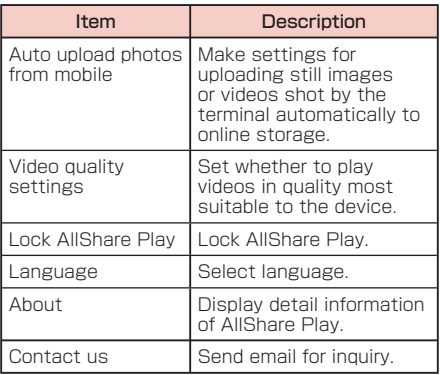

## **Uploading files in the terminal to online storage or other device**

- **From the Home screen, 
<b>a** → "AllShare Play"
- **2** Tap the terminal from "Registered devices"
- **3** Tap a file type tab→Tap of files to upload
	- Uploading files are marked.

# **4 □** → Tap uploading destination

- Uploading starts.
- To cancel uploading, open the notification panel and tap x.

### **Playing files in online storage or other compatible device with the terminal**

- **1** From the Home screen, → "AllShare Play"
- **2** From "Registered storage" or "Registered devices", tap a storage or device for playback
	- If any storage or device is not displayed, tap  $\overline{m}$  → "Refresh" to scan again.
- **3** Perform operation to play the file on the terminal

### Information

• Depending on network connection or status of recipient device, play may be interrupted.

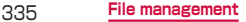

# **Using a printer**

### You can print with compatible EPSON printer using Wi-Fi function.

- Make settings for wireless LAN (Wi-Fi) and printer in advance.
- The terminal and printer are needed to be connected to the same Wi-Fi network.

## **Printing with a printer**

- **1** On a screen of application that printing is available,  $\square \rightarrow "Print"$ 
	- A print preview screen appears. When a confirmation screen is displayed, tap "OK".
	- $\cdot$  For the first time of printing, a printer selection screen appears. Select a printer to use and go to step 3.

# **2** Tap 森

- A printer settings screen appears.
- **3** Set each item → Tap < on the top of the screen
	- The print preview screen reappears.

# **4** Tap

 $\cdot$  To cancel printing, tap  $\mathbf X$ .

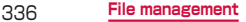

- For compatible printers, refer to the following website. [http://www.epson.jp/products/colorio/](http://www.epson.jp/products/colorio/printer/) [printer/](http://www.epson.jp/products/colorio/printer/) (In Japanese only)
- Depending on printer type, items displayed on a settings screen differ.

# **Application**

# **dmenu**

In the dmenu, you can quickly access DOCOMO recommended sites and useful applications.

- From the Home screen,  $\mathbf{a} \rightarrow$  "dmenu"
	- The browser is activated and "dmenu" is displayed.

- To use dmenu, Internet connection by packet communication (LTE/3G/GPRS) or Wi-Fi is required.
- For connecting dmenu and downloading applications introduced by dmenu, a packet communication charge is applied separately. Some downloaded applications automatically perform packet communications.
- Applications introduced by dmenu may include charged ones.

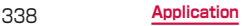

# **dmarket**

You can pick up useful and interesting contents which meet your needs at dmarket.

- For details of dmarket, refer to NTT DOCOMO's website.
- From the Home screen,  $\bigoplus$   $\rightarrow$ "dmarket"
	- For the first activation, an agreement appears. Read the contents and then mark "Agree" and then tap "Start use".

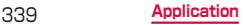

# **Play Store**

• To use Google Play, you need to set Google account (P.109).

## **Installing an application**

### **From the Home screen, 
■ → "Play** Store"

- When you activate for the first time, the Terms of Service appears. Tap "Accept".
- **2** Search for an application you want to download, then tap it  $\rightarrow$  Check details
- **3** For free applications, "Install" → "Accept & download", for charged ones, tap price → "Continue" → Follow the onscreen instructions
	- When the completion of downloading and installing. **Followers** in the status bar.
	- Be very cautious about applications that have access to many functions or a significant amount of your data. Once you operate to download, you are responsible for the results of using the application on the terminal.

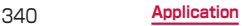

- Be sure to check the security of application, and then install it at your own risk. The terminal may be infected with a virus and the data may be damaged.
- NTT DOCOMO is not liable for malfunctions if any, caused by the application you installed. In such case, the repair is charged even during the warranty period.
- NTT DOCOMO is not liable for any disadvantage brought to you or any third party due to an application you installed.
- Some applications automatically perform packet communications. Packet communication is kept active unless you disconnect it or the time-out is occurred.
- If you are not satisfied with the purchased application, you can ask for refund within the specified time frame. Note that refund is accepted only once for each application.
- For detail of Google Play, on the Google Play screen,  $\boxed{=}$   $\rightarrow$  Tap "Help" to refer.
- For instructions on uninstalling application, see "Uninstalling applications" (P.153).

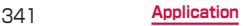

# **Samsung Apps**

You can download a lot of applications Samsung recommended easily using Samsung Apps.

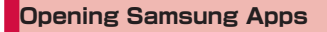

- **From the Home screen, (a) →** "Samsung Apps"
	- When you activate for the first time. the disclaimer appears. Read it and tap "Accept".
- **2** Search an application you want to use and download it

### Information

• Samsung Apps may not available depending on the country or region. For details.

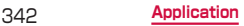

# **Osaifu-Keitai**

It is function that allows you to use "Osaifu-Keitai compatible service" for payment or coupon by just holding over the store reader, or "かざしてリンク対応サービス (Kazashite-Link compatible service)" for accessing information by holding over home electrical appliances, smart poster, etc. Additionally, you can check credit or balance of electronic money or points via network. In addition, you can lock your Osaifu-Keitai to provide against loss or theft, and you can use Osaifu-Keitai with safe.

- For details on Osaifu-Keitai, refer to "Mobile Phone User's Guide [sp-mode] smartphone version".
- A setting from the dedicated website or application is required to use Osaifu-Keitai compatible services.
- The data (including electronic money or points value) in the IC card may be lost or modified because of the malfunction of the terminal (When we take your Osaifu-Keitai for repair etc., as we cannot take it with data remained, you are required to erase the data by yourself). For support such as reissuance, restoration, temporary preservation or transfer of data, contact Osaifu-Keitai compatible service providers. For important data, be sure to use a service with backup service.

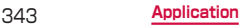

- $\cdot$  If the data in the IC card is lost, modified or damaged by any means related to Osaifu-Keitai compatible service such as malfunction or model change, DOCOMO assumes no responsibility for the loss of data.
- If the terminal is stolen or misplaced, immediately contact Osaifu-Keitai compatible service provider for an advice.
- Attach the battery pack SC07 when using Osaifu-Keitai. FeliCa antenna is equipped with the battery pack SC07.
- The terminal does not support iCお引っこしサー ビス (iC transfer service).

## **Using "Osaifu-Keitai compatibleservice"**

To use Osaifu-Keitai compatible service, download Osaifu-Keitai compatible app from Osaifu-Keitai compatible site before setting up. Depending on service, Osaifu-Keitai compatible app does not require to be downloaded.

- **1** From the Home screen, 
 → "Osaifu-Keitai"
	- Obtain service information and update a service list.
	- If you did not perform Osaifu-Keitai initial settings in "Initial settings" (P.109), Initial settings screen appears. Follow the onscreen instructions.

**2** Tap service you want to use

**3** Configure settings for service

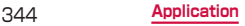

# **4** Hold  $\Omega$  mark over the reader

• Communication with reader is available.

### Information

- Reading/writing data with reader without Osaifu-Keitai compatible application.
- It is available even when the terminal is off but it is not available when the battery pack is not attached. Even when the battery pack is attached, it may become unavailable if you have not turned on the terminal for a long period of time or the battery level is low.

## **Using "かざしてリンク対応サービス (Kazashite-Link compatible service)"**

To use かざしてリンク (Kazashite-Link compatible service) compatible services, application may be needed. Using "IC Tag/Barcorde reader"  $(P.132)$ , hold the  $\Omega$  mark over IC chip is builtin device, smart poster, etc. to use.

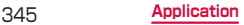

# **Notes on for holding over reader, IC chip built-in device, etc.**

You can perform communication by holding  $\Omega$ mark over the IC card reader.

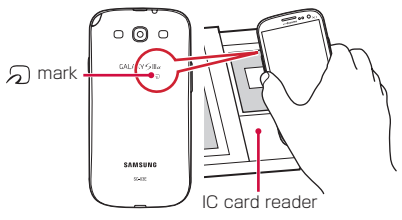

Please note the following when holding over an IC card reader.

- Do not hit against the device strongly when holding over  $\Omega$  mark.
- Hold the  $\Omega$  mark over the device at the center horizontally.
- $\cdot$  Bring the  $\Omega$  mark close to the device slowly.
- If you hold the  $\Omega$  mark over the device at the center, leave the terminal a little or move the terminal front/back/left/right.
- When there is a metal object between the  $\Omega$ mark and the device, reading may be failed. Note that putting the terminal into a case or cover may affect communication.

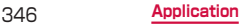

# **Locking Osaifu-Keitai function**

Use "Osaifu-Keitai lock setting" to restrict Osaifu-Keitai function or the services. Osaifu-Keitai lock is different from the screen lock and SIM card lock.

- **1** From the Home screen,  $\mathbf{a} \rightarrow$  "Osaifu-Keitai"
- **2** "Lock Settings" → Enter a new password → Enter the password  $a$ gain  $\rightarrow$  "OK"
	- If a password is already set, "Lock Settings" → Enter password → Tap "OK".

To unlock

"Lock Settings" → Enter password→Tap "OK".

To change password

"Lock Settings" → "PW Change" → Enter a password → Enter a new password → Enter the new password again  $\rightarrow$  Tap "OK".

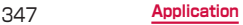

# **ToruCa**

ToruCa is an electronic card that can be obtained to mobile terminals. It can be obtained from the IC card reader or site as store information, coupon ticket, etc. Obtained ToruCas are saved to the "ToruCa" application, which can be displayed, searched, and updated using "ToruCa" application.

• For details on ToruCa, refer to "Mobile Phone User's Guide [sp-mode] smartphone version".

### **1** From the Home screen, **a** → "ToruCa"

• For the first activation, an agreement appears. Read the contents and then tap "同意する (Agree)".

- For obtaining, displaying or updating ToruCa, a packet communication charge may be applied.
- Some ToruCa provided for i-mode terminals may not be obtained, displayed, or updated by your phone.
- Depending on the settings of IP (Information Provider), the following functions may not be available.
	- Obtaining from the IC card reader
	- Updating
	- Sharing ToruCa
	- Moving/copying to microSD card
	- Displaying map

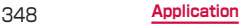

- Some ToruCa which can display a map from ToruCa (details) may not display a map from the ToruCa list depending on the IP settings.
- While using Osaifu-Keitai lock settings, you cannot obtain ToruCa with an IC card reader.
- If you mark "重複チェック (Duplication check)", obtaining the same ToruCa redundantly is not available. To obtain the same ToruCa redundantly, in the ToruCa list screen, □ → "設定 (Settings)" → Unmark "重複チェック (Duplication check)".
- When ToruCa is sent via mail, it is sent in the condition before obtaining ToruCa (details).
- Depending on the mail application, ToruCa received via mail may not be saved.
- Via some browsers, ToruCa cannot be obtained.
- When ToruCa is moved, copied to microSD card, it is moved or copied in the condition before obtaining ToruCa (details).
- If initial setting for Osaifu-Keitai is not made, you cannot obtain ToruCa with an IC card reader.

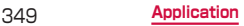

# **1Seg**

1Seg is a terrestrial digital TV broadcasting service for mobile devices and enables these devices to receive data broadcasts in addition to video and audio broadcasts. It allows users to obtain more detailed information about TV programs and to readily participate in quiz shows and enjoy TV shopping and other contents. For details, see Website below.

The Association for Promotion of Digital Broadcasting Website:

http://www.dpa.or.jp/english/index.html

## **Notes on using 1Seg**

1Seg is a service provided by TV broadcasters (broadcast stations), etc. Transmission charges are not incurred for receiving image, audio, and sound. For details on NHK viewing fees, contact NHK. The data broadcast area displays two types of information: "Data broadcasting" and "data broadcasting web site"

"Data broadcasting" information is carried in a broadcast wave, together with image, audio, and sound.

"Data broadcasting web site" information is used to access sites provided by the TV broadcaster (broadcast station).

Packet communication charges are incurred when accessing a site such as a "data" broadcasting web site" or others.

Some sites require information charges to use.

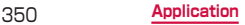

## **Airwaves**

1Seg is a broadcasting service that operates on radio waves (airwaves) different from those for the Xi service or FOMA service. Therefore, you cannot receive the 1Seg service in locations that airwaves cannot reach or during hours when program is not available, regardless of whether you are outside of inside the Xi service or FOMA service area. Even in areas where the terrestrial digital TV broadcasting service is available, you may have poor or no reception in the following places:

- Place far away from a tower that transmits airwaves
- Place in a mountain area or behind a building where radio waves are blocked by land or structural features
- Inside a tunnel, underground, inner area of a building or other place where radio waves are weak or nonexistent

To get good reception, fully extend the antenna for the 1Seg service. Changing the orientation of the antenna, moving the terminal away from or closer to your body, or moving to another location may result in better reception.

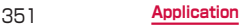

## **1Seg antenna**

Do not change the direction of the antenna with excessive force.

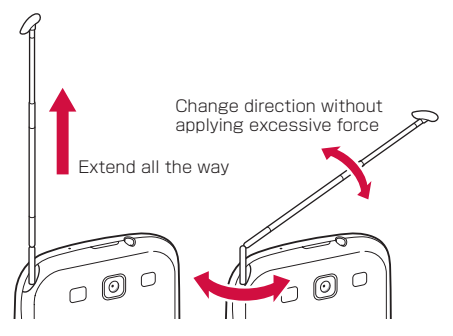

- When using the 1Seg antenna, pull the antenna out fully. The antenna may be broken if excessive force is applied without fully pulled out.
- When storing the 1Seg antenna, hold the root of the antenna and retract it until it stops. Do not retract the antenna by holding the tip.

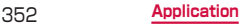

### **1** From the Home screen, →"Mobile TV"

- Watching screen (P.355) appears.
- If the operation screen appears, tap any of TV preview, channel, and "TV full view" to display watching screen.
- When the first activation or if the channel area is not registered, set channel area (P.366).

- According to the airwave status, the images and sounds may be interrupted.
- When watching 1Seg, you cannot set to mute sounds automatically with the "Turn over to mute/pause" (P.82), "Palm touch to mute/pause" (P.83) functions, but you can mute sounds manually using fl.
- Depending on the volume setting (P.275), sound may be reproduced even though the Silent mode (Mute, Vibrate) is set. In such a case, adjust volume with  $\theta$ .

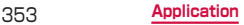

## **Transferring to Bluetooth headset**

- **1** On the watching screen, tap → "Transfer to BT headset"
	- $\cdot$  If Bluetooth function is OFF, a notification for turning Bluetooth ON appears. Tap "OK" to turn ON.
- **2** Tap a device to connect
	- If the device is not visible, "Scan" → Tap the device to connect.
- **3** Enter pass code (PIN) → "OK", if required

#### Information

• Available only for SCMS-T compatible Bluetooth headset.

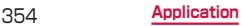

# **Watching screen**

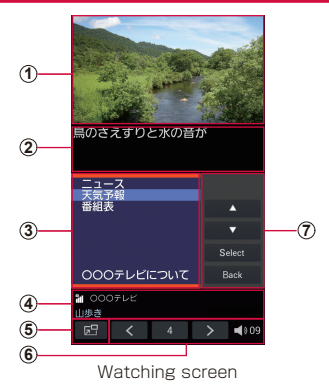

- a Image
	- Channel can be switched by flicking to the left or right.
	- Details of the program displays by touching and holding the image.
- 2 Subtitle
	- $\boxed{\blacksquare}$  → "Settings" → "Display Settings" → Mark "Caption" to show subtitles.
- 3 Broadcast data
- (4) Airwave status/Channel/Program name

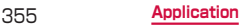

(5) Pop-up TV window

- Tap to switch to pop-up TV window. You can view 1Seg while operating another application.
- $6$  TV operation panel
	- Channel can be switched with  $\overline{\left( \left. \right. \right. \left. \right. \left. \right. \left. \right. \left. \right. \left. \right. \left. \right. \left. \left. \right. \right. \left. \left. \right. \left. \right. \left. \right. \left. \right. \left. \left. \right. \left. \left. \right. \right. \left. \left. \right. \left. \right. \left. \left. \right. \right. \left. \left. \right. \left. \right. \left. \right. \left. \right. \left. \right. \left. \right. \left. \right. \left. \right.$
	- "Ch. list" tab of the operation screen appears by tapping the number of the channel.
	- Adjust the volume with  $\Box$
- g Operation panel for broadcast data
	- Adjust the cursor with  $\blacksquare$   $\blacksquare$   $\blacksquare$  and select an item tap "Select" to select an item. The broadcast data of the link displays.
	- Tap "Back" to return to the previous linked program.
- Key operations on viewing screen
	- Lock the screen with  $\theta$  (Power/screen lock  $key$ ). This displayed during screen lock.
	- Adjust the volume with  $\theta$  (Volume key).

### ■ Operations on the pop-up TV window

- Drag the pop-up TV window to move desired position.
- Double-tap the pop-up TV window to return to the viewing screen.
- Tap the pop-up TV window  $\rightarrow$  Tap  $\times$  to exit 1Seg.

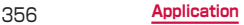

- **1** On the watching screen, tap a channel number
- **2** Tap a tab at the top of the screen

**Ch. list tab**

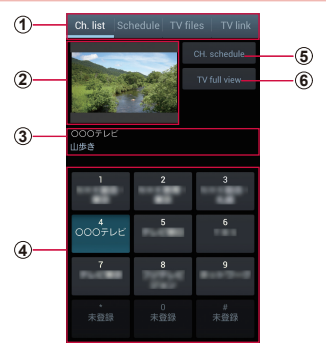

Operation screen (Ch. list tab)

- a Tab
	- Switch the operating target by tapping the tab.
- 2 Preview image
	- The watching screen appears by tapping it.
- 3 Channel/Program name

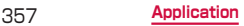

- d Channel list
	- Watching screen appears by tapping the channel.
	- Channel can be deleted from the Channel list by touching and holding the channel → Tap "Delete".
- 6 Program list
	- The watching program list appears by tapping it.
- $6$  TV full view
	- The watching screen appears by tapping it.

### ■ Key operations on Ch. list tab

• Adjust the volume with  $\theta$  (Volume key).

### **Schedule tab**

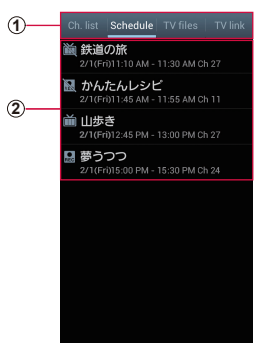

Operation screen (Schedule tab)

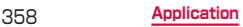
- a Tab
	- Switch the operating target by tapping the tab.
- 2 Schedule list
	- **D**: Recording schedule (including the completed schedule)
	- : Watching schedule (including the completed schedule)
	- : Failed recording schedule
	- **i**: Failed watching schedule
	- Change the schedule by tapping the unexecuted schedule.
	- Delete the schedule by touching and holding the unexecuted schedule  $\rightarrow$  Tap  $"D$ elete"  $\rightarrow "OK"$
	- Confirm the result and delete the schedule from the list by tapping the executed schedule.

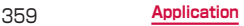

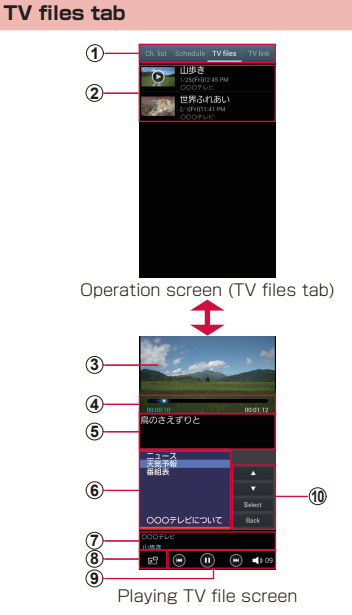

- $(i)$  Tab
	- Switch the operating target by tapping the tab.
- $(2)$  TV file list
	- Tap a TV file to play.

## 360 **Application**

- 3 Image
	- TV file can be switched by flicking to the left or right.
- (4) Play time, slider
	- Tap video screen to display.
	- Change any time point of a TV file to be viewed with  $\Box$ .
- **6** Caption
- $6$  Broadcast data
- g Channel/Program name
- 8 Pop-up TV window
	- Tap to switch to pop-up TV window. You can play TV file while operating another application.
- **9** Play operation panel
	- $\cdot$  TV file can be changed with  $\blacksquare$
	- Play/Pause the TV file with  $\Box/\Box$ .
	- Adjust the volume with 1009.
- (10) Broadcast data operation panel
	- Adjust the cursor with  $\Box$  /  $\Box$  and select an item with "Select". The broadcast data of the link displays.
	- Tap "Back" to return to the previous linked program.
- Key operations on the playing TV file screen
	- Lock the screen with  $\theta$  (Power/screen lock key). is displayed during screen lock
	- Adjust the volume with I (Volume key).

#### ■ Operations on the pop-up TV window

- Drag the pop-up TV window to move desired position.
- Double-tap the pop-up TV window to return to the TV file player screen.
- Tap the pop-up TV window  $\rightarrow$  Tap  $\times$  to exit 1Seg.

## **TV link tab**

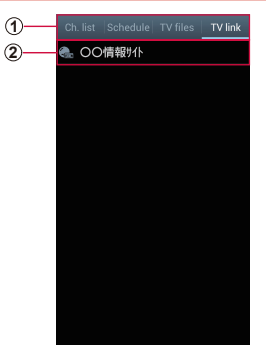

Operation screen (TV link tab)

- $(1)$  Tab
	- Switch the operating target by tapping the tab.
- $(2)$  TV link
	- Connect to registered site (P.367).

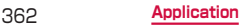

# **Recording 1Seg**

#### **1** On the watching screen,  $\Box \rightarrow$ "Record"

- While recording, **REC** appears on the upper left of TV screen.
- To stop recording, tap "Stop".

#### Information

- According to the airwave status, the images and sounds may be interrupted.
- During recording, channel cannot be changed.
- If you activate any other application during recording, the program may not be recorded correctly.

# **Playing recorded programs**

- **1 On the watching screen, a → "TV** files"
- **2** Tap a program to be played

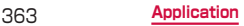

# **Capturing the watching screen**

### **1** On the watching screen,  $\Box$ →"Capture"

• Captured images can be checked in "TV files" tab on the operation screen.

## **Reserving to record or watch 1Seg**

#### **Reserving from channel schedule**

- **1** On the watching screen, tap a channel number
	- "Ch. list" tab of the operation screen appears.
- **2** "CH. schedule" → Tap the program to be scheduled
	- Channel can be changed by tapping the channel name on the top of the screen.
	- Detail of the program can be confirmed by tapping the program.
- **3** "Schedule" → "Schedule to record"/ "Schedule to watch"

## **Scheduling manually**

## **1** On the watching screen, tap a channel number

- "Ch. list" tab of the operation screen annears
- **2** "Schedule" tab
- **3 E** → "Schedule manually"
- **4** Enter each items on New program reservation screen
- $\overline{5}$  Tap  $\overline{6}$

#### **Deleting reservations**

- **1** On the watching screen, tap a channel number
	- "Ch. list" tab of the operation screen appears.
- **2** "Schedule" tab
- **3** Touch and hold the reservation to be deleted
- **4** "Delete" → "OK"

## **Setting area information**

- **1** On the watching screen, tap a channel number
	- "Ch. list" tab of the operation screen annears
- **2 a** → "Set area information" → Select the area to be registered
- **3** Select regions → Select province → Select local area
	- Channels are searched and the selected area is registered to the channel list.

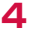

**4** "OK"

## **Switching area information**

- **1** On the watching screen, tap a channel number
	- "Ch. list" tab of the operation screen appears.
- **2** → "Change area" → Select an area to be switched
	- When the area to be switched to is not registered to the channel list, area information is set (P.366).

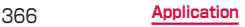

## **Deleting area information**

#### **1** On the watching screen, tap a channel number

- "Ch. list" tab of the operation screen appears.
- **2 → "Set area information" → Touch** and hold the area to be deleted
- **3** "Reset"

# **Using TV link**

## **Registering TV link**

- **1** Operate broadcast data and select the item which can be registered to TV link
	- The registration method of TV link varies depending on each program.

#### Information

• TV link may not be registered depending on each link.

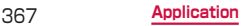

## **Displaying TV link**

## **1** On the watching screen, tap a channel number

- "Ch. list" tab of the operation screen appears.
- **2** "TV link" tab
- **3** Select a TV link
	- Connect to the registered website.

#### **Deleting TV link**

- **1** On the watching screen, tap a channel number
	- "Ch. list" tab of the operation screen appears.
- **2** "TV link" tab
- **3** Touch and hold the TV link to be deleted
- **4** "Delete" → "OK"

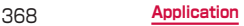

**1** On the watching screen,  $\Box$  → "Settings"

## **2** Set the items

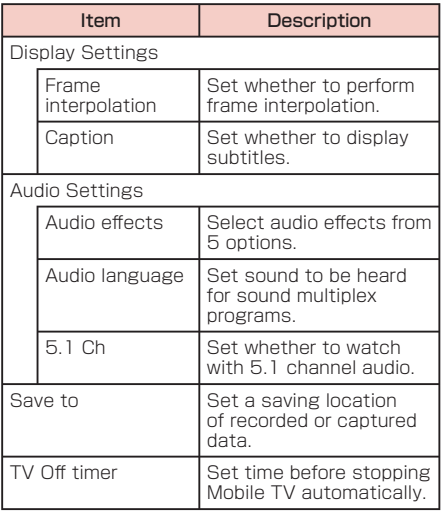

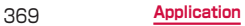

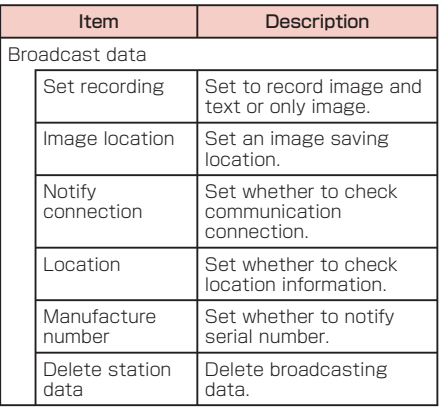

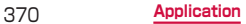

## **Camera**

#### Copyrights and portrait rights

Avoid copyright infringements when you handle photos taken with your terminal, e.g. copy/alter/edit except for the purpose of personal use. Please refrain from unauthorized use of portraits or names of other persons that may infringe on portrait rights. Note that capturing or recording a stage performance, entertainment or exhibition may be prohibited even if for personal use.

If you cause the public any trouble using the terminal, you may be punished under law or regulations (for example, nuisance prevention ordinance).

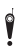

Please be considerate of the privacy of individuals around you when taking and

sending photos using camera-equipped mobile phones.

## **Before using Camera**

- Though the camera is manufactured using extremely accurate technology, some dots and lines may always be displayed to be lighter or darker than you expect. Images shot under very low light intensity contain increased noise such as white lines or random dots, but it is not a malfunction.
- Note that, a stripe pattern may appear on the screen when Camera is activated, but it is not a malfunction.

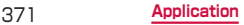

- Still images or videos shot by Camera may differ from actual subjects in color and brightness.
- When attempting to take a photo of a strong light source such as the sun or a lamp, images may become dark or degraded.
- If the lens is contaminated with fingerprints or skin oil, you cannot shoot clear still images/ videos. Use a soft cloth to remove any such contaminants on the lens before taking photos.
- When shooting, hold the terminal firmly with your hand not to move. Moving the terminal when shooting may cause blur shot images.
- Do not cover the lens with your finger or hair when shooting.
- Using Camera consumes much power of battery. Note that, if you shoot with low battery, the screen may become dark or a shot image may be blurred.
- If you use camera for a long time such as continuous shooting of still images and longtime shooting of videos, the terminal may become hot and camera may be terminated automatically, but it is not a malfunction. Please use after a while.
- Do not remove microSD card or battery pack forcibly immediately after capturing. It may not save correctly or may cause data corruption. If you want to remove microSD card or battery pack, turn off the terminal before removing.
- Even in Silent mode (Mute, Vibrate), shutter sound for still image shooting, focus sound and start/stop sound of shooting video sounds.

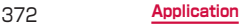

#### **Shooting screen**

## From the Home screen, → "Camera"

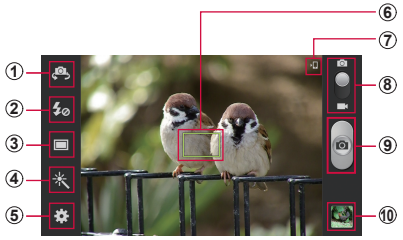

Still Image Shooting Screen

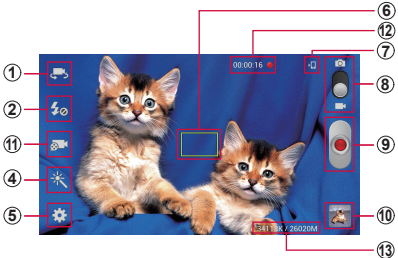

Video Shooting Screen

- $\Omega$  Switch between In-camera and Out-camera
- 2 Set Flash
- 3 Switch shooting mode for still images
- (4) Set Effects

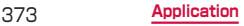

- (5) Setting
- $6$  Focus
- $(7)$  Saving location
- $\circ$  Switch shooting still image mode and shooting video mode
- (9) Shutter
- 10 Thumbnail
	- Tap to activate Gallery.
- (ii) Switch shooting mode for video
- (12) Shooting time of videos
- (i) Data amount of shot video (bytes)/Available memory (bytes)

#### Information

- If no operation is performed with Camera activated for approximately 2 minutes, Camera ends.
- "Best face" in Shooting mode, "Face detection", "Beauty", "Smile shot" and "Portrait" in Scene mode are compatible with Face detection.

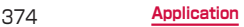

## **Setting before shooting**

## **1** From the Home screen,  $\mathbf{\Theta} \rightarrow$  "Camera"

## **2** On the still image/video shooting screen,  $\mathbb{S} \rightarrow$  Set required items

• Some items may not be set together.

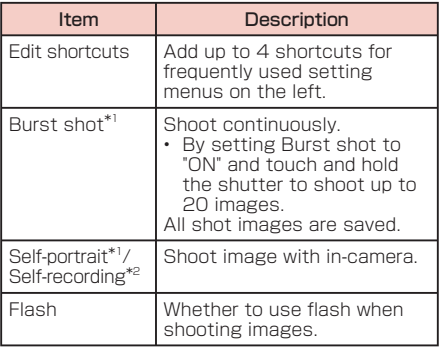

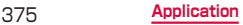

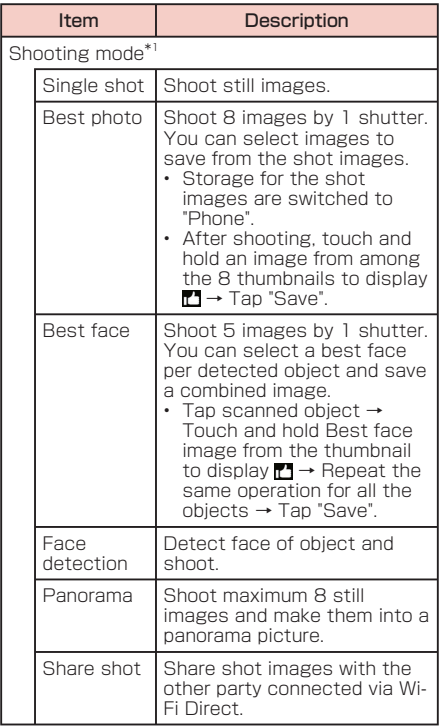

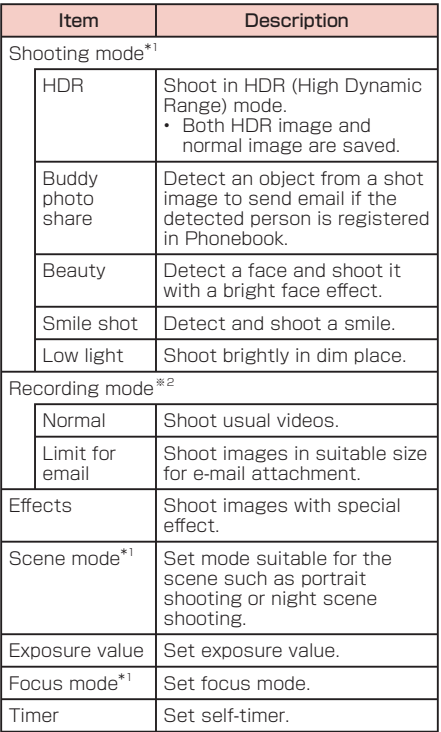

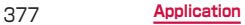

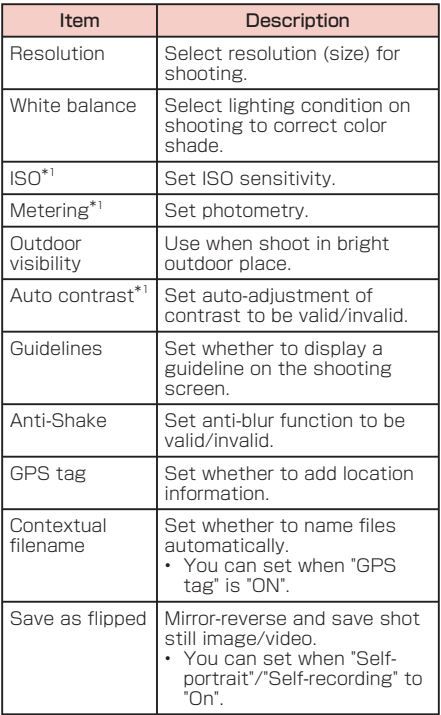

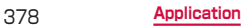

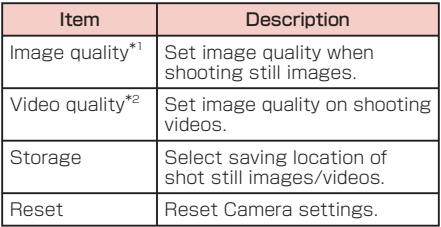

\*1 Appears only for still image settings.

\*2 Appears only for videos.

## **3** After setting, tap somewhere on the screen or tap

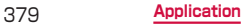

# **Shooting still images**

## **1** From the Home screen,  $\blacksquare \rightarrow$  "Camera"

• Still image shooting screen appears.

## **2** Point Camera at an object

• You can adjust zooming by pressing flor widening/narrowing your fingers distance on the display.

# **3** Tap

- $\cdot$  Shutter sound sounds and then an image is shot.
- The shot still images are automatically saved.
- Touch and hold when shooting to keep fixing the focus on an object in autofocus frame. Release your finger to shoot. However, "Burst shot" (P.375) is set to "On", this function is not available.

#### Information

• Shot still image is saved in JPEG format.

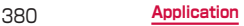

# **Shooting videos**

## **From the Home screen,**  $\mathbf{a} \rightarrow$  **"Camera"**

• Still image shooting screen appears.

# $2$  Drag  $\bullet$  of  $\bullet$  to  $\Box$

• Mode is switched to video shooting mode.

## **3** Point Camera at an object →

- Start sound sounds and shooting video starts.
- You can adjust zooming by pressing [] or widening/narrowing your fingers distance on the display.
- Tap @ to shoot still images while shooting video. If "Anti-Shake" (P.378) is set to "On", this function is not available.
- To pause the shooting, tap . Tap during pause to resume shooting.

## **4** To stop shooting,  $\blacksquare$

• Stop sound sounds and video is saved automatically.

#### Information

• Before shooting video, check if the memory space is enough.

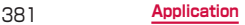

# **Gallery**

You can view or organize still images/ videos saved to this terminal or microSD card. Supported format are as follows. However, even if in the following file format, some images or some videos may not be displayed/played.

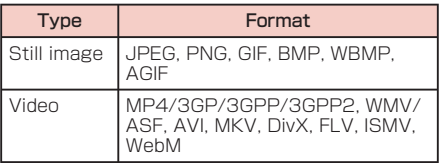

#### **1** From the Home screen,  $\mathbf{a} \rightarrow$  "Gallery"

- An album list screen appears.
- Tap **to** to activate Camera.

## **2** Tap an album

• A data list screen appears.

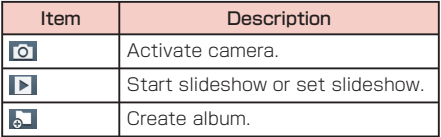

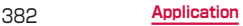

# **3** Tap data

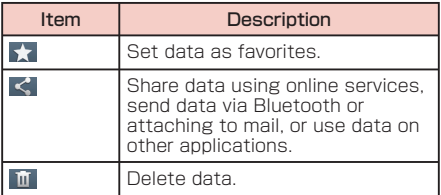

# **Viewing still image**

- **1** On the data list screen, tap a still image to display
	- The still image is zoomed in.
	- To switch still images, scroll the screen to the left or right.

# **Playing video**

- **1** On the data list screen, tap a video to play
- **2 → Select player → "Always"/"Just** once"
	- Playing starts.
	- If playing video with "Media Player", see "Using Media Player" (P.387) for icons or operations.
	- If playing with "Video Player", see "Using Video Player" (P.389) for icons or operations.

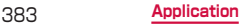

# **Menu of Gallery**

When you tap  $\boxed{m}$  on the album list screen/data list screen, the following items appear.

## ■ Album list screen

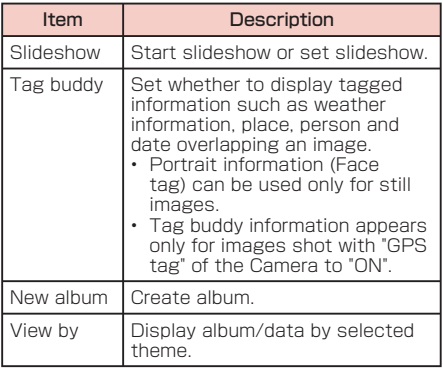

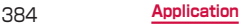

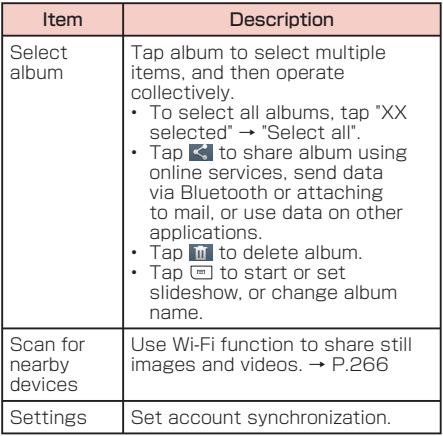

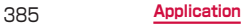

## ■ Data list screen

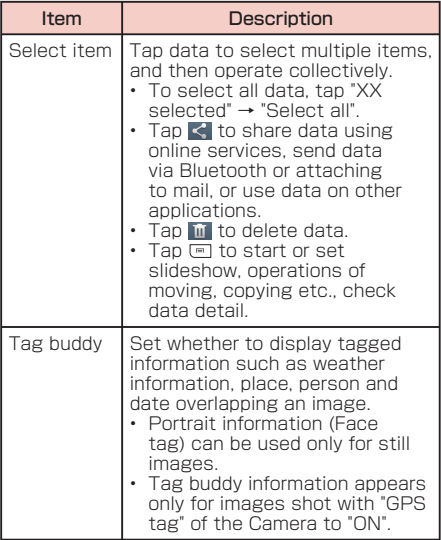

#### Information

• On the data list screen, tap a still image/ video  $\rightarrow$  Tap  $\boxed{=}$  to show the operation menu.

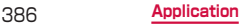

# **Player**

## **Using Media Player**

You can play music or videos saved on the terminal or microSD card.

Available file formats for playing are as follows. However, even if in the following file format, some songs and videos may not be played.

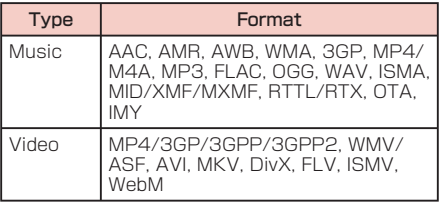

- From the Home screen,  $\mathbf{a} \rightarrow$  "Media Player"
- **2** Select a category at the bottom of the screen
	- Appear result corresponding to tapping tab.
	- If you tap "MUSIC Store", "VIDEO Store", dmarket activates and you can purchase contents such as music, videos, etc.
- **3** Tap a music or a video to play
	- Playing music or video starts.

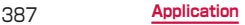

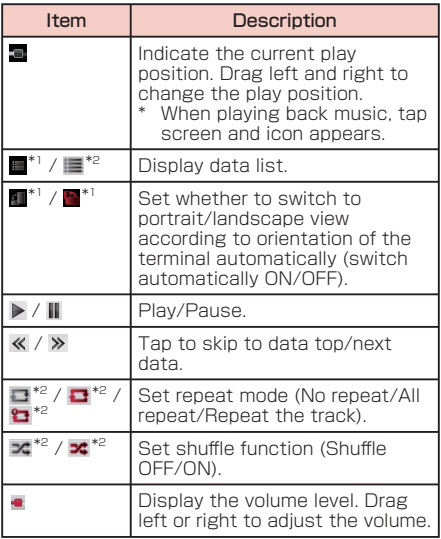

- \*1 Appears only for playing video screen.
- \*2 Appears only for playing music screen.

#### Information

• When the terminal connects to an external device with HDMI cable, audio effect settings of Media Player cannot apply.

# **Using Video Player**

You can play videos saved on your terminal or microSD card.

Available file formats for playing are as follows. However, even if in the following file format. some videos may not be played.

## File format

MP4/3GP/3GPP/3GPP2, WMV/ASF, AVI, MKV, DivX, FLV, ISMV, WebM

- **From the Home screen, 
→ "Video** Player"
- 
- **2** "Thumbnails"/"List"/"Folders"
- **3** Tap a video
	- Playing starts.
	- The following icons appear when tapping the screen.

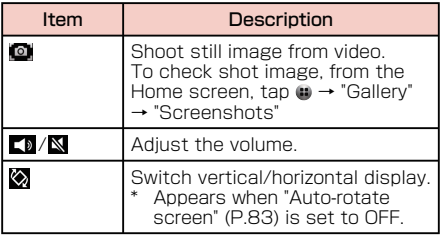

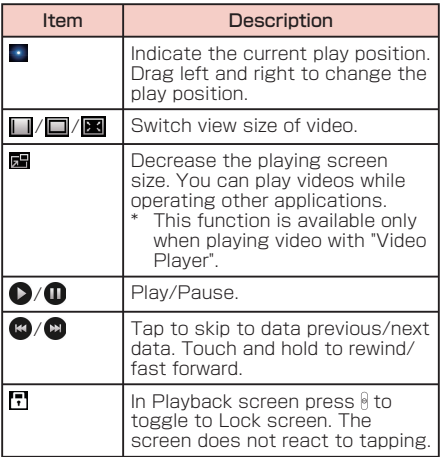

#### Information

• Tap  $\Box$  while playing video, "Press the back key again to return to previous screen" appears. Tap  $\Rightarrow$  with message displayed to return to video list.

## **Menu of Video Player**

When you tap  $\boxed{=}$  on the list screen/play screen, the following items appear.

## ■ List screen

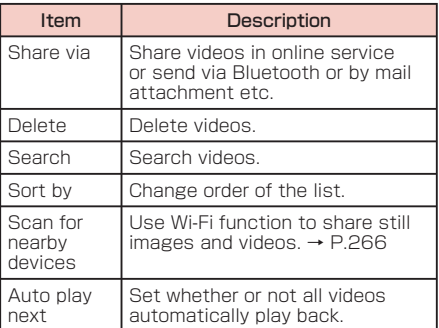

#### ■ Play screen

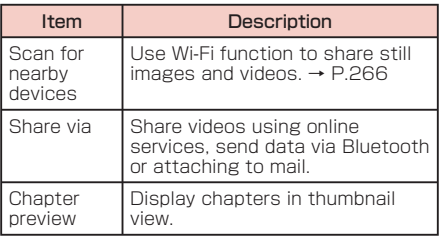

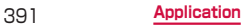

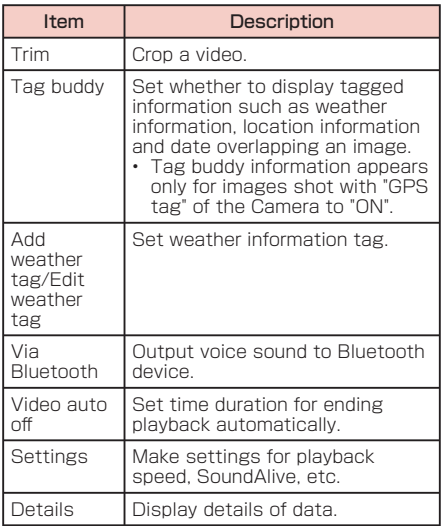

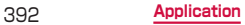

# **Using Music Player**

You can play music saved on your terminal or microSD card.

Available file formats for playing are as follows. However, even if in an available file format, some tune may not be played.

#### File format

AAC, AMR, AWB, WMA, 3GP, MP4/M4A, MP3, FLAC, OGG, WAV, ISMA, MID/XMF/MXMF, TL/RTX, OTA, IMY

- From the Home screen,  $\mathbf{u} \rightarrow$  "Music Player"
	- For the first activation, "All" screen annears
- **2** Tap a tab at the top of the screen → Tap data you want to play
	- Playing starts.

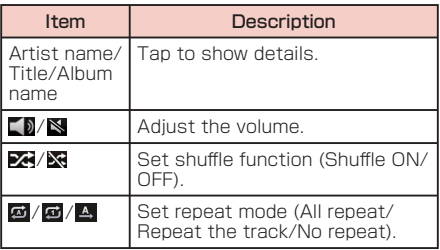

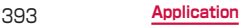

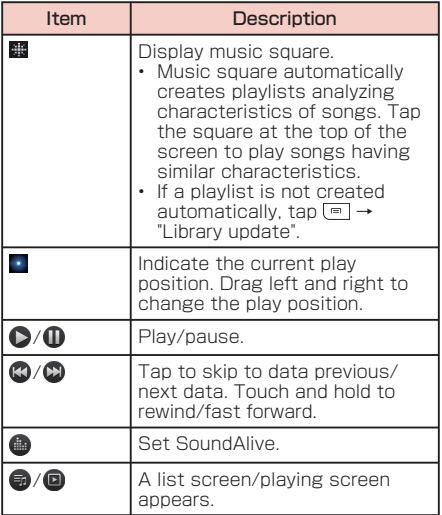

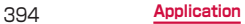
#### Information

- When Stereo Headset with Microphone (sample) is connected (P.166), press switch to activate "Music Player" and play music. While the "Music Player" is activated, you can switch play/pause each time you press the switch. Volume can be adjusted with the volume key
- Even when the screen lock is set during music play, the play continues. To operate, press  $\Box$ /|| to display the unlock screen and unlock screen. If playing music in the background, open the notification panel to play music/pause music/skip to the next or previous track.

#### **Creating playlist**

- **1** From the Home screen, → "Music Player" → "Playlists"
- **2**  $\Box \rightarrow$  "Create playlist"<br>**3** Enter a playlist name
	- **3** Enter a playlist name → "OK"
- **4** "Add music" or □ → "Add"
	- Song list annears.
- **5** Mark a song to add → "Done"
	- Song is added to created playlist.

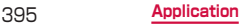

### **Editing playlist**

- **1** From the Home screen, **a** → "Music Player" → "Playlists"
- **2** Tap a playlist you want to edit
	- The contents of the playlist appear.
- **3**  $\Box \rightarrow$  Tap an item

#### **Adding tune to quick list**

You can register a playing tune to Quick list. It is useful for registering favorite tune without stopping the play.

- **1** From the Home screen,  $\mathbf{a} \rightarrow$  "Music Player"
- **2** Tap a tab at the top of the screen → Tap data you want to add
- $\mathbf{R} \equiv \rightarrow$  "Add to quick list"
	- Registered tune is added to "Quick list" of "Playlists".

To register as playlist

```
From the quick list screen, \boxed{=} \rightarrow "Save as
playlist" → Enter playlist name → "OK"
```
### **Menu of Music Player**

When you tap  $\boxed{=}$  on tab screen/playing music, the following items appear.

### ■ Tab screen

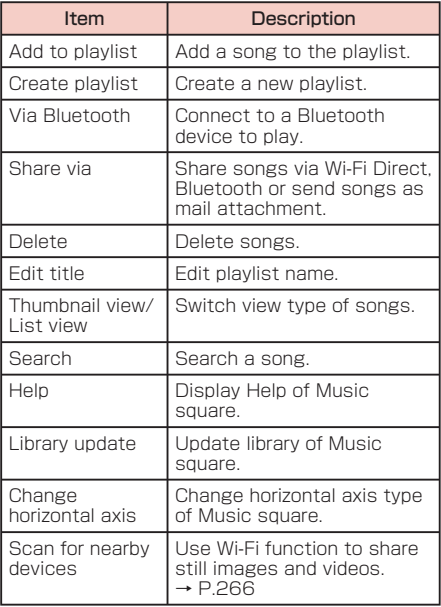

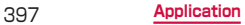

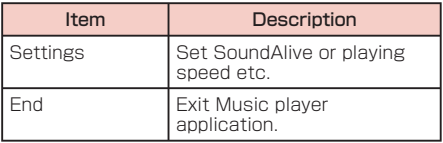

\* Available functions vary by tab screen.

## ■ Play screen

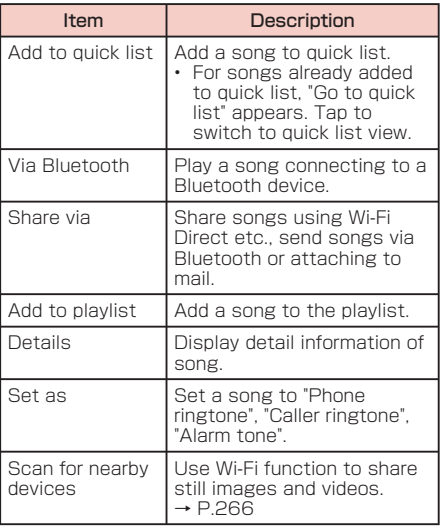

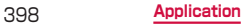

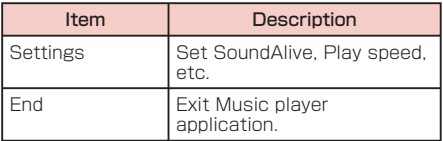

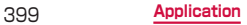

# **GPS/Navigation**

## **Enabling location information**

If you use an application that uses location information, you need to enable GPS function in advance. You can set for detecting location information more accurately using Wi-Fi/Mobile network or the motion sensor.

**From the Home screen, a →** "Settings" → "Location services"

### **2** Mark a detection method

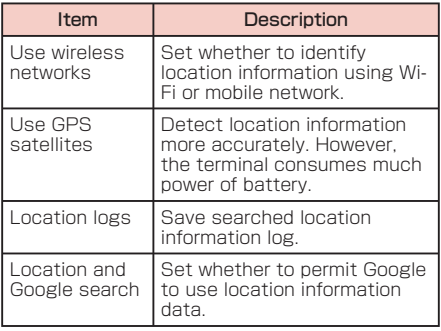

#### **Precautions on using GPS**

- Use the GPS system with great care. DOCOMO is not liable for any damage caused by abnormality of the system.
- Note that DOCOMO shall have no liabilities for any purely economic loss including those due to missing a chance to check the measurement (communication) results because of external factors (including the running out of the battery), such as a failure, malfunction, or any other problems of the terminal or the power failure.
- You cannot use the terminal as a navigation device for an aircraft, vehicle, and person. Note that DOCOMO shall have no liabilities whatsoever even if you suffer damage or loss while performing a navigation using the location information.
- You cannot use the terminal as a highaccuracy measurement GPS. Note that DOCOMO shall have no liabilities whatsoever even if you suffer damage or loss due to a deviation of the location information.
- GPS is a service operated by the USA Department of Defense, so the GPS radio wave condition may be controlled (accuracy degraded, radio wave suspended, etc.) for reasons of US national security. And, wave conditions differ by satellite locations; therefore, positioning operations in the same location under the same environmental conditions may not yield the same result.

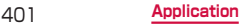

- Some wireless communications products (mobile phone, data detectors and some others) block satellite signals and also cause instability of signal reception.
- Some map displays based on location information (latitude/longitude information) may be not accurate due to some countries' or regions' regulations.
- Where radio waves are difficult to receive Note that radio waves may not be received or it may be difficult to receive radio waves in the following conditions, since GPS uses radio waves from a satellite.
	- Inside or immediately under a building
	- Inside a basement or tunnel, and below the ground or water
	- Inside a bag or box
	- Building area or residential area
	- Inside or under a thick covering of trees
	- Near a high-voltage cable
	- In a car, inside a train compartment
	- Bad weather such as heavy rain or snow
	- When there are obstructions (people or objects) near the terminal

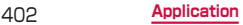

# **Using Google Maps**

By using Google Maps, you can search for the current location or other locations, or obtain guide information to destination.

- To use Google Maps, enable data connection (LTE/3G/GPRS) or connect to Wi-Fi.
- Google Maps does not cover the whole world or region.

## **Opening Google Maps**

From the Home screen,  $\mathbf{u} \rightarrow$  "Maps"

#### **Search by Google Maps**

Use the "経路"(Route) function of Google Maps to search the route by car, by train or on foot.

#### **1** From the Home screen,  $\mathbf{a} \rightarrow$  "Maps"

#### **2** → Enter the place name in "End point: "field

- Tap 1, you could specify the destination by selecting from "Contacts", "Point on map", or "My Places".
- To change the start point, tap "My Location" field to enter name of place or  $tan$   $\triangle$  to select a place from "My current" location", "Contacts", "Point on map", or "My Places".

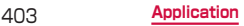

## **3** Tap the locomotion strategy ( **a** / / ) icon

• If  $\Box$  is tapped, select prefer means of transportation from "Any transit mode", "Bus" or "Train" and search condition from "Best route", "Fewer transfers", "Less walking".

**4** "NAVIGATION"/"GET DIRECTIONS"

# **Using Navigation**

You can check route to the destination using Google Maps.

- **1** From the Home screen, **□** → "Navigation"
	- For the first activation, a usage precaution screen appears. Read it and tap "Accept".
- **2** "Type destination" → Enter name of destination, etc. in "Destination" field  $\rightarrow$  Tap destination on the list
	- Route information appears.
	- Input the destination by voice and search by the address set on Contacts are available.

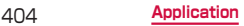

# **Using Local**

You can search restaurants, sightseeing spots, etc. in the current location area using Google Maps.

## From the Home screen,  $\mathbf{a} \rightarrow$  "Local"

# **2** Tap a category you want to search → Tap information to check

- If there is no category you want to search, tap at the top of the screen, and enter desired search categories or shop names, etc. in keyword field  $\rightarrow$  Tap  $\alpha$ .
- To add a category,  $\square \rightarrow \overline{\text{Add}}$  a search"  $\rightarrow$ Enter a category etc.  $\rightarrow$  Tap  $|$  + .

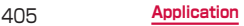

# **Clock**

You can use Alarm, World clock, Stopwatch, Timer or Desk clock.

**1** From the Home screen,  $\mathbf{u} \rightarrow$  "Clock"

## **2** Tap a tab at top of the screen

• Tapping switches screen of each function.

# **Using Alarm**

- **1** On the "Alarm" screen, "Create alarm"
- **2** Enter time, Alarm repeat, Alarm type, volume, Alarm tone, Snooze, Smart alarm, Name → "Save"
- **3** To stop alarm, drag **b** to the outline of the displayed circle
	- When snooze is set, drag  $\alpha$  to the outline of the displayed circle, then alarm sounds again after elapse of set time.

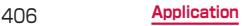

#### Information

- Snooze is a function which stops the alarm and sets it to ring again at a short time later.
- To delete registered alarm, on the "Alarm" screen, tap <u>ender</u> → "Delete" → Mark an alarm to delete → Tap "Delete". Alternatively, touch and hold an alarm → Tap "Delete".
- To make the set alarm OFF, tap **C** (Green)/ **6** (Yellow) to switch to **6** (Gray).
- To set an alarm sound or vibration when the terminal is in Silent mode (Mute, Vibrate), on the "Alarm" screen, tap  $\boxed{\blacksquare}$   $\rightarrow$ "Settings" → Set items.

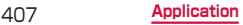

# **Using World Clock**

You can check date and time of registered to country/region by a list.

- **1** On the "World Clock" screen, "Add city"
- **2** Tap a country/region to register

To sort country/region by time difference to search

Tap  $\boxed{=}$   $\rightarrow$  "By time zone". To return to the city name sort, tap  $\boxed{=}$  → "By name".

To search country/region with world map

Tap . To return to the country/region list, tap  $\blacksquare$ 

To register country/region from world map, tap country/region  $\rightarrow$  tap  $\blacksquare$ .

#### Information

- To delete registered country/region, on the "World Clock" screen, [□] → "Delete" → Mark a country/region to delete → Tap "Delete". Alternatively, touch and hold country/region → "Delete" to delete.
- To set summer time to registered country/ region, touch and hold a country/region → "DST settings" → Select item. When summer time is set,  $\Omega$  appears before city name/country name.

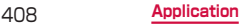

# **1** On the "Stopwatch" screen, "Start"

• Measurement starts

To measure lap time

Tap "Lap".

## **2** To stop the measurement, "Stop"

• To restart the measurement, tap "Restart" and tap "Reset" to re-measure.

# **Using Timer**

### **1** On the "Timer" screen, set hour, minute, and second → "Start"

- The timer starts.
- To stop count down, tap "Stop", and to reset timer, tap "Reset".
- While stopping, tap "Restart" to restart Timer.
- **2** To stop alarm sound, drag **a** to the outline of the displayed circle

# **Using Desk clock**

Check current time and date.

## **1** "Desk clock"

• Tap  $\mathbb{R}/\mathbb{R}$  to zoom in/out the screen. When the screen is zoomed in, "Alarm", "Music Player", "Gallery", "Internet" "YouTube" icons appear at bottom of the screen.

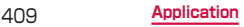

# **S Planner**

Display Calendar to register event and task. Set up a Google account to synchronize with Google calendar.

**From the Home screen, (a) →** "S Planner"

# **2** Tap

• If a screen related to Google calendar synchronization appears, check and tap "Done".

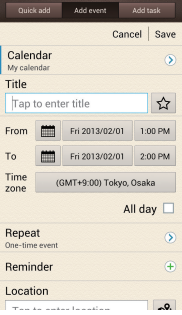

Register events screen

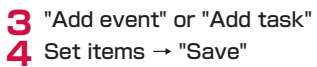

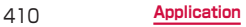

# **S Memo**

You can create memos and draw pictures. Add photos, or pictures to memos, also save recorded sound in memos.

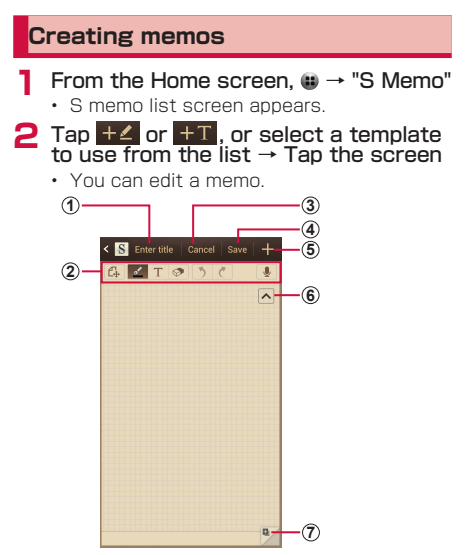

S memo creation screen (example)

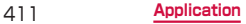

- a Enter title
	- Enter title.
- 2 Toolbar
	- $\mathcal{C}_+$ : Save entered content and go into the view mode.
	- <u></u> ≤ : Select pen type, thickness and color.
	- T: Use keypad to create memos.
	- **O**: Change eraser size or completely erase memo.
	- :Undo.
	- :Restore.
	- **.**: Record audio attached to memos.
- 3 Cancel
	- Tap "OK" to discard editing memo and return to the S memo list screen.
- (4) Save
	- Save editing memo and return to the S memo list screen.
- 6 Create new
	- Save editing memo and create another memo.
- $6$  Show/Hide toolbar
	- **V**: Display toolbar.
	- **N**: Hide toolbar.

#### $(7)$  New page

- Create new memo page. New memo cannot be created on an empty memo screen.
- **3** Create memos → "Save" or

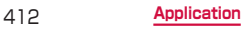

#### Information

• To mark a specific memo as a favorite, tap a memo to mark in S memo list screen→Tap  $\angle$ .

## **Menu of S Memo**

Tap **n** on S memo list screen/S memo creation screen to show the following items.

#### ■ S memo list screen

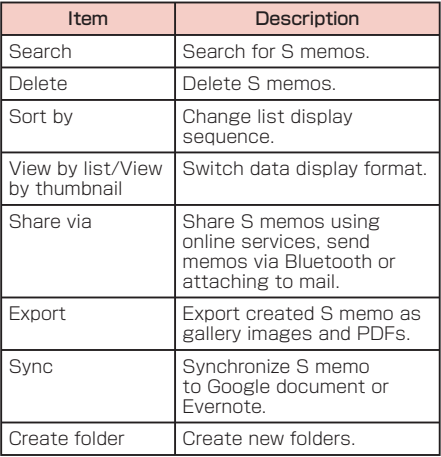

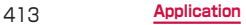

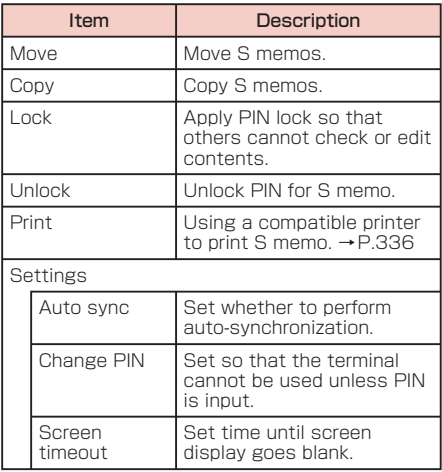

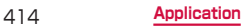

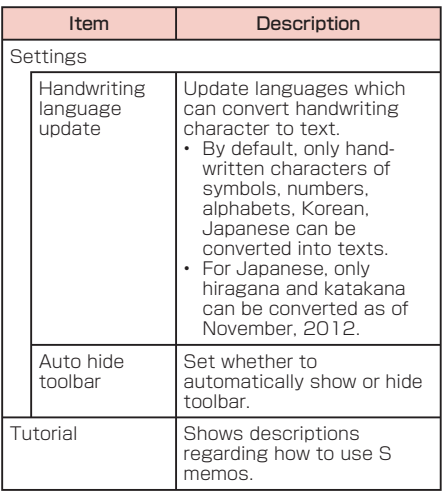

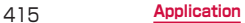

## ■ S memo creation screen

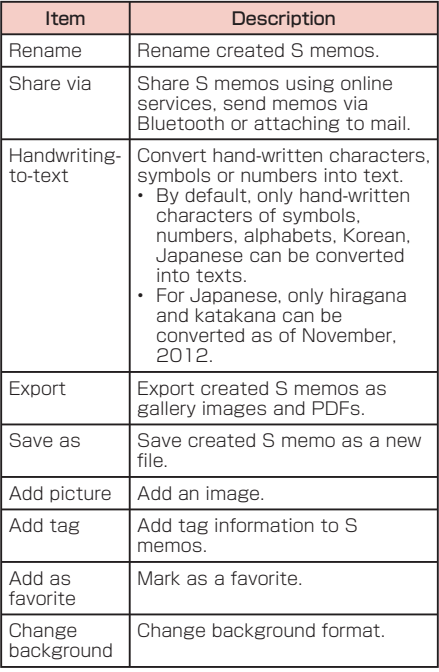

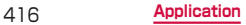

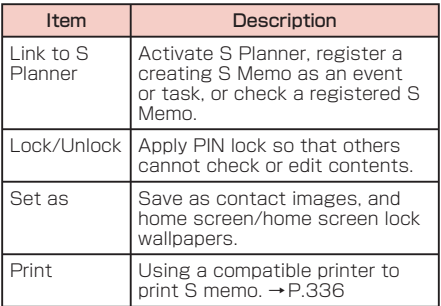

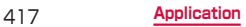

# **Voice Recorder**

## **Recording voice sound**

#### **From the Home screen, 
■ → "Voice** Recorder"

## **2** Tap

- Recording starts.
- $\cdot$  To pause the recording, tap  $\bullet$ , or to start the recording, tap  $\bullet$ .
- To cancel the recording, tap  $\blacksquare \rightarrow \text{C}K$ .
- When  $\equiv$  is tapped while recording, the recorded content until the tapping are saved and then the Voice recorder ends.

**3** Tap

• Stop recording and save data.

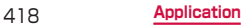

# **Playing the voice sound**

#### **1** From the Home screen. 
■ → "Voice Recorder"

# **2** Tap

• A recorded data list screen appears.

## **3** Tap data you want to play

- Plaving starts.
- $\cdot$  To pause the playing, tap  $\blacksquare$ , or to start the playing, tap  $\bullet$ , or to stop the playing, tap $\bullet$ .
- To crop voice sound, while playing voice sound, tap  $\bullet \bullet \bullet \bullet \bullet \bullet \bullet$  Drag the slider to the position you want to crop  $\rightarrow \bullet \rightarrow \bullet$ Select save method for cropped data → Tap "OK".
- $\cdot$  To adjust volume, tap  $\blacksquare$ .

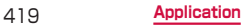

## **Menu of Voice Recorder**

When you tap  $\Box$  on the list screen/playing screen, the following items appear.

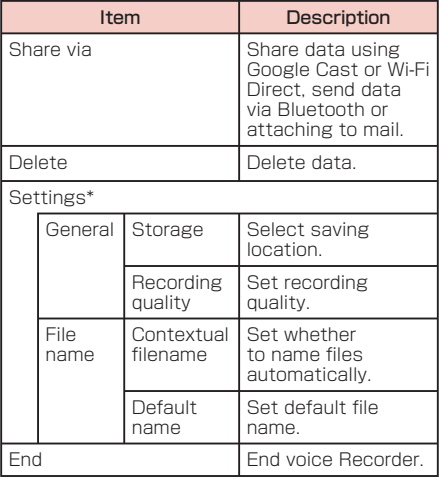

Appears only for list screen.

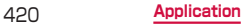

# **Calculator**

You can four arithmetic operations  $(+, -, \times)$  $\div$ ), percent calculus, functional calculus, etc.

- **1** From the Home screen, **a** → "Calculator"
	- Turning the terminal sideways switches to the alpha calculator.
	- $\cdot$  Tap  $\sqrt{\phantom{a}}$  to display history.

## **Menu of calculator**

 $Tan \equiv$  on the calculator screen to display the following items.

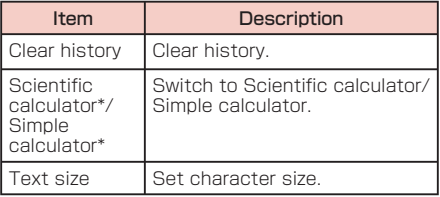

Appeared when "Auto-rotate screen" (P.83) is OFF.

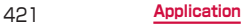

# **docomo backup**

You can move and back up phonebook entries, sp-mode mails, bookmarks, etc. using external media such as microSD card.

- Do not remove the battery pack or micro SD card from the terminal while backing up or restoring data. Data may be damaged.
- When item name of contacts of another terminal (phone number etc.) is different from the terminal, the item name may be changed or deleted. And registered character may be removed because the characters that can be registered to phonebook vary by terminal.
- Phonebook data available to back up is phonebook saved in docomo account and the terminal.
- When backing up phonebook entries to microSD card, data without a name registered cannot be copied.
- Backup may not be performed if the microSD card does not have enough memory. In this case, delete unnecessary files to make available memory.
- Backup or restoration may not be performed if the battery level is low. In that case, charge the terminal then try to back up or restore again.
- When a microSD card is not inserted, data such as still images and videos are stored on the terminal. With this application, image data only stored on the terminal can be backed up. Data stored in microSD card cannot be backed up.

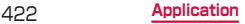

# **Backing up data**

You can back up data such as phonebook entries, sp-mode mails, media files.

- 1 From the Home screen, (a) → "ドコ モバックアップ (docomo backup)" → "microSDカードへ保存 (Save to microSD card)"
	- For the first activation, an agreement appears. Read the contents and then tap "Agree".
- **2** "Backup" → Mark data to be backed up → "Start backup" → "OK"
- **3** Enter DOCOMO apps password→"OK"
	- Selected data is stored in microSD card.
- **4** "Back to top"

## **Restoring backup file to the terminal**

You can restore data such as phonebook entries, sp-mode mails, media files.

- **1** From the Home screen, → "ドコ モバックアップ (docomo backup)" → "microSDカードへ保存 (Save to microSD card)"
- **2** "Restore" → "Select" of data type to be restored → Mark data to be restored → "Select"

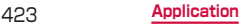

- **3** Select restoration method → "Start restore" → "OK"
- **4** Enter DOCOMO apps password → "OK"
	- Selected data is restored to the terminal.
- **5** "Back to top"

## **Copying phonebook entries saved in the Google account or the terminal to docomo account**

Contacts saved in Google account phonebook and in "Contacts" application provided by Samsung can be copied to docomo account.

- **From the Home screen. (a) → "ドコ** モバックアップ (docomo backup)" → "microSDカードへ保存 (Save to microSD card)"
- **2** "Phonebook account copy" → "Select" on the phonebook entry to be copied → "Overwrite"/"Add"
	- Copied data is saved to docomo account.
- **3** "OK"

## **Setting schedule to back up automatically**

- 1 From the Home screen, (a) → "ドコ モバックアップ (docomo backup)" → "microSDカードへ保存 (Save to microSD card)"
- **2** "Periodical backup" → "Add schedule" → Mark "Schedule ON"
- **3** "Select" → Mark data to be backed up → "Select"
- **4** Select a repeat task → Set an execution time → "Enter"
- **5** "Set" → Enter password → "OK" → "OK"

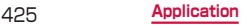

# **YouTube**

YouTube is a free online video streaming service. You can view or post video.

# **Playing video**

- **From the Home screen, 
 →** "YouTube"
- **2** Tap a video you want to play
	- Video is played.
	- When the screen is tapped, the following icons appear.
		- $\bigcirc$  / $\bigcirc$  : Tap to pause/resume playing
		- : Drag left/right to rewind/fast forward
		- **HD/HQ**: Tap to set ON/OFF of play with high-quality image (only for landscape view)

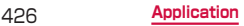

# **Posting video**

You can post video you shot from the terminal.

- To post videos to YouTube, you need to log in YouTube via Google account or YouTube account.
- **From the Home screen, 
 →** "YouTube"
- **2** On the YouTube top screen, tap an  $account \rightarrow \Box \rightarrow Select a video$ 
	- When YouTube top screen is not displayed, tap (You Tube on the screen top.
	- Uploading video screen appears.

#### When you do not sign in YouTube

On the YouTube top screen, "Sign in" → Select an account → Tap "OK". To log in YouTube adding an account, on the account selection screen. "Add account" → "OK" → Follow the onscreen instructions to log in the existing account/set a new account.

- **3** Enter/Set required items → "Upload"
	- Video will be uploaded.

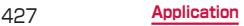

# **Dictionary**

Use three foreign language dictionaries (Japanese, English, Korean) to search for words and phrases.

The following dictionaries are included at time of purchase.

- 旺文社英和辞典 (Obunsha English-Japanese Dictionary)
- 旺文社和英辞典 (Obunsha Japanese-English Dictionary)
- ニューエース韓日辞典 (NEW-ACE KOREAN-JAPANESE DICTIONARY)
- ニューエース日韓辞典 (NEW-ACE JAPANESE-KOREAN DICTIONARY)
- **From the Home screen, 
 →** "Dictionary"
- **2** Enter a search word in the keyword entry field

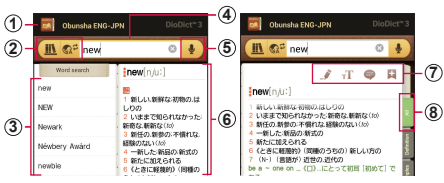

Dictionary screen

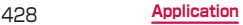

- a Dictionary currently in use
- 2 Change dictionary Switch type of dictionary.  $\frac{1}{2}$  /  $\frac{1}{2}$  : Switch between "JPN-ENG"/"ENG-JPN".  $\frac{1}{2}$  : Switch between "JPN-KOR"/"KOR-JPN".
- **3** Search candidates list
- (4) Keyword input field
- **6** Voice search
- $6$  Words and text
	- Tap text or drag it to the left of the screen and search candidates list does not show. To show search candidates list again, drag text to the right of the screen.

#### $(7)$  Special functions toolbar

- : Highlight selected portions of text.
- :Change the font size of text.
- : Add memos to displayed words.
- $\blacksquare$ : Save displayed words in flashcard.

#### (8) Switch contents of text display

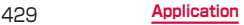

## **Dictionary menus**

Tap  $\boxed{\equiv}$  on the dictionary screen to show the following items.

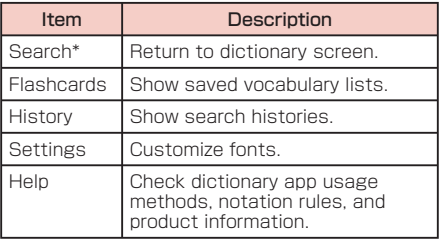

\* Appears flashcard and history screens.

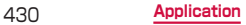
## **Polaris Office**

You can display/edit Office document etc. or create new one on the terminal.

If you have a Dropbox account, you can manage files online.

Compatible file types and versions are as follows.

• Some files with password are available only for viewing.

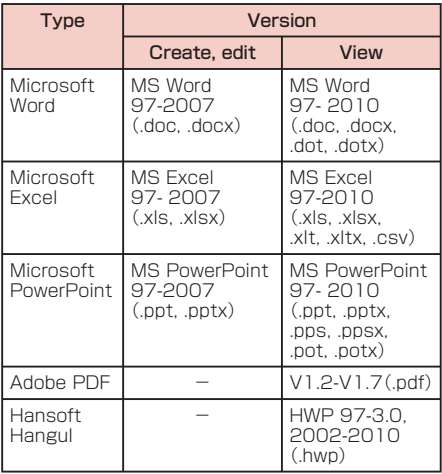

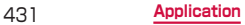

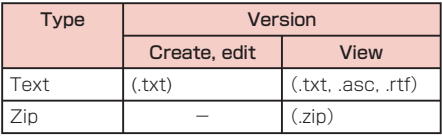

## **Creating a new file**

#### **1** From the Home screen,  $\bullet$  → "Polaris Office 4.0"

- The Polaris Office screen appears.
- For the first activation, user registration screen appears. To register, enter your mail address → "Register", or "Skip" not to register.

## **2** *i*→ Select a file type to create

#### **3** Create a file

- $\Delta \equiv \rightarrow$  Enter a file name  $\rightarrow$  Select a  $\overline{folder}$  path  $\rightarrow$  "Save"
	- Tap  $\boxed{\circ}$  to go back to the Polaris Office screen.

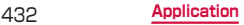

## **Displaying/Editing file**

#### **1** From the Home screen, (a) → "Polaris Office 4.0"

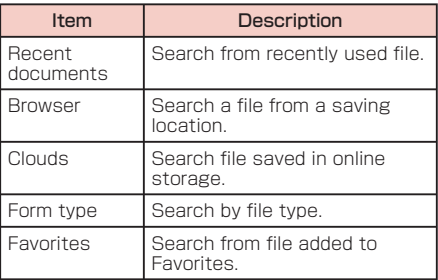

**2** Tap a file to display/edit

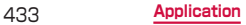

## **International roaming**

## **Overview of international roaming (WORLD WING)**

The international roaming (WORLD WING) is a service that allows you to use the same phone number and Email address as ones used in Japan within the service area of overseas network operator that is associated with DOCOMO. You can use without changing of call and SMS settings.

#### ■ Supported network

This terminal is a Class 4 device. You can use the terminal in 3G network and GSM/ GPRS network service area. Services are also available in countries and areas supporting 3G850MHz/GSM850MHz. Check supported area. For areas out of Xi area such as overseas, connect to 3G or GSM/GPRS network.

#### **Before using the terminal overseas, refer** to the followings

- "Mobile Phone User's Guide [International Services]"
- DOCOMO International Services website

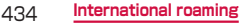

#### Information

• For country codes/international call access codes/universal number international prefix. supported countries/areas and network operators, refer to "Mobile Phone User's Guide [International Services]" or the DOCOMO International Services website.

## **Available services**

(○: Available)

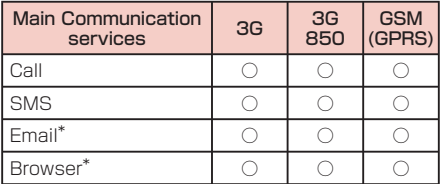

To use data communication when roaming, turn ON the data roaming settings (P.446).

#### Information

• Some services are not available depending on the overseas network operator or network.

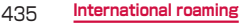

## **Before using the terminal**

## **Checking before leaving Japan**

Check the following for using terminal overseas before leaving Japan.

#### ■ Subscription

• Confirm your application status of WORLD WING. For details, contact "docomo Information Center" on the last page of this manual.

#### ■ Charging

• Use optional "FOMA AC Adapter 01 for Global use", "FOMA AC Adapter 02" or "AC adapter 03" for charging when traveling overseas.

#### ■ Usage fee

- Overseas usage charge (call and packet communication) differs from those in Japan.
- As some applications automatically perform packet communications, the packet communication charge may become expensive. For each application, confirm with your application provider by yourselves.

## **Preset**

#### ■ Network service

If you subscribed to network services, Voice mail service, Call forwarding service and Caller ID request service are available from overseas. However, some network services may not be used.

- To use network services overseas, you need to activate "Remote operation settings" (P.179). Alternatively, you can set "Remote operation (charged)" (P.181) overseas.
- Depending on overseas network operators to connect, network services may not be used even if it can be activate/deactivate.

## **Checking in the country you stay**

When you arrive overseas and turn on the terminal, an available network is automatically connected.

#### ■ Connection

The optimum network will be selected automatically if "Select automatically" is selected for "Available networks" in "Network operators". When you connect to the network operator conducted in flat-rate service, you can use the service with flat-rate packet communication charges overseas up to the specified upper limit per day. Also, you need to subscribe packet flat-rate service in Japan to use it. For details, see "Mobile Phone User's Guide [International Services]" or DOCOMO International Services website.

437 **International roaming**

#### ■ Display

A network type in use is displayed on the status bar.

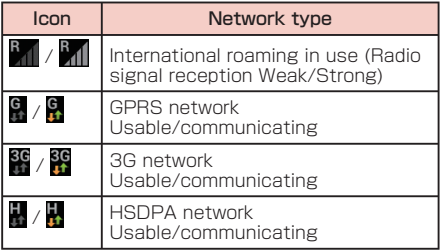

• Connected network operators are viewable on the notification panel.

#### ■ Setting clock

When you mark "Automatic date and time", "Automatic time zone" in "Date and time", the clock time or time difference of the terminal is corrected by receiving information about time or time difference from the network overseas operator.

- Depend on the network provided by overseas network operator, time/time difference correction may not be performed correctly. Set the time zone manually if it is not performed correctly.
- Correction timing varies by overseas network operator in connection.
- "Date and time" (P.313)

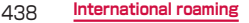

#### ■ About inquiries

- If the terminal or the docomo mini I IIM card is misplaced or stolen overseas, immediately contact DOCOMO from the spot and request for suspension of usage. Please see the last page of this manual for contact information. Be careful that you are charged also for calls and/or communications, if any, occurring after misplacement or stealage.
- For contact from a land-line phone etc., add "International call access code" or "Universal number international prefix" assigned to the countries.

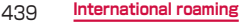

## **Making/Receiving calls in the country you stay**

## **Making a call to outside country you stay (including Japan)**

You can make a call from the country you stay to other country using the international roaming service.

- For information of available countries or network operators, see DOCOMO International Services website.
- **1** From the Home screen, "Phone" → "Dial"
- **2** + (Touch and hold "0") → Country code → Area code (city code) → Enter a phone number of the other party
	- Please omit the prefix "0" in the area code (city code). However, "0" may be required to dial to some countries or areas such as Italy.

#### **3 ↓** → "Call to <Country>"/"Call without int'l prefix"

- In <Country code>, a country name set for "Country code" of "International dial assist" is displayed. For example, when "日本(JPN)" (+81) is set, "Call to japan (JPN)".
- For setting International dial assist, tap → "Call settings" → "Roaming settings"  $\rightarrow$  "International dial assist" to check (P.180).

## **4** When the call ends, "End call"

## **Making a call within the country you stay**

You can make a call to a land-line phone or mobile phone in the same way as in Japan.

- From the Home screen, "Phone" → "Dial"
- **2** Enter a phone number of the other party
- **3** Tap

**4** When the call ends, "End call"

### **Making a call to WORLD WING user overseas**

If you call to the other party who is overseas "WORLD WING" user, even when he/she is in the country you stay, please make an international call to Japan.

• Regardless of countries, the call is to be communication via Japan. Call in the same way as an international call to Japan, with adding prefix "+" and "81" (Country code of Japan), and then entering a phone number omitted leading "0".

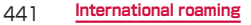

## **Receiving a call in the country you stay**

You can receive a call in the same way as in Japan.

#### Information

- When you received a call during the international roaming, regardless of which country the call is from, it is forwarded internationally from Japan. A caller is charged for a call fee to Japan, and the receiver is charged for a reception fee.
- Even if the other party calls with the caller ID notified, depending on the overseas network operator, the caller ID may not be notified. Or depending on the network the other party uses, the caller ID may be notified in the different number from the other part's caller ID.
- For overseas use, "Call rejection" may not work (P.187).

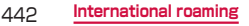

## **Making a call from the other party**

#### ■ To have the other party in Japan call you overseas

Have the other party dial a phone number in the same way as in Japan.

■ To have the other party make a call from the outside Japan to the country you stay Regardless of countries, you will receive a call via Japan. The other party should dial with prefix an international access code and "81" (Country code of Japan).

International access code of the country the dialer stays - 81 - 90 (or 80) - XXXX-XXXX

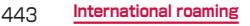

## **Setting for overseas network connection**

When you use the terminal overseas, switching to network available in the country you stay is required. By default, the terminal is set to automatically search and switch to an available network. You can also change the settings manually.

## **Setting network mode**

- **From the Home screen,**  $\boxed{•}$  **→** "Settings" → "More settings" → "Mobile networks" → "Network mode"
- **2** Tap the network mode to be used

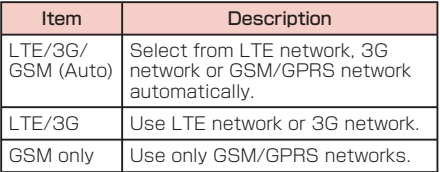

#### Information

• LTE network is not available overseas.

444 **International roaming**

## **Checking an available network operator and setting it manually**

- **1** From the Home screen,  $\Box \rightarrow$  "Settings" → "More settings" → "Mobile networks" → "Network operators"
	- A list of searched network operator's name appears.
	- When an information screen appears, tap "OK".
	- To search again, tap "Search networks".
	- Displayed network operators vary depending on "Network mode" (P.444) settings.

#### **2** Tap a network operator name to connect

#### Information

- Depending on network condition or signal status, scanning result may not be displayed.
- If you set a connecting network operator manually, the terminal cannot be connected automatically to the other network operator when you move out of the service area. However, when you move to the FOMA network area, the terminal automatically connects to the FOMA network even if the connecting network operator is set manually.
- If you set a connecting network operator manually, it is recommended to set "Select automatically" when you return to Japan.

#### 445 **International roaming**

## **Selecting an available network operator automatically**

- **From the Home screen,**  $\boxed{=}$  **→** "Settings" → "More settings" → "Mobile networks" → "Network operators"
	- When an information screen appears, tap "OK".
- **2** "Select automatically"
	- When an information screen appears, tap "OK".

## **Setting data roaming**

- **From the Home screen, □ →** "Settings" → "More settings" → "Mobile networks"
- **2** Mark "Data roaming"
	- **3** "OK"

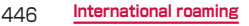

## **After returning to Japan**

When you return to Japan, the terminal automatically searches a network and is connected to docomo's network. If you do not connect it, set the followings.

- Set "Network mode" of "Mobile networks" to "LTE/3G/GSM (Auto)" (P.444).
- Set "Network operators" of "Mobile networks" to "Select automatically" (P.446).

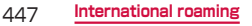

# **Appendix/Index**

## **Introduction of options and related devices**

Combining the terminal with optional accessories supports a wide variety of uses from personal use to business use. Some products are unavailable depending on the area. For details, contact a sales outlet such as a docomo Shop.

For details about the optional devices, refer to the instruction manual for each device.

- Battery Pack SC07
- Back Cover SC09
- AC adaptor SC04
- HDMI cable SC03
- USB cable SC02
- FOMA Charging Adapter for microUSB SC01
- FOMA AC Adapter 01 for Global use\*1\*2
- FOMA AC Adapter 02\*1\*2
- FOMA DC Adapter 01/02\*1
- In-Car Hands-Free Kit 01<sup>\*3</sup>
- FOMA Dry Battery Adapter 01\*1
- Wireless Earphone Set 03\*3
- Bone conduction microphone/receiver 02\*3
- FOMA Portable Charging Adapter 02\*1
- Carry Case L 01
- Carry Case 02
- Pocket charger 01/02
- AC adaptor 03
- AC Adapter Converter Plug TypeC 01

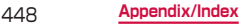

- Micro USB Cable 01
- DC Adapter 03
- DriveNetCradle 01
- \*1 FOMA Charging Adapter for microUSB SC01 is required to connect to the terminal.
- \*2 When using the adapter overseas, a conversion plug adapter applicable to the country you are staying is required.
- \*3 You can connect to the terminal via Bluetooth communication.

#### Information

• To connect the terminal with an external device, always connect HDMI cable SC03 to an HDMI cable (commercial item) to use.

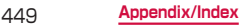

## **Sample accessories**

- Sample accessories are not covered by the warranty for free cost of repair.
- Specification or appearance of samples is subject to change without prior notice for performance upgrade.

## **microSD card (2GB)**

#### ■ Notes on use

- Check attaching/removing steps (P.60). Attaching/Removing forcibly may cause malfunction.
- For using the product, be sure to back up the data. Note that Samsung Electronics assumes no responsibility for any damage or loss of saved data regardless of sort/ cause.
- The product has duration of life. By using for long-time period or repeatedly, writing/ reading data may be unavailable or the speed may become slow.
- Do not attach the product to the equipment with label or sticker attached to the product. It may cause fault of attaching/removing to the equipment or bad connection.
- To discard the product, obey the regulations of local government.

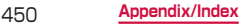

#### ■ Disclaimer Note that Samsung Electronics shall have no liabilities for the followings:

- Loss, lost earnings by using the product or disability of use, or loss caused by lack of observing the descriptions in the manual on request from the third party/handling the product
- Loss or damage of data occurred by using the product
	- Samsung Electronics does not restore/ recover data.
- Loss occurred by malfunction caused by combination with connecting device or software

#### ■ Main specifications

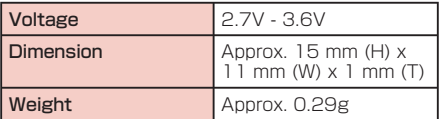

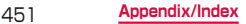

## **Stereo Headset with Microphone**

#### **How to use**

**1** Insert the connecting plug of Stereo Headset with Microphone to the headphone connection jack of the terminal.

- While displaying the Home screen etc., press the switch to operate the followings.
	- Play/pause music
	- Receiving/ending a call
- Press volume key to adjust the volume.
- Firmly insert the connecting plug to the end. If the connecting plug stays on the way, sound may not be heard.
- Take care so that cord of Stereo Headset with Microphone does not get entangled with you, surrounding people or objects.

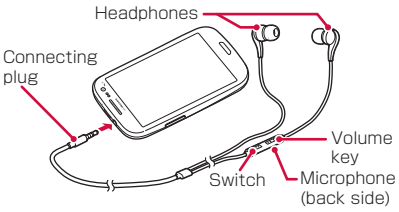

• When you finished using it, pull out the connecting plug from the headphone connection jack horizontally.

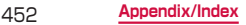

#### ■ When the size of earpieces does not fit

Earpieces in 3 different sizes are supplied with Stereo Headset with Microphone other than earpieces attached in advance. Change the earpieces if it does not fit in size.

#### ■ Main specifications

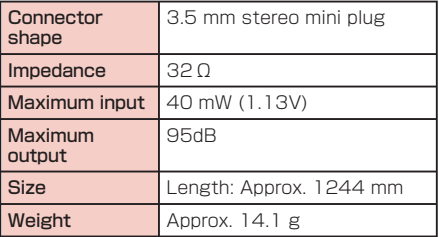

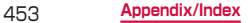

## **Troubleshooting**

## **Troubleshooting**

- First, check if software update is needed and if it is necessary, update the software (P.477).
- When problems do not improve after checking the following items, contact the phone number given in "Repairs" on the last page (in Japanese only) or DOCOMO-specified repair office

#### ■ Power

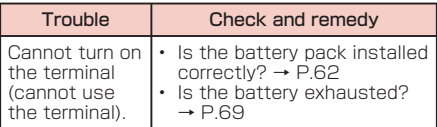

#### ■ Charging

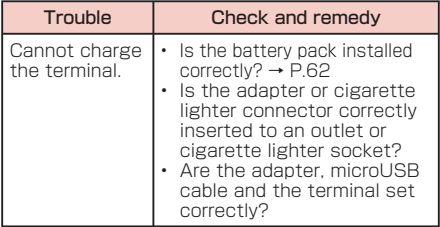

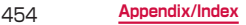

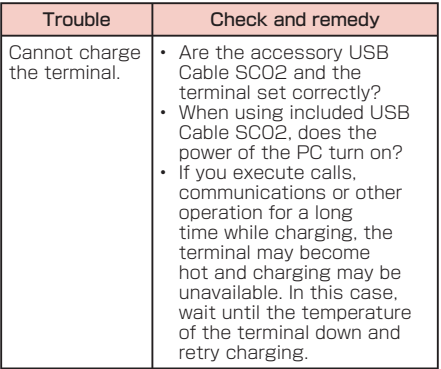

### ■ Operating terminal

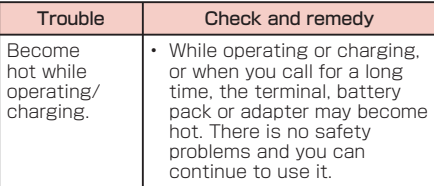

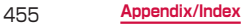

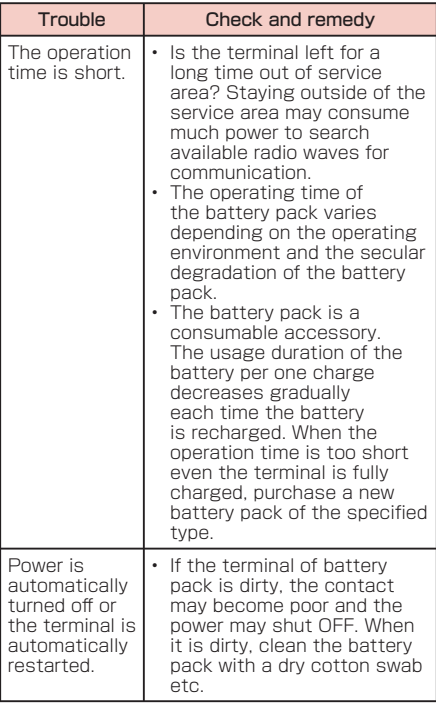

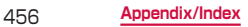

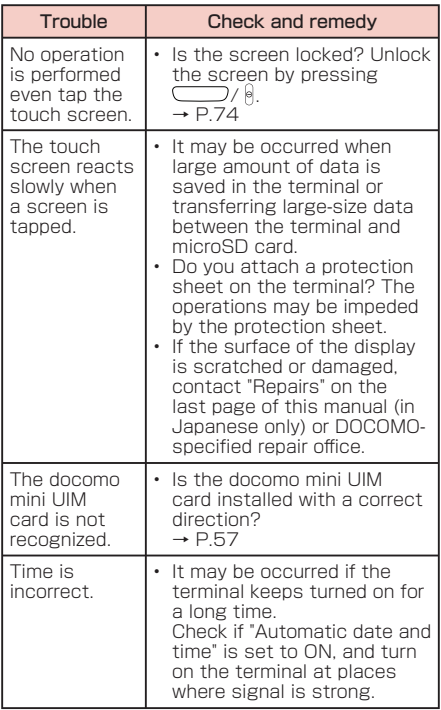

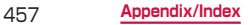

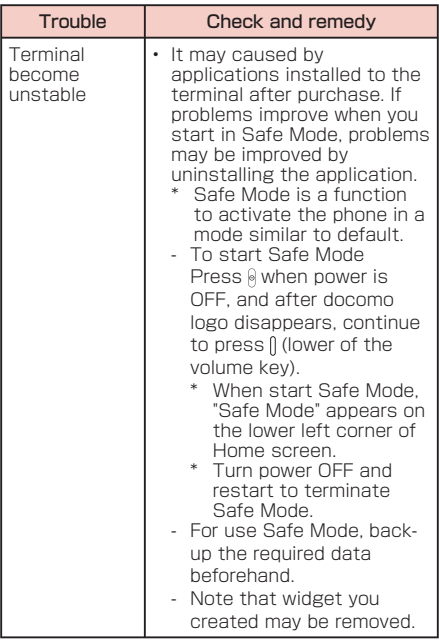

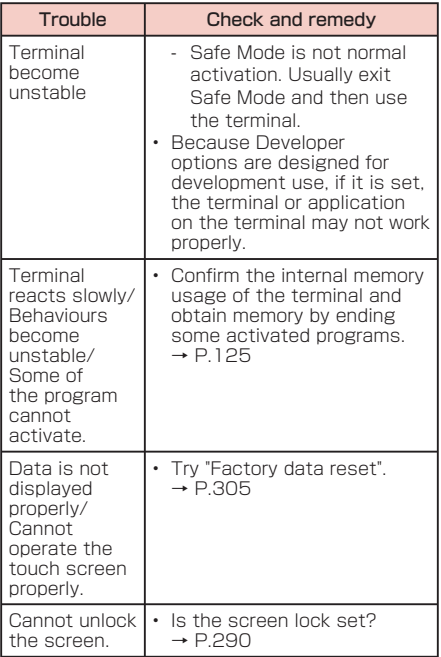

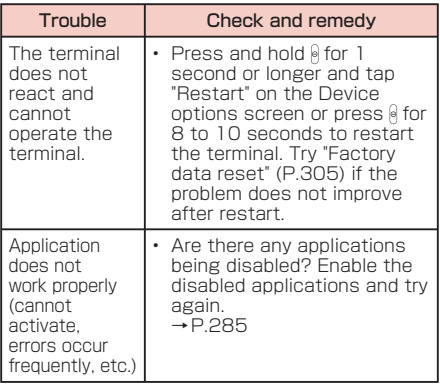

## ■ Calling

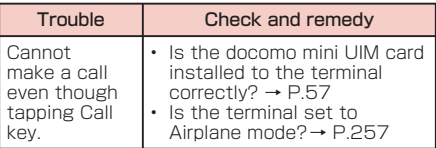

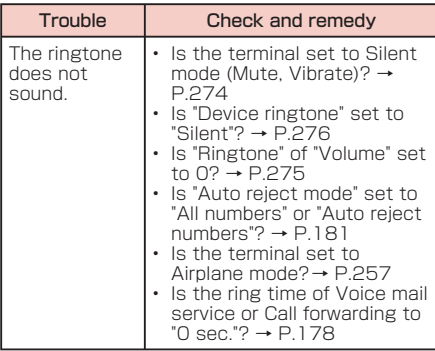

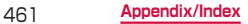

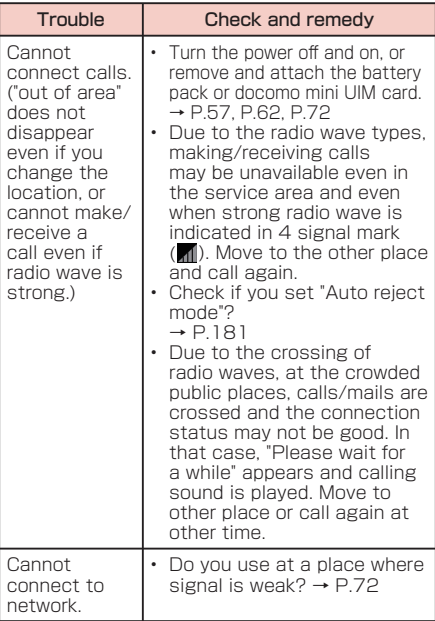

#### ■ Display

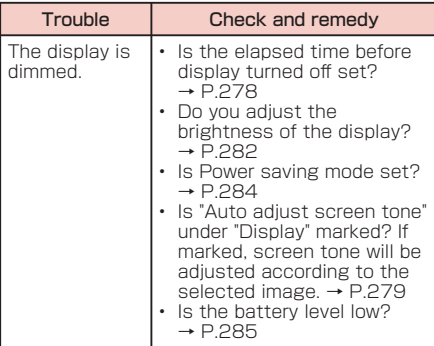

## ■ Volume

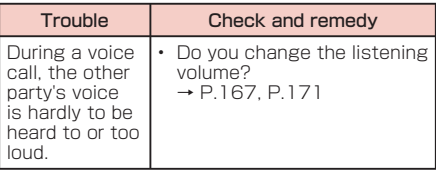

#### ■ Mail

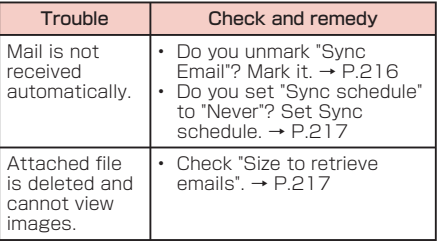

#### ■ Camera

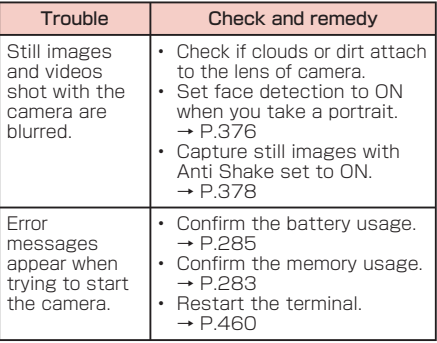

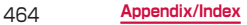

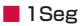

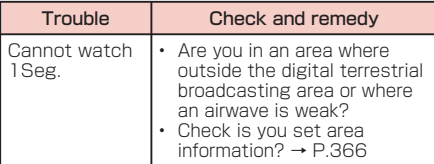

### ■ Osaifu-Keitai

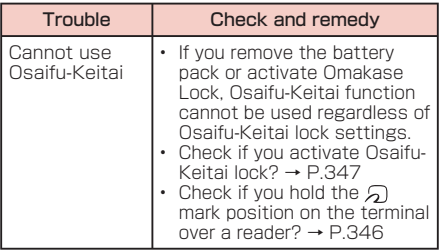

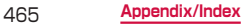

#### ■ International roaming

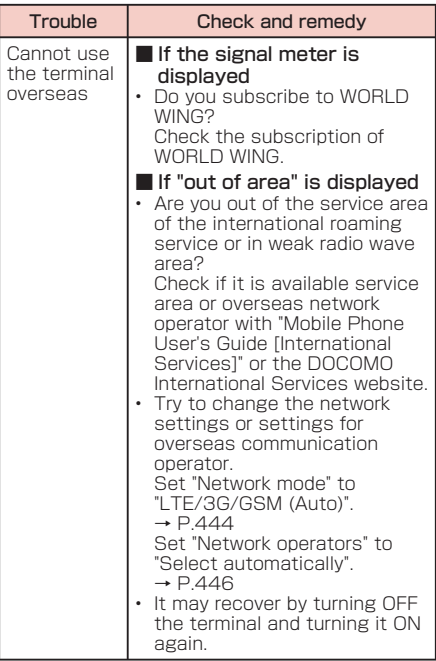

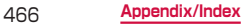
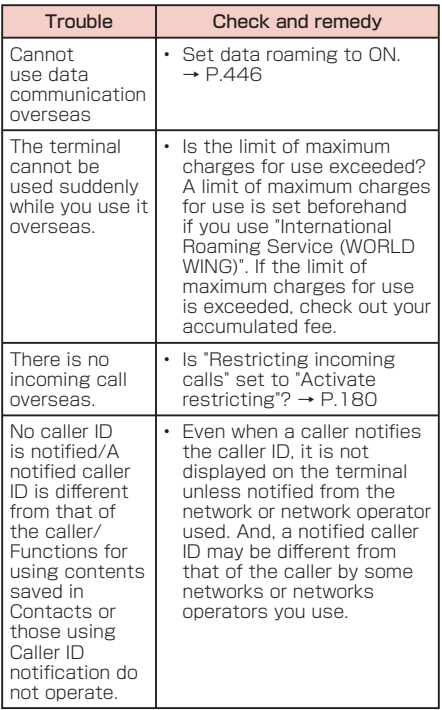

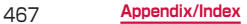

## ■ Data Management

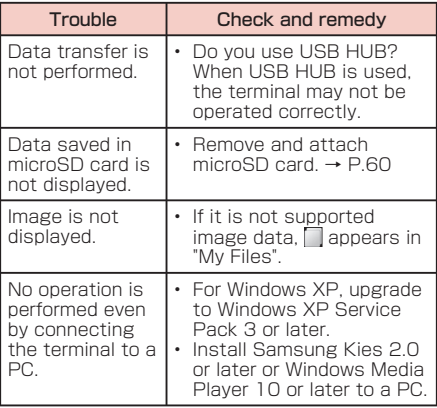

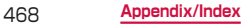

## ■ Bluetooth

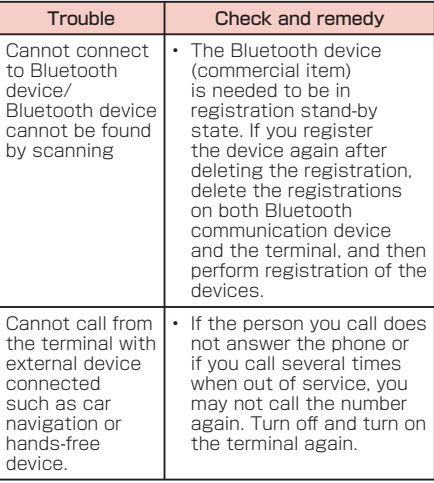

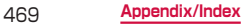

# **If error message appears mentioned below**

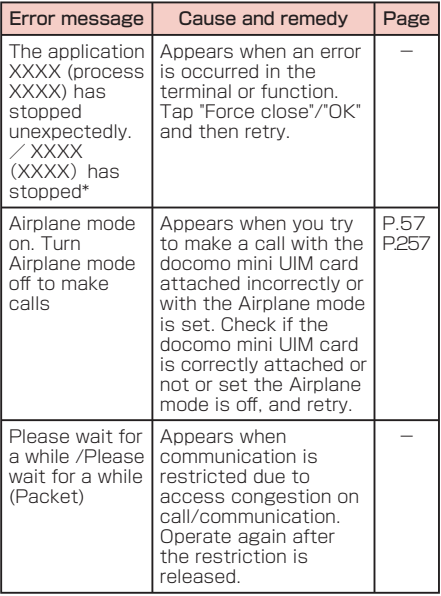

XXXX indicates application or function name in which an error is occurred.

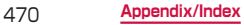

# **Smartphone Anshin Remote Support**

By sharing screens of your terminal with NTT docomo, you can receive technical support to make settings. (In Japanese only)

- This service is not available if your docomo mini UIM card is not inserted, during international roaming, or in Airplane mode.
- Smartphone Anshin Remote Support is a service requiring subscription.
- Some operations and settings are not supported.
- For details of Smartphone Anshin Remote Support, refer to NTT DOCOMO's website.
- **1** Call スマートフォン遠隔サポートセン ター (Remote support center for smartphone) 0120-783-360 Business hours 9:00 a.m. to 8:00 p.m. (open all year round)
- **2** From the Home screen, ●→ "遠隔サ ポート(Remote support)"
	- For the first using, agree to "ソフトウェア使 用許諾書 (License Agreement)".
- **3** Enter connection number notified by DOCOMO
- **4** Remote support starts when you are connected

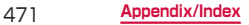

# **Warranty and After-Sales Service**

## **Warranty**

- This terminal is provided with a written warranty. Make sure that you receive it. Check the written contents and items such as "販売 店名・お買い上げ日 (Shop name/date of purchase)" and keep it in a safe place. If it does not contain the necessary information, immediately contact the shop where you bought it. The warranty is valid for a period of one year from the date of purchase.
- This product and all accessories are subject to change, in part or whole, for the sake of improvement without prior notice.
- Since troubles, repair or other handling of the terminal may cause contents in the Contacts etc. to be modified or deleted. DOCOMO recommends making a copy of the Contacts data etc., in case.
- \* With the terminal, data such as phonebook entries can be saved to microSD card.
- \* Data such as phonebook entries can be backed up to Oazukari Center using ケータイ データお預かりサービス (Data Security service) (subscription is required).

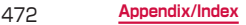

## **When problems occur**

Before requesting repair, read the section on "Troubleshooting" in this manual. If the problem still persists, contact "Repairs" on the last page of this manual (in Japanese only).

## **If the result of inquiries indicates that a repair is required**

Take your terminal to DOCOMO-specified repair office. Be sure to check the business hours of the repair office before you go. Also, you must bring the warranty. Note that, repair may take longer time depending on the state of damage.

#### In the warranty period

- The terminal is repaired at no charge subject to the conditions of the warranty.
- The warranty must be presented to receive warranty service. The subscriber is charged for the repair without presenting the warranty or repairs of defects resulting from misuse (damage of the display/connector etc.), accident, neglect, etc. even during the warranty period.
- The subscriber is charged even during the warranty period for the repair of failures caused by the use of devices or consumable items that are not DOCOMO-specified.

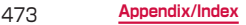

## ■ Repairs may not be possible in the following cases.

- When corrosion due to moisture condensation, perspiration, etc. is detected, or if any of the internal boards are damaged or deformed (repairs may not be possible if external connection jack/headphone connection jack or the display is damaged, or the terminal outer case is lifted)
- \* Even in case that a repair is possible, since those conditions are outside the range of the warranty, a repair is charged.

## ■ After expiration of the warranty All repairs that are requested are charged.

## ■ Replacement parts

Replacement parts (parts required to maintain the product functions) are basically kept in stock for at least 4 years after termination of production. However, repair may not be possible due to lack of repair parts etc. Depending on the nature of the required repair, it may still be possible to repair your phone even after this period. Call the contacts listed on the last page of this manual, "Repairs" (In Japanese only).

## **Notes**

- Do not modify terminal or its accessories.
	- Doing so may cause fire, injury or damage.
	- Modified terminals etc. are repaired only after the customer accepts that the modified parts are to be restored to the condition at the time of purchase. However, repair may be refused depending on the nature of modification.

The following cases may be regarded as modifications.

- A sticker etc. is put on the display part or keypad part
- The terminal is embellished with adhesive material etc.
- Exteriors are replaced with other than DOCOMO'S genuine parts
- Repair of failures or damage caused by modification is charged even during the warranty period.
- Do not remove any inscription stickers attached to terminal. The inscription stickers certify that the terminal satisfies specific technical standards. Note that, if stickers are removed intentionally or reattached in such a way that confirmation of the sticker's contents is impossible, repair or servicing may be refused because confirmation of whether the phone conforms to relevant technical standards cannot be made.
- Data such as settings for each function may be cleared (reset) by malfunctions, repair or other handling of terminal. Should that happen, set up the functions again.

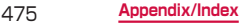

- When the repair is executed, MAC address of Wi-Fi/Bluetooth address in the terminal may be changed regardless of repaired part.
- Magnetic components are used in the parts that are described below. Do not allow cash cards or other devices that are vulnerable to magnetism to come into contact with the phone.

Used parts: speaker, earpiece, camera, vibrator section (around the Back key), around the headphone connection jack

• If the terminal gets wet or moist, immediately turn the power off, remove the battery pack, and bring the terminal to a repair office as soon as possible. However, repair may not be possible depending on the condition of terminal.

#### **Precautions on Memory Dial (Contacts function) and downloaded data**

Note that data you created, retrieved or downloaded from sources other than your terminal may be changed or lost when you change the model or have repairs done to the terminal. DOCOMO shall have no liability for any change or loss of any kind. Under some circumstances, DOCOMO may replace your terminal with its equivalent instead of repairing it. When replacing your phone, most of the above-mentioned data cannot be transferred to the new phone.

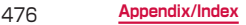

# **Updating software**

## **Software update**

Download revision file for the terminal from the download site on the Internet and update the software. For software update, there are two methods; connecting to the network directly on the terminal and using "Samsung Kies" (P.330) installed to a PC.

#### **Precautions on software update**

Software update can be done with the data saved to the terminal remained. However, note that depending on your terminal condition (malfunction, damage, water-soaked), the data may not be protected. You are recommended to backup the user information and data in the terminal just in case. However, some data may not be backed up.

- Prepare the followings before software update.
	- Exit all programs running on the terminal (P.125)
	- Charge the terminal (P.69) to make the battery level enough.
- Do not remove the battery pack during software update. Doing so may cause failure of the update and the operations may not be available.

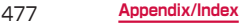

- For updating by connecting the terminal to network directly, you are recommended to perform in a place with good signal condition, without moving. When the signal condition is bad, software update may be interrupted.
- It may take time to update software (download and installation of update files).
- During installing the update files for software update, all functions including making/ receiving phone call are not available.
- When you cannot perform any operations because of the failure of the software update, please take your terminal to DOCOMOspecified repair office.

## **Updating software only with the terminal**

You can update the software of the terminal by connecting network with the terminal.

**1** From the Home screen,  $\boxed{\blacksquare}$  → "Settings" → "About device" → "Software update"

# **2** "Update"

- For the first activation. Terms and conditions or Privacy agreement appears. Read the contents and then mark "I accept all the terms above" and then tap "Confirm"
- If you permit downloading a file only when connecting via Wi-Fi, mark "Wi-Fi only".

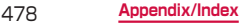

## **3** Set according to the onscreen **instructions**

• After the software update is completed, the terminal restarts and update starts. During update, some functions such as making calls cannot be used.

## Information

- To suspend installation temporarily after downloading software, tap "Later" on the confirmation screen for continuing **installation** When you suspend installation, the installation can be execute from the Home screen,  $\boxed{=}$  → "Settings" → "About device" → "Software update" → "Update", or tap "Software update" on the Notification panel.
- Depending on update contents, available network my be restricted.

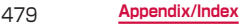

# **Main specifications**

## ■ Phone

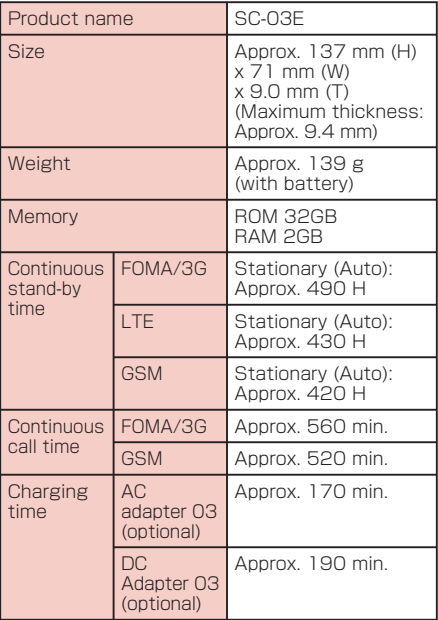

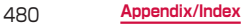

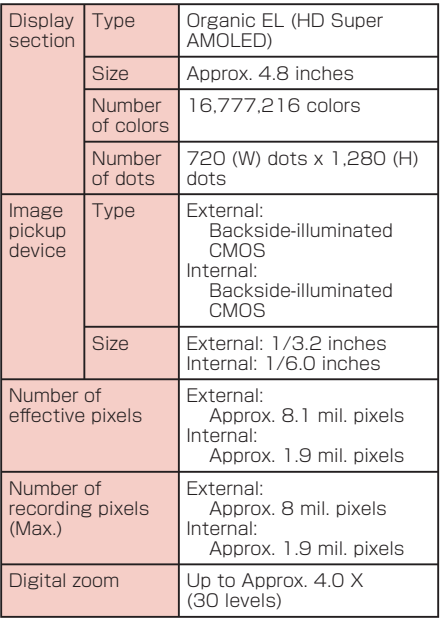

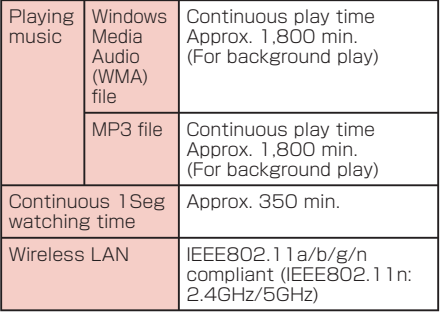

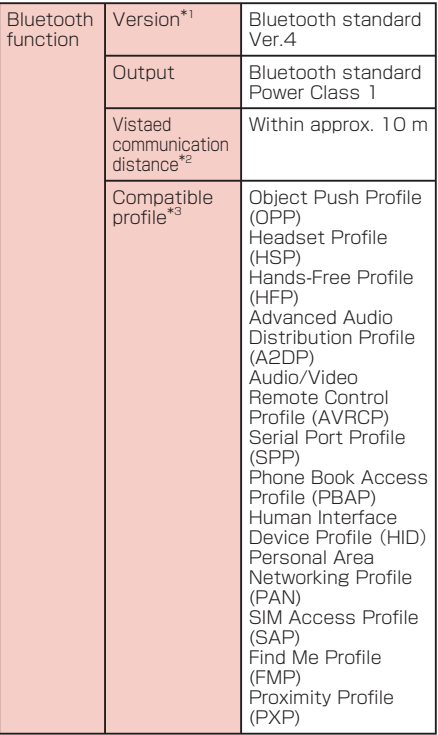

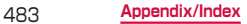

- \*1 It is confirmed that the terminal and all Bluetooth devices are compliant with Bluetooth standards designated by Bluetooth SIG, and they are authenticated. However, procedures may differ or data transfer may not be possible depending on the device's characteristics or specifications
- \*2 May vary by the signal status and/or whether there is interference between communications devices.
- \*3 Standardized connection steps of Bluetooth communication by product property.
- Continuous call time is an estimate of the operation time for calling when radio signal reception is normal.
- Continuous stand-by time is an estimate of the stand-by time when radio signal reception is normal.

The stand-by time may be decreased as low as half the time depending on the conditions of battery charge, function settings, temperature, or radio signal reception in the area (no reception or weak), etc.

- A use of the Internet connection reduces the call (communication)/stand-by time. Composing emails or starting applications also reduces call (communication)/stand-by time even if you do not call or use the Internet.
- Stationary continuous stand-by time is the estimated average operation time when radio signal reception is normal in the stationary state.

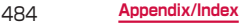

- Charging time is an estimate for charging an empty battery pack with the terminal power off . For charging with the terminal power on, it takes longer.
- Battery Pack

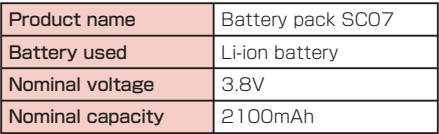

# **File format**

Still images and videos taken with the terminal will be saved in following file formats.

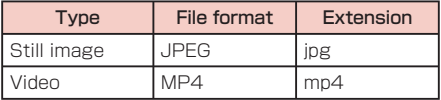

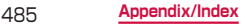

# **Shooting number of still images (estimate)**

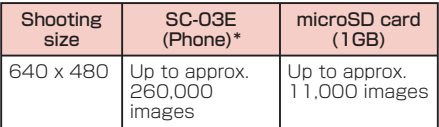

Estimated value in Image quality: Normal are set. Default savable number.

# **Shooting time of videos (estimate)**

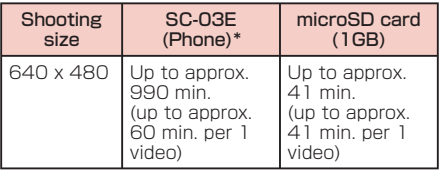

Estimated value in both video quality: normal is set.

Default recordable time.

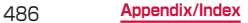

# **Specific Absorption Rate (SAR) of Mobile Phones**

This model [SC-03E] mobile phone complies with Japanese technical regulations and international guidelines regarding exposure to radio waves. This mobile phone was designed in observance of Japanese technical regulations regarding exposure to radio waves (\*1) and limits to exposure to radio waves recommended by a set of equivalent international guidelines. This set of international guidelines was set out by the International Commission on Non-Ionizing Radiation Protection (ICNIRP), which is in collaboration with the World Health Organization (WHO), and the permissible limits include a substantial safety margin designed to assure the safety of all persons, regardless of age and health condition.

The technical regulations and international guidelines set out limits for radio waves as the Specific Absorption Rate, or SAR, which is the value of absorbed energy in any 10 grams of tissue over a 6-minute period. The SAR limit for mobile phones is 2.0 W/kg. The highest SAR value for this mobile phone when tested for use at the ear is 0.873 W/kg. There may be slight differences between the SAR levels for each product, but they all satisfy the limit.

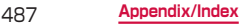

The actual SAR of this mobile phone while operating can be well below that indicated above. This is due to automatic changes to the power level of the device to ensure it only uses the minimum required to reach the network. Therefore in general, the closer you are to a base station, the lower the power output of the device.

This mobile phone can be used in positions other than against your ear. This mobile phone satisfies the international guidelines when used with a carrying case or a wearable accessory approved by NTT DOCOMO, INC.(\*2) In case you are not using the approved accessory, please use a product that does not contain any metals, and one that positions the mobile phone at least 1.5 cm away from your body.

The World Health Organization has stated that "a large number of studies have been performed over the last two decades to assess whether mobile phones pose a potential health risk. To date, no adverse health effects have been established as being caused by mobile phone use."

Please refer to the WHO website if you would like more detailed information.

http://www.who.int/docstore/peh-emf/ [publications/facts\\_press/fact\\_english.htm](http://www.who.int/docstore/peh-emf/publications/facts_press/fact_english.htm)

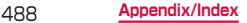

Please refer to the websites listed below if you would like more detailed information regarding SAR.

Ministry of Internal Affairs and Communications Website:

http://www.tele.soumu.go.jp/e/sys/ele/index.htm

Association of Radio Industries and Businesses Website:

http://www.arib-emf.org/index02.html (in Japanese only)

NTT DOCOMO, INC. Website: [http://www.](http://www.nttdocomo.co.jp/english/product/sar/) [nttdocomo.co.jp/english/product/sar/](http://www.nttdocomo.co.jp/english/product/sar/)

SAMSLING Website: http://www.samsung.com/sar/sarMain.do

 $\rightarrow$  In Location field. "JAPAN"  $\rightarrow$  In Language field. "English" → In Phone Model field, "SC-03E" →  $"Go" \rightarrow Click$  a link in search results filed.

- \*1 Technical regulations are defined by the Ministerial Ordinance Related to Radio Law (Article 14-2 of Radio Equipment Regulations).
- \*2 Regarding the method of measuring SAR when using mobile phones in positions other than against the ear, international standards (IEC62209-2) were set in March of 2010. In regards to national technical standards, in October of 2011, a portion of advisory 118 was reported on based upon the Information and Communications Council's information and communications technology session meeting.

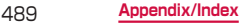

# **FCC notice**

• This device complies with part 15 of the FCC Rules. Operation is subject to the following two conditions:

(1) This device may not cause harmful interference, and (2) this device must accept any interference received, including interference that may cause undesired operation.

• Changes or modifications not expressly approved by the manufacturer responsible for compliance could void the user's authority to operate the equipment.

#### ■ Information to User

This equipment has been tested and found to comply with the limits of a Class B digital device, pursuant to Part 15 of the FCC Rules. These limits are designed to provide reasonable protection against harmful interference in a residential installation. This equipment generates, uses and can radiate radio frequency energy and, if not installed and used in accordance with the instructions, may cause harmful interference to radio communications. However, there is no guarantee that interference will not occur in a particular installation; if this equipment does cause harmful interference to radio or television reception, which can be determined by turning the equipment off and on, the user is encouraged to try to correct the interference by one or more of the following measures:

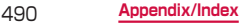

- 1. Reorient/relocate the receiving antenna.
- 2. Increase the separation between the equipment and receiver.
- 3. Connect the equipment into an outlet on a circuit different from that to which the receiver is connected.
- 4. Consult the dealer or an experienced radio/TV technician for help.

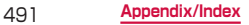

# **FCC RF exposure information**

Your handset is a radio transmitter and receiver. It is designed and manufactured not to exceed the emission limits for exposure to radio frequency (RF) energy set by the Federal Communications Commission of the U.S. Government.

The guidelines are based on standards that were developed by independent scientific organisations through periodic and thorough evaluation of scientific studies. The standards include a substantial safety margin designed to assure the safety of all persons, regardless of age and health. The exposure standard for wireless handsets employs a unit of measurement known as the Specific Absorption Rate, or SAR. The SAR limit set by the FCC is  $1.6$  W/kg.

The tests are performed in positions and locations (e.g., at the ear and worn on the body) as required by the FCC for each model. The highest SAR value for this model handset when tested for use at the ear is 0.57 W/kg and when worn on the body, as described in this user guide, is 0.95 W/kg.

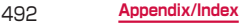

# **Body-worn operation**

For body worn operation, this phone has been tested and meets the FCC RF exposure guidelines. Please use an accessory designated for this product or an accessory which contains no metal and which positions the handset a minimum of 1.5 cm from the body. The use of accessories that do not satisfy these requirements may not comply with FCC RF exposure requirements, and should be avoided. The FCC has granted an Equipment Authorization for this model handset with all reported SAR levels evaluated as in compliance with the FCC RF emission guidelines. SAR information on this model handset is on file with the FCC and can be found under the Display Grant section of

http://transition.fcc.gov/oet/ea/fccid/ after

searching on FCC ID A3LSWDSC03E. Additional information on Specific Absorption Rates (SAR) can be found on the Cellular Telecommunications & Internet Association (CTIA) Website at http://www.ctia.org/.

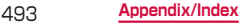

# **European RF Exposure Information**

Your mobile device is a radio transmitter and receiver. It is designed not to exceed the limits for exposure to radio waves recommended by international guidelines. These guidelines were developed by the independent scientific organization ICNIRP and include safety margins designed to assure the protection of all persons, regardless of age and health.

The guidelines use a unit of measurement known as the Specific Absorption Rate, or SAR. The SAR limit for mobile devices is 2 W/kg and the highest SAR value for this device when tested at the ear was 0.186 W/kg\*.

As SAR is measured utilizing the devices highest transmitting power the actual SAR of this device while operating is typically below that indicated above. This is due to automatic changes to the power level of the device to ensure it only uses the minimum level required to reach the network.

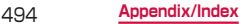

# **Declaration of Conformity**

#### **Product details**

For the following

Product : GSM WCDMA BT/WiFi Mobile<br>Phone  $C \in 0168$ 

Model(s) : SC-03E

#### **Declaration & Applicable standards**

We hereby declare, that the product above is in compliance with the essential requirements of the R&TTE Directive (1999/5/EC) by application of:

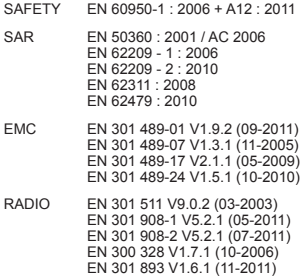

and the Directive (2011/65/EU) on the restriction of the use of certain hazardous substances in electrical and electronic equipment.

The conformity assessment procedure referred to in Article 10 and detailed in Annex[IV] of Directive 1999/5/EC has been followed with the involvement of the following Notified Body(ies):

TÜV SÜD BABT, Forsyth House, Churchfield Road, Walton-on-Thames, Surrey, KT12 2TD, UK ※ Identification mark: 0168

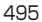

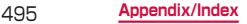

#### **Representative in the EU**

Samsung Electronics Euro QA Lab. Blackbushe Business Park Saxony Way, Yateley, Hampshire GU46 6GG, UK

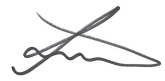

2012.10.26 Joong-Hoon Choi / Lab. Manager

(Place and date of issue) (Name and signature of authorized person)

※ This is not the address of Samsung Service Centre. For the address or the phone number of Samsung Service Centre, see the warranty card or contact the retailer where you purchased your product.

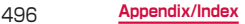

# **Export Administration Regulations**

This product and its accessories may be under coverage of the Export Administration Regulations of Japan ("Foreign Exchange and Foreign Trade Control Laws" and the related laws and regulations). And, they are also under coverage of Export Administration Regulations of the U.S. When exporting and reexporting this product and its accessories, take necessary procedures on your responsibility and expense. For details, contact Ministry of Economy, Trade and Industry of Japan or US Department of Commerce.

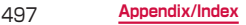

# **Intellectual Property Right**

# **Copyrights**

The works and copyright of music, video picture, computer program, data base, etc. are protected their right by copyright law. Copying such copyrighted works can be permitted only for the purpose of personal use or use at home. If you copy (including conversion of data format), alter, hand over of duplication, distribute on network, etc. without any approval of copyright owner exceeding above mentioned purposes, you may be claimed for damages or punished as "copyright infringement" or "infringement of moral right of an author". When you make duplications etc. using this product, please observe the copyright law and use them properly. Also, for recorded items using the camera function mounted to this product, please use them properly as above.

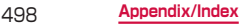

# **Portrait rights**

Portrait rights are claimable rights against taking photos by others, publishing or using the taken photos without any permission. In Portrait rights, there are moral right authorized to everyone and property right (publicity right) focused on economic benefit of talent etc. Therefore, taking photos of others or talent, publishing or distributing the photos without any permission are illegal act. Please use the camera function properly.

# **Trademarks**

Company and product names mentioned in this manual are trademarks or registered trademarks of their respective holders.

- $\cdot$  "Xi", "FOMA", "i-mode", "i- $\alpha$  ppli", "Deco-mail", "WORLD CALL", "WORLD WING", "mopera", "mopera U", "sp-mode", "iD", "ToruCa", "ToruCa" logo and "Xi" logo are trademarks or registered trademarks of NTT DOCOMO.
- microSD logo, microSDHC logo and microSDXC logo are trademarks of SD-3C, LLC.

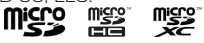

• Bluetooth and Bluetooth logo are registered trademarks of Bluetooth SIG, Inc., and uses them under license.

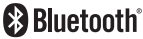

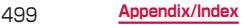

• Wi-Fi Certified® and its logo are registered trademark or trademark of Wi-Fi Alliance.

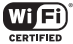

- "Catch Phone (Call waiting service)" is a registered trademark of Nippon Telegraph and Telephone Corporation.
- "Google", "Google" logo, "Android", "Android" logo, "Google Play", "Google Play" logo, "Gmail", " Google Calendar", "Google Maps", "Google Talk", "Google Latitude", "Google+", "Picasa" and "YouTube" are trademarks or registered trademarks of Google, Inc.
- Japanese conversion is using iWnn of OMRON SOFTWARE Co., Ltd. iWnn© OMRON SOFTWARE Co. Ltd. 2008-2012 All Rights Reserved.
- Microsoft<sup>®</sup>, Windows Media<sup>®</sup>, and ActiveSync<sup>®</sup> are trademarks or registered trademarks of Microsoft Corporation in the United States and/or other countries.
- This product software contains a module developed by the Independent JPEG Group.
- Java and Java-based trademarks are trademarks or registered trademarks of Sun Microsystems, Inc. in the U.S. and other countries.
- $\cdot$   $\Omega$  is a registered trademark of FeliCa Networks, Inc.
- FeliCa is a contactless IC card technology developed by Sony Corporation.
- FeliCa is a registered trademark of Sony Corporation.

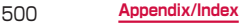

•  $DivX^{\circledast}$  DivX Certified<sup>®</sup> and associated logos are trademarks of Rovi Corporation or its subsidiaries and are used under license.

**DINX** 

ABOUT DIVX VIDEO: DivX® is a digital video format created by DivX, LLC, a subsidiary of Rovi Corporation. This is an official DivX Certified® device that plays DivX video. Visit divx.com for more information and software tools to convert your files into DivX videos.

ABOUT DIVX VIDEO-ON-DEMAND: This DivX Certified<sup>®</sup> device must be registered in order to play purchased DivX Video-on-Demand (VOD) movies. To obtain your registration code, locate the DivX VOD section in your device setup menu. Go to vod.divx.com for more information on how to complete your registration. DivX Certified<sup>®</sup> to play DivX<sup>®</sup> video up to HD 720p, including premium content.

May play DivX® video up to HD 1080p.

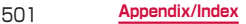

• Rovi, G-GUIDE, G-GUIDE MOBILE and G-Guide related logos are trademarks or registered trademarks of Rovi Corporation and/or its subsidiaries in Japan.

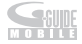

- "Facebook" is a trademark or registered trademark of Facebook, Inc.
- DLNA, DLNA CERTIFIED are trademarks of Digital Living Network Alliance.

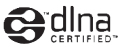

• Other products and company names written in this manual are registered trademarks or trademarks of each company.

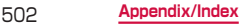
### **Others**

- The abbreviations of operating systems (Japanese versions) below are used in this manual.
	- Windows 7 stands for Microsoft® Windows® 7 (Starter, Home Basic, Home Premium, Professional, Enterprise and Ultimate).
	- Windows Vista stands for Windows Vista (Home Basic, Home Premium, Business, Enterprise and Ultimate).
	- Windows XP indicates the Microsoft® Windows® XP Professional operating system or Microsoft® Windows® XP Home Edition operating system.
- This product is licensed based on MPEG-4 Visual Patent Portfolio License. The use of MPEG-4 Video Codec function is allowed for personal and nonprofit use only in the cases below.
	- Recording moving pictures that conform to MPEG-4 Visual Standard (hereinafter referred to as MPEG-4 Video)
	- Playing MPEG-4 Videos recorded personally by consumers not engaged in profit activities
	- Playing MPEG-4 Video supplied from the provider licensed from MPEG-LA.

For further utilizing such as promotion, inhouse use or profit-making business, please contact MPEG LA, LLC in U.S.

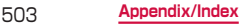

### **Canceling SIM Lock**

The SIM lock for this terminal can be unlocked. Non-DOCOMO SIM can be used with this terminal, once SIM Lock is unlocked.

- Please come to docomo Shop to unlock SIM lock.
- Handling fee for unlocking SIM lock occurs.
- When using non-DOCOMO SIM, it cannot be used in LTE. In addition, the service and function may be limited. Docomo shall not be liable for performance.
- For details about unlocking SIM lock, refer to NTT DOCOMO website.

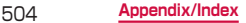

# Index

## A

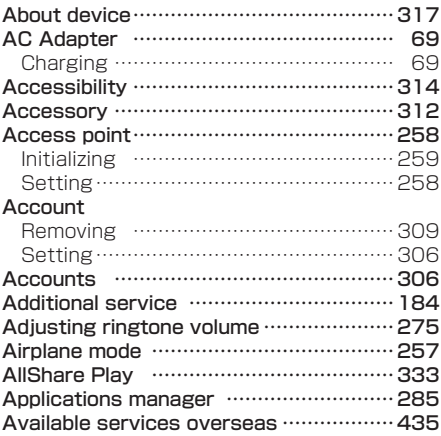

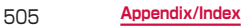

# B

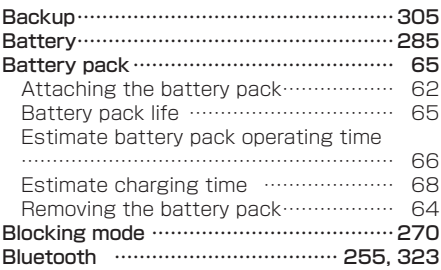

# C

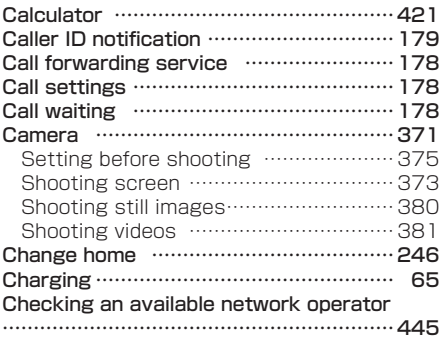

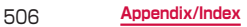

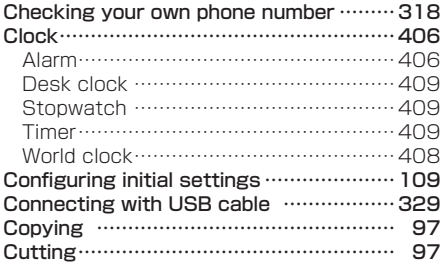

D

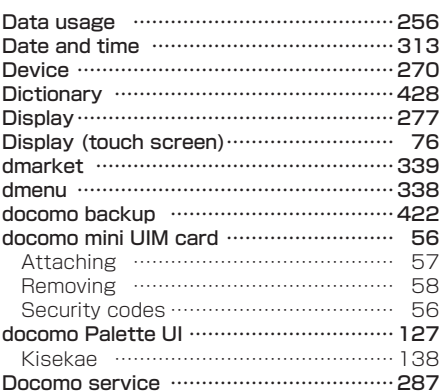

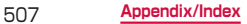

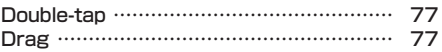

# E

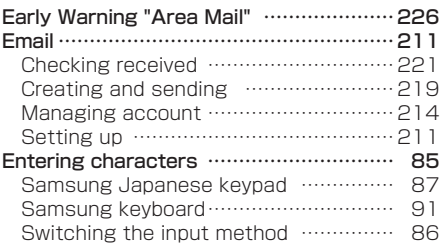

## F

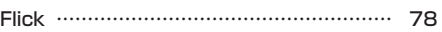

# G

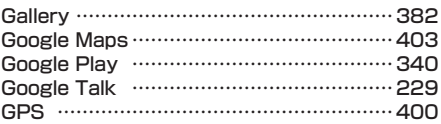

H Home ……………………………………………246

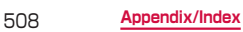

Initialize …………………………………………305 International call (WORLD CALL) ………176 International roaming (WORLD WING) …434<br>Internet ………………………………………231 Internet …………………………………………231

I

# K

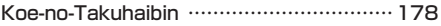

### L

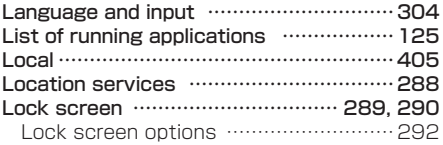

### M

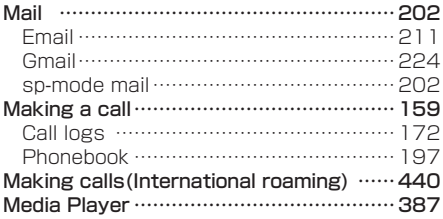

#### 509 **Appendix/Index**

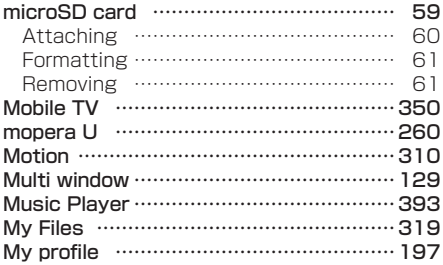

# N

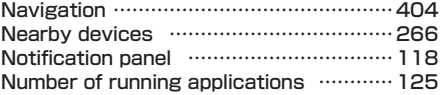

# $\overline{O}$

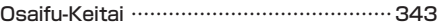

## $\overline{\mathsf{P}}$

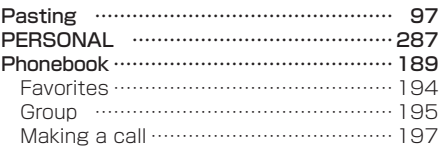

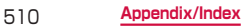

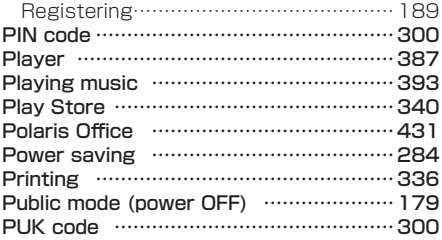

# $\overline{\mathsf{Q}}$

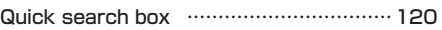

### R

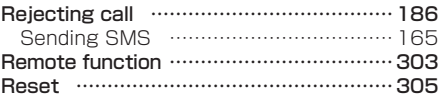

# S

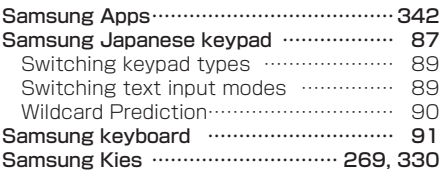

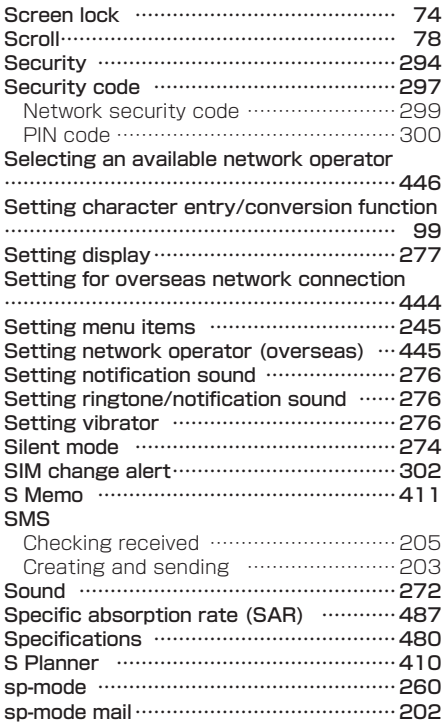

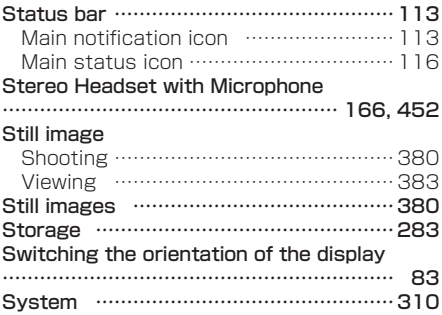

# T

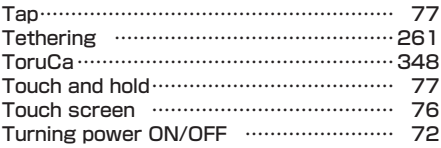

### U

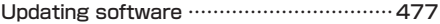

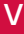

### Video

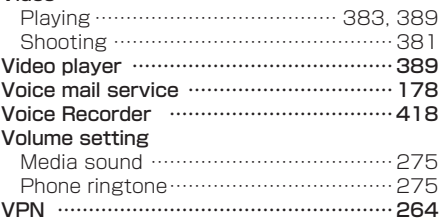

### W

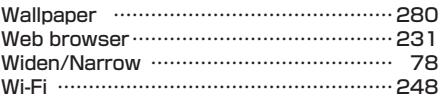

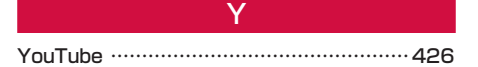

### Numeric

"186" (notify)/"184" (not notify) ………160

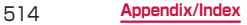

 Please ask checking/changing subscription detail, application of various services and request of various information materials online.

From sp-mode dmenu ⇒ "お客様サポートへ (To Customer support)" ⇒ "各種お申 込・お手続き (Various application/ Procedures)" [Packet communication charge free] (In Japanese only) From a PC My docomo (http://www.mydocomo. com/) ⇒ 各種お申込・お手続き (Various application/Procedures) (In Japanese only)

- For use from sp-mode, "Network security code" is required.<br>For use of sp-mode, a charge may be applied for some
- \* services.<br>\* For use from a PC, "docomo ID/Password" is required.
- 
- If you do not have or forget "network security code" or "docomo ID/Password", contact "General Inquiries" on the back cover page.
- \* You may not use the services depending on your subscription.
- There are cases where the site may not be available to system maintenance, etc.

### **Using mobile phone with your manners!**

### **Always turn OFF your terminal in cases below**

#### ■ In a place where use of mobile phones is prohibited

Always turn OFF your terminal in an aircraft, hospital or near courtesy seat.

※ Please note that medical electrical equipment is also used in other parts od a hospital in addition to its wards. Always turn off your terminal in lobbies and waiting rooms as well.

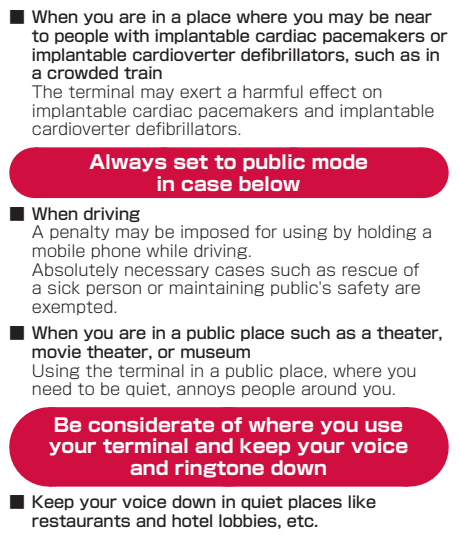

■ If you are in an outdoor public place, make sure you do not disturb others.

#### **Respect privacy**

Please be considerate of the privacy of individuals around you when taking and sending photos using camera-equipped mobile phones.

Functions for maintaining good manners in public places

There are some advanced setting such as not answering incoming call or muting sound, etc.

■ Public mode (power OFF) (P.179) Tells the caller via a guidance message that receiver need to turn the power off, and the call ends automatically.

Vibration (P.276) Notify the call by vibration.

■ Silent mode (Mute, Vibrate) (P.274) Mute sound/ringtone, etc. ※ Shutter sound cannot be muted.

Besides these things, option services such as voice mail (P.178), call forwarding (P.178), etc. are available.

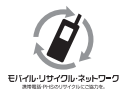

Bring no longer needed mobile telephones, etc. to your nearest docomo Shop to be recycled regardless of whether the products were manufactured by DOCOMO or by other companies.

Recyclables: mobile telephones, PHS, batteries, battery chargers, tabletop stands (regardless of whether manufactured by DOCOMO or by other companies)

#### **Loss or theft of terminal or payment of cumulative cost overseas <docomo Information Center> (available 24 hours a day)**

From DOCOMO mobile phones

**International call access code for the country you stay**

#### **-81-3-6832-6600\* (toll free)**

- \* You are charged a call fee to Japan when calling from a land-line phone, etc.
- \* If you use SC-03E, you should dial the number +81-3- 6832-6600 (to enter "+" touch and hold "0" key).

#### From land-line phone <Universal number>

**Universal number international prefix -8000120-0151** 

- \* You might be charges a domestic call fee according to the call rate for the country you stay.
- \* For international call access codes for major countries and universal number international prefix, refer to DOCOMO International Service website.
- If you lose your terminal or have it stolen, immediately take the steps necessary for suspending the use of terminal.

**Failures encountered overseas <Network Support and Operation Center> (available 24 hours a day)**

#### From DOCOMO mobile phones

**International call access code for the country you stay**

#### **-81-3-6718-1414\* (toll free)**

- \* You are charged a call fee to Japan when calling from a land-line phone, etc.
- \* If you use SC-03E, you should dial the number +81-3- 6718-1414 (to enter "+" touch and hold "0" key).

#### From land-line phone <Universal number>

**Universal number international prefix -8005931-8600\*** 

- \* You might be charges a domestic call fee according to the call rate for the country you stay.
- For international call access codes for major countries and universal number international prefix, refer to DOCOMO International Service website.
- If the terminal you purchased is damaged, bring your terminal to a repair counter specified by DOCOMO after returning to Japan.

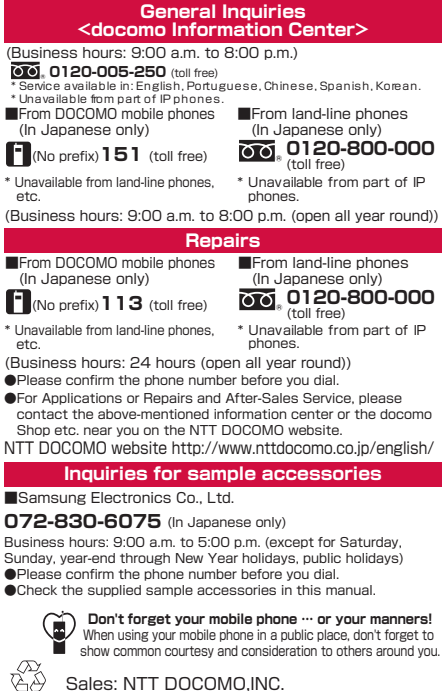

Manufacturer: Samsung Electronics Co.,Ltd.  $l$  i-ion 00 '12.11 (1st Edition)